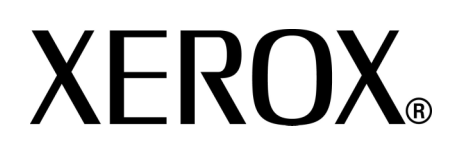

**Versie 2.2** Januari 2008

# Xerox 4590 copier/printer Xerox 4110 copier/printer **PostScript** Handleiding voor de gebruiker

Samengesteld door: Xerox Corporation Global Knowledge & Language Services 800 Phillips Road Building 218 Webster, New York 14580

Vertaald door: Xerox GKLS European Operations Bessemer Road Welwyn Garden City **Hertfordshire** AL7 1BU Verenigd Koninkrijk

© Copyright 2008 Xerox Corporation. Alle rechten voorbehouden.

De auteursrechtelijke bescherming waarop aanspraak wordt gemaakt, bevat alle vormen en zaken van auteursrechtelijk materiaal en informatie die thans of in de toekomst van rechtswege zijn toegestaan. Dit omvat, zonder enige beperking, materiaal dat wordt gegenereerd door de software en dat in het beeldvenster wordt weergegeven, zoals stijlen, sjablonen, pictogrammen, uiterlijk en inhoud van de schermen, enzovoort.

Xerox® en productnamen en -nummers van Xerox die in deze publicatie worden genoemd, zijn handelsmerken van XEROX CORPORATION. Andere bedrijfsmerken en productnamen kunnen (gedeponeerde) handelsmerken zijn van de betreffende bedrijven en worden hierbij erkend.

Microsoft, MS-DOS, Windows, Windows NT, Microsoft Network en Windows Server zijn handelsmerken of gedeponeerde handelsmerken van Microsoft Corporation in de Verenigde Staten en/of andere landen.

Novell, NetWare, IntranetWare en NDS zijn gedeponeerde handelsmerken van Novell, Inc. in de Verenigde Staten en andere landen. Adobe, Acrobat, PostScript, PostScript3 en het PostScript-logo zijn handelsmerken van Adobe Systems Incorporated. Apple, AppleTalk, EtherTalk, LocalTalk, Macintosh, MacOS en TrueType zijn handelsmerken van Apple Computer, Inc., gedeponeerd in de Verenigde Staten en andere landen.

HP, HPGL, HPGL/2 en HP-UX zijn gedeponeerde handelsmerken van Hewlett-Packard Corporation.

Alle product-/merknamen zijn (gedeponeerde) handelsmerken van de respectieve houders.

# **Inhoudsopgave**

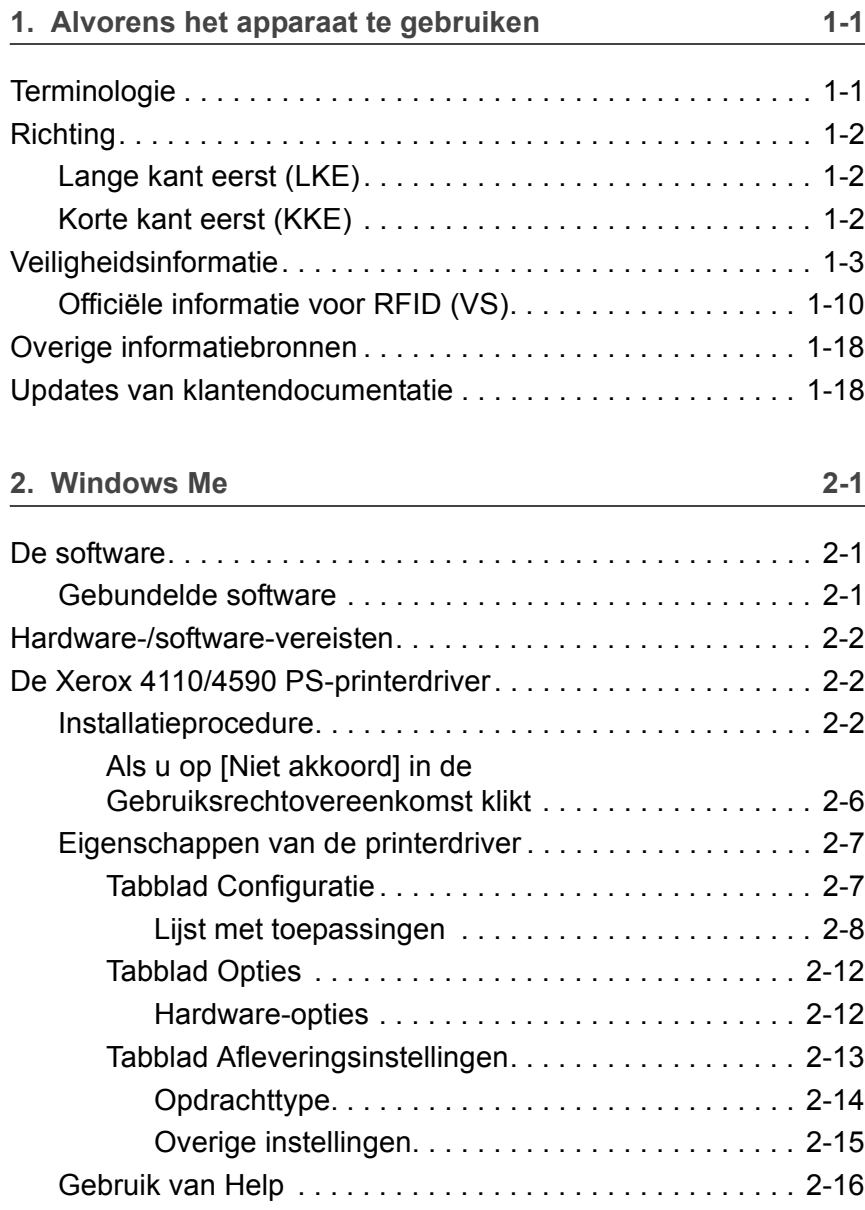

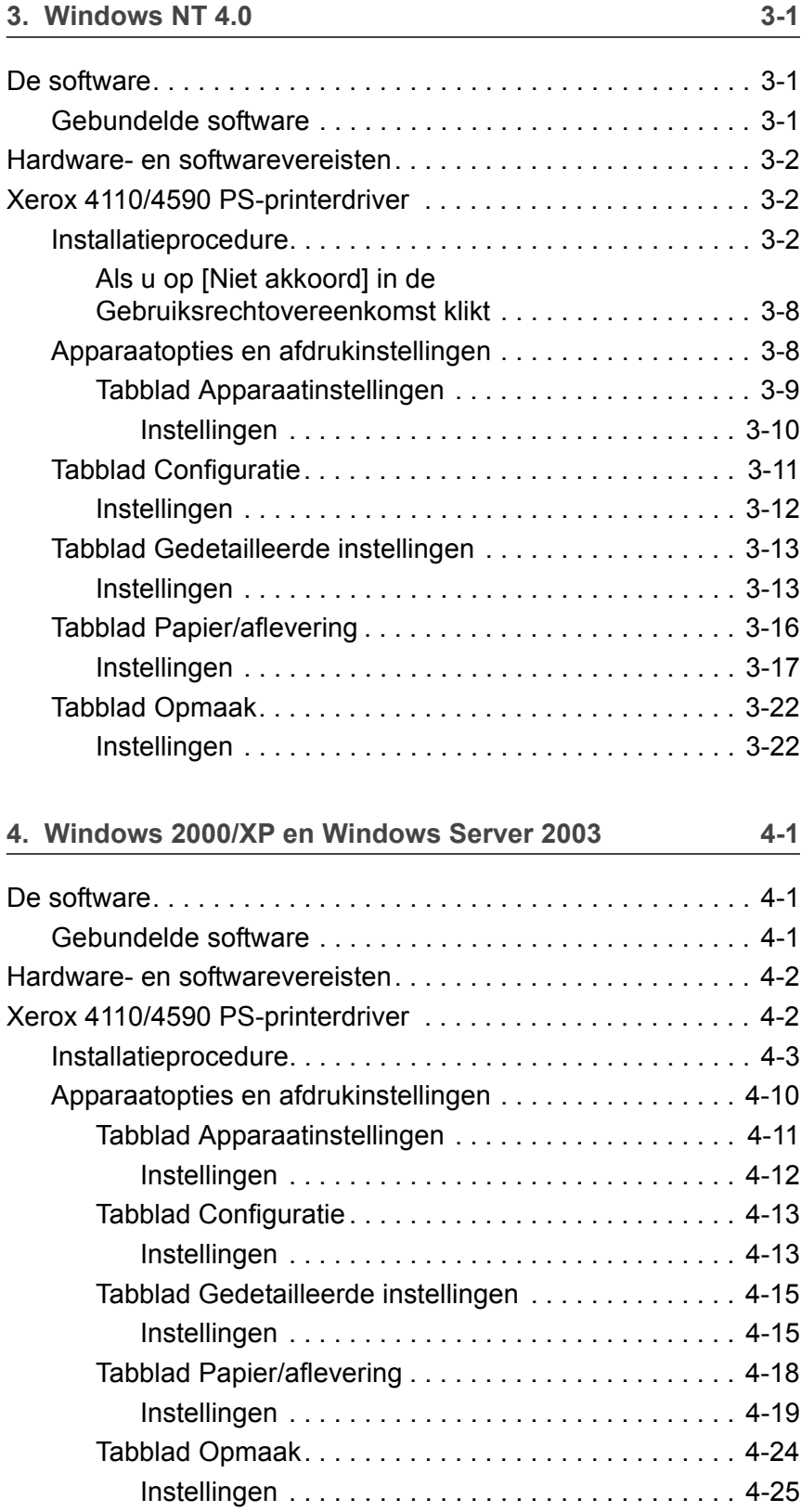

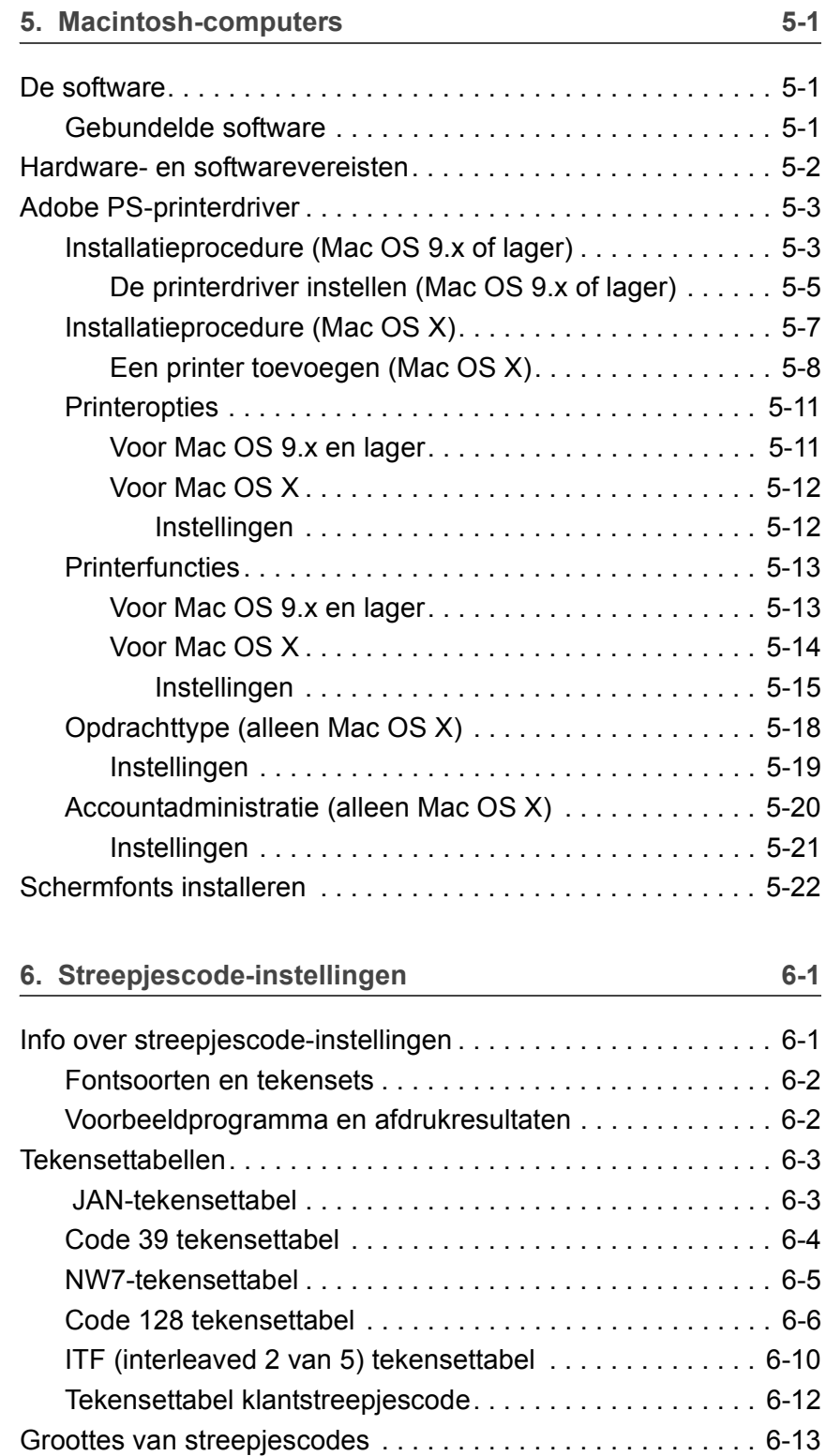

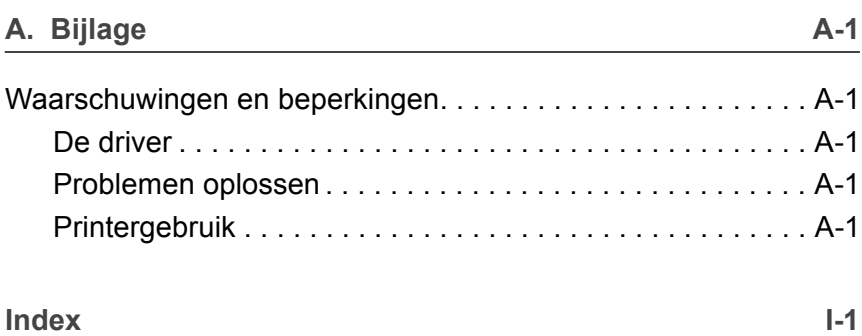

# <span id="page-6-0"></span>**1. Alvorens het apparaat te gebruiken**

Hartelijk dank voor uw aanschaf van de Xerox 4110/4590 copier/ printer. In deze handleiding worden de procedures beschreven voor het installeren van PostScript® Driver Library-software en het instellen hiervan om af te kunnen drukken. Lees deze handleiding zorgvuldig door alvorens dit product te gebruiken, zodat u de apparatuur op veilige wijze gebruikt.

Bij de beschrijvingen in deze handleiding wordt ervan uitgegaan dat gebruikers bekend zijn met hun computeromgeving (hetzij het besturingssysteem Microsoft® Windows® of de Macintosh™) en met de procedures voor het gebruik van de Xerox 4110/4590 copier/printer.

Raadpleeg deze handleiding wanneer dit nodig is om de mogelijkheden van dit product optimaal te benutten.

## <span id="page-6-1"></span>**Terminologie**

In deze handleiding wordt een aantal termen met dezelfde betekenis door elkaar gebruikt:

- Papier is synoniem met afdrukmateriaal.
- Document is synoniem met origineel.
- Xerox 4110/4590 copier/printer is synoniem met "apparaat".

## <span id="page-7-0"></span>**Richting**

Met "richting" wordt de stand bedoeld waarin de beelden op de pagina worden gezet. Wanneer het beeld rechtop staat, kan het papier (of ander afdrukmateriaal) met de korte kant of met de lange kant eerst worden ingevoerd.

<span id="page-7-1"></span>**Lange kant eerst (LKE)**

Wanneer originelen met de lange kant eerst in de AOD worden geplaatst, dan betekent dit dan een van de lange kanten naar de AOD (automatische originelendoorvoer) is gericht bij het plaatsen. De korte kanten bevinden zich aan de boven- en onderkant van het papier en wijzen naar de voor- en achterkant van de AOD. Wanneer u papier met de LKE in een papierlade legt, plaatst u papier met een van de lange kanten aan de linkerkant en een van de korte kanten aan de voorkant van de lade.

#### <span id="page-7-2"></span>**Korte kant eerst (KKE)**

Wanneer originelen met de korte kant eerst in de doorvoer worden geplaatst, dan betekent dit dan een van de korte kanten naar de AOD is gericht bij het plaatsen. De lange kanten bevinden zich aan de boven- en onderkant van het papier en wijzen naar de voor- en achterkant van de AOD. Wanneer u papier met de KKE in een papierlade legt, plaatst u het papier met een van de korte kanten aan de linkerkant en een van de lange kanten aan de voorkant van de lade.

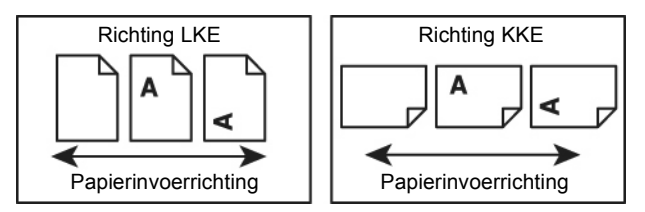

## <span id="page-8-0"></span>**Veiligheidsinformatie**

Het Xerox-product en de aanbevolen verbruiksartikelen zijn ontworpen en getest om te voldoen aan strenge veiligheidseisen. Deze omvatten onder meer de goedkeuring van veiligheidsinstanties en het voldoen aan de geldende milieunormen. Lees onderstaande instructies aandachtig door voordat u met het product gaat werken en raadpleeg deze, indien nodig, opnieuw zodat het product altijd op een veilige manier wordt gebruikt.

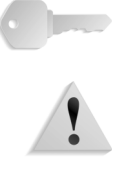

**BELANGRIJK:** De veiligheidstests en de prestaties van dit product zijn uitsluitend geverifieerd met Xerox-materialen.

**WAARSCHUWING:** Ongeoorloofde wijzigingen, zoals het toevoegen van nieuwe functies of de aansluiting van randapparaten, kunnen gevolgen hebben voor de certificatie van dit product. Voor meer informatie kunt u contact opnemen met uw erkende serviceleverancier.

## **Elektrische veiligheid**

- Gebruik alleen het netsnoer dat bij de apparatuur wordt geleverd.
- Sluit het netsnoer rechtstreeks op een gemakkelijk te bereiken en geaard stopcontact aan. Gebruik geen verlengsnoer. Indien u niet weet of een stopcontact geaard is, neem dan contact op met een erkende elektricien.
- Gebruik nooit een geaarde verloopstekker of verlengsnoer om dit apparaat aan te sluiten op een stopcontact zonder geaard aansluitpunt.

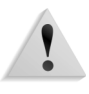

**WAARSCHUWING:** U kunt een ernstige elektrische schok krijgen als het stopcontact niet goed geaard is.

- Zet het apparaat niet op een plaats waar mensen over het netsnoer kunnen struikelen. Zet geen voorwerpen op het netsnoer.
- Elektrische of mechanische vergrendelingen mogen niet worden genegeerd of worden uitgeschakeld.
- Blokkeer geen ventilatieopeningen. Deze openingen zorgen ervoor dat het apparaat niet oververhit raakt.

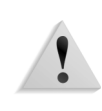

**WAARSCHUWING:** Duw nooit enigerlei voorwerpen in gleuven of openingen van dit apparaat. Contact maken met een spanningspunt of kortsluiting veroorzaken op een onderdeel kan leiden tot brand of een elektrische schok.

Indien een van de volgende omstandigheden zich voordoet, schakel dan de voeding naar het apparaat onmiddellijk uit en trek het netsnoer uit het stopcontact. Neem contact op met een erkende Xerox-servicetechnicus om het probleem te verhelpen.

- Het apparaat maakt vreemde geluiden of er komen vreemde geuren vrij.
- Het netsnoer is beschadigd of gerafeld.
- Een wandpaneel-stroomonderbreker, zekering of andere beveiliging werd geactiveerd.
- Er is gemorste vloeistof in het apparaat terechtgekomen.
- Het apparaat is blootgesteld aan water.
- Een onderdeel van het apparaat is beschadigd.

#### **Het apparaat ontkoppelen**

Het netsnoer is de ontkoppeling voor dit apparaat. Dit wordt aan de achterkant van het apparaat ingestoken. Om alle elektrische spanning van het apparaat te verwijderen, trekt u het netsnoer uit het stopcontact.

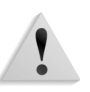

**WAARSCHUWING:** Dit product dient op een geaard stopcontact te worden aangesloten.

## **Veiligheid van de laser**

#### **Noord-Amerika**

Dit product voldoet aan de veiligheidsnormen en is goedgekeurd als laserproduct van Klasse 1 conform de door het Center for Devices and Radiological Health (CDRH) van de United States Food and Drug Administration (FDA) vastgelegde regels voor laserproducten. Dit product voldoet aan FDA 21 CFR 1940.10 en 1040.11 met uitzondering van afwijkingen krachtens Laser Notice nr. 50, d.d. 26 juli 2001. Deze regels gelden voor laserproducten die in de Verenigde Staten op de markt worden gebracht. Het label op het apparaat geeft aan dat het voldoet aan de CDRH-regels en moet zijn aangebracht op laserproducten die in de Verenigde Staten op de markt worden gebracht. Dit product zendt geen gevaarlijke laserstralen uit.

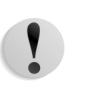

**VOORZICHTIG:** Gebruik, aanpassing of uitvoering van procedures die afwijken van de procedures genoemd in deze handleiding, kan leiden tot een gevaarlijke blootstelling aan laserlicht.

Omdat de uitgezonden straling zich in het apparaat bevindt en volledig is ingesloten in de beschermende behuizing en afdekpanelen, kan de laserstraal tijdens geen enkele fase van de werkzaamheden uit het apparaat ontsnappen.

Dit product bevat waarschuwingslabels voor de laser. Deze labels zijn bestemd voor de Xerox-technicus en zijn geplaatst op of in de buurt van panelen of afschermingen die met speciaal gereedschap moeten worden verwijderd. Verwijder geen van de panelen. Achter deze panelen en afschermingen bevinden zich geen gebieden die door de gebruiker moeten worden onderhouden.

#### **Europa (EU) en andere markten**

Dit product voldoet aan de IEC veiligheidsnorm 60825-1 (editie 1.2) d.d. augustus 2001.

De apparatuur voldoet aan de prestatienormen voor laserproducten, zoals die zijn vastgesteld door overheids-, nationale en internationale instanties voor een Klasse 1 laserproduct. Het apparaat straalt geen gevaarlijke straling uit; de lichtstraal is in elke bedieningsmode en bij de uitvoering van elke onderhoudstaak volledig afgeschermd.

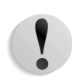

**VOORZICHTIG:** Gebruik, aanpassing of uitvoering van procedures die afwijken van de procedures genoemd in deze handleiding, kan leiden tot een gevaarlijke blootstelling aan straling.

Dit product bevat waarschuwingslabels voor de laser. Deze labels zijn bestemd voor de Xerox-technicus en zijn geplaatst op of in de buurt van panelen of afschermingen die met speciaal gereedschap moeten worden verwijderd. Verwijder geen van de panelen. Achter deze panelen en afschermingen bevinden zich geen gebieden die door de gebruiker moeten worden onderhouden.

Als u meer veiligheidsinformatie wilt hebben met betrekking tot het product of door Xerox geleverde materialen, kunt u het volgende nummer bellen:

+44 (0) 1707 353434

## **Veiligheidsnormen**

#### **Noord-Amerika**

Dit Xerox-product is op veiligheid goedgekeurd door Underwriters Laboratories Incorporated conform Normen UL60950-1 (eerste editie), en CSA International CAN/CSA C22.2 nr. 60950-1-03 (eerste editie)

**Europa (EU) en andere markten**

Dit Xerox-product is op veiligheid goedgekeurd door Underwriters Laboratories Incorporated conform publicatie IEC60950-1, eerste editie (2001).

## **Veiligheid bij onderhoud**

- Gebruik geen onderhoudsprocedure die niet in de documentatie bij het apparaat staat beschreven.
- Gebruik geen reinigingsmiddelen in spuitbussen. Het gebruik van niet-goedgekeurde verbruiksartikelen kan tot een slechte prestatie van de pers leiden en kan een gevaarlijke situatie opleveren.
- Gebruik de verbruiksartikelen en reinigingsmaterialen alleen volgens aanwijzingen in deze handleiding. Houd alle materialen buiten het bereik van kinderen.
- Verwijder geen panelen of beschermingen die met schroeven zijn vastgezet. Achter deze panelen en afschermingen bevinden zich geen onderdelen die u dient te onderhouden.

Voer geen onderhoudsprocedures uit tenzij u hiervoor bent opgeleid door een Xerox-technicus, of tenzij een procedure specifiek is beschreven in een van de handleidingen bij de pers.

## **Veiligheid tijdens de bediening**

Uw Xerox-apparaat en verbruiksartikelen zijn ontworpen en getest conform de strengste veiligheidseisen. Deze omvatten onder meer de beoordeling en goedkeuring door veiligheidsinstanties en het voldoen aan de geldende milieunormen.

Houd u aan de volgende veiligheidsrichtlijnen, zodat het product altijd op een veilige manier wordt gebruikt:

- Gebruik de materialen en verbruiksartikelen die specifiek voor het product zijn ontworpen. Het gebruik van ongeschikte materialen kan leiden tot slechte prestaties van het apparaat en mogelijk gevaarlijke situaties.
- Volg alle waarschuwingen en instructies die op het apparaat of in bijgeleverde informatie staan aangegeven.
- Plaats het apparaat in een ruimte met voldoende ventilatie en plaats voor onderhoud.
- Plaats het apparaat op een vlakke, stevige ondergrond (niet op hoogpolig tapijt), die sterk genoeg is om het gewicht van het apparaat te dragen.
- Probeer het apparaat niet te verplaatsen. Een horizontaalstellingsapparaat dat naar beneden gelaten is toen het apparaat werd geïnstalleerd, kan de vloer(bedekking) beschadigen.
- Stel het apparaat niet op in de buurt van een warmtebron.
- Zet het apparaat niet in het volle zonlicht.
- Plaats het apparaat niet in de koude luchtstroom van een airconditioningsysteem.
- Plaats geen bekers of koppen koffie of andere dranken op het apparaat.
- Zorg dat de openingen en sleuven van het apparaat niet geblokkeerd of afgedekt worden.
- Probeer geen elektrische of mechanische veiligheidsvoorzieningen te omzeilen.

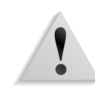

**WAARSCHUWING:** Wees voorzichtig bij het werken op plaatsen waar dit waarschuwingssymbool is aangebracht. Deze plaatsen kunnen zeer heet zijn en moeten niet worden aangeraakt.

Als u nog meer veiligheidsinformatie wilt hebben over het apparaat of materialen, kunt u contact opnemen met het Xerox Welcome Centre.

## **Veiligheidsinformatie over ozon**

Dit product produceert ozon tijdens normale bedrijfsomstandigheden. De ozon is zwaarder dan lucht en de hoeveelheid is afhankelijk van het aantal afdrukken dat wordt gemaakt. Door zorg te dragen voor de juiste omgevingsparameters, zoals beschreven in de Xeroxinstallatieprocedures, houdt u de concentratie binnen de veiligheidsmarges.

Als u meer wilt weten over ozon, kunt u de Xerox-publicatie, *OZONE*, aanvragen door in de Verenigde Staten te bellen naar 1-800-828-6571. Bel voor een Franse versie in de VS naar 1-800-828-6571 en druk op 2.

# **Kennisgevingen**

## **Radiofrequentie-emissies**

#### **FCC in de USA**

Deze apparatuur is getest en voldoet aan de limieten voor een klasse A digitaal apparaat conform Part 15 van de FCC (Federal Communications Commission) Rules. Deze beperkingen bieden een redelijke bescherming tegen schadelijke interferentie wanneer de apparatuur in een commerciële omgeving wordt gebruikt. Deze apparatuur genereert en gebruikt radiofrequentieenergie en kan deze uitstralen. Indien het apparaat niet wordt geïnstalleerd en gebruikt volgens de aanwijzingen in de handleiding kan het storingen van radiocommunicatie veroorzaken. Indien deze apparatuur in een woonwijk wordt gebruikt, zal deze waarschijnlijk storingen veroorzaken. In dat geval zal de gebruiker op eigen kosten de storingen moeten verhelpen.

Door wijzigingen en modificaties aan deze apparatuur die niet uitdrukkelijk door Xerox Corporation zijn goedgekeurd, kan de toestemming voor het gebruik van deze apparatuur komen te vervallen.

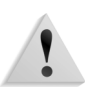

**WAARSCHUWING:** Er moeten afgeschermde kabels worden gebruikt bij deze apparatuur om te voldoen aan de FCC-regels.

#### **In Canada (ICES-003)**

Dit digitale apparaat van Klasse "A" voldoet aan de Canadese ICES-003.

Cet appareil numérique de la classe "A" est conforme á la norme NMB-003 du Canada.

#### **Officiële informatie voor RFID (EU)**

Dit product genereert 13,56 MHz waarbij een Inductive Loop System (inductief lussysteem) als identificatiesysteem voor de radiofrequentie (RFID) wordt gebruikt. Dit systeem is gecertificeerd in overeenstemming met Richtlijn 99/5/EG van de Europese Raad en plaatselijke wetten en regelingen kunnen van toepassing zijn.

#### <span id="page-15-0"></span>**Officiële informatie voor RFID (VS)**

Dit product genereert 13,56 MHz, waarbij een Inductive Loop System als identificatiesysteem voor de radiofrequentie (RFID) wordt gebruikt. Dit apparaat voldoet aan de vereisten voor FCC Deel 15C Unlicensed Modular Transmitter Approval (goedkeuring van niet-gelicentieerde zendmodules) die in de openbare terinzagelegging DSA00-1407 worden beschreven.

## **Goedkeuring veiligheid extra lage spanning**

Dit Xerox-product voldoet aan de veiligheidsregels van verschillende overheden en veiligheidsinstanties. Alle systeempoorten voldoen aan SELV (Safety Extra Low Voltage)-eisen voor aansluiting op apparaten en netwerken van de klant. Toevoegingen van de klant of accessoires van derden die op de pers worden aangesloten moeten minstens voldoen aan de bovenvermelde vereisten. Alle modules waarvoor een externe aansluiting nodig is, moeten volgens de installatieprocedure worden geïnstalleerd.

## **Goedkeuring in Europa**

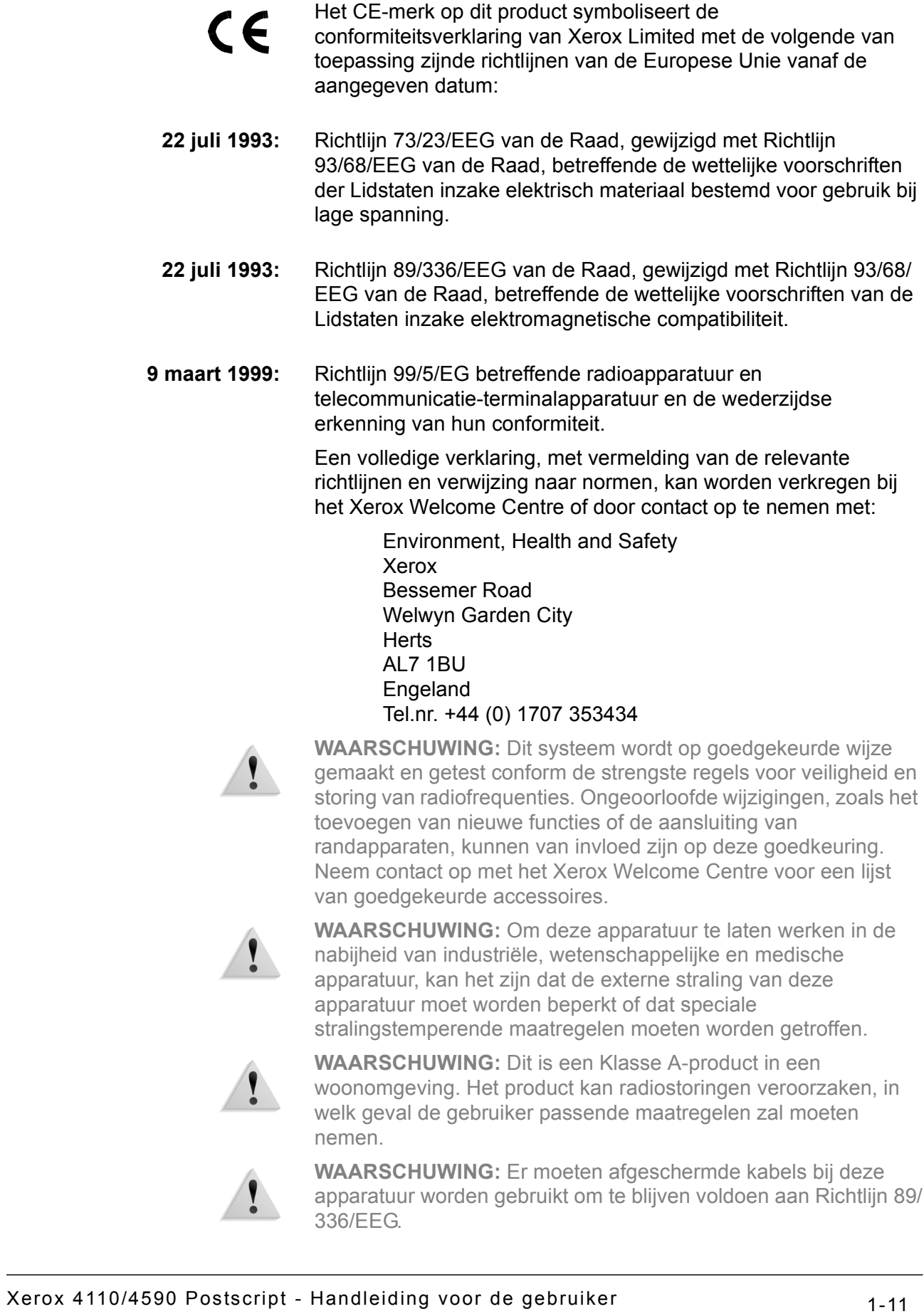

## **In de Verenigde Staten is het volgende bij wet verboden**

Het Congres heeft officieel de reproductie van de volgende zaken onder bepaalde omstandigheden verboden. Straffen in de vorm van geldboetes of gevangenisstraffen kunnen worden opgelegd aan degenen die schuldig worden bevonden aan het maken van dergelijke reproducties.

**1.** Obligaties of aandelen van de regering van de Verenigde Staten, zoals:

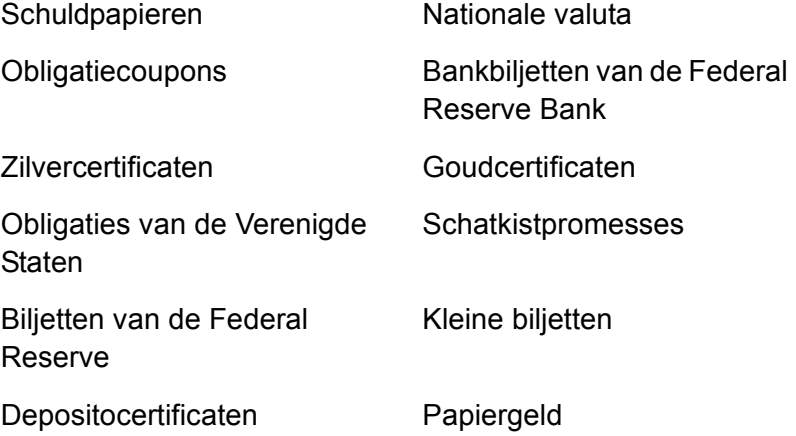

Aandelen en obligaties van bepaalde vertegenwoordigers van de overheid, zoals FHA en dergelijke.

Aandelen. (Amerikaanse spaaraandelen mogen alleen voor publiciteitsdoeleinden worden gefotografeerd in verband met de campagne voor de verkoop van dergelijke aandelen.)

Zegels van de interne rijksbelastingdienst. (Indien het noodzakelijk is om een juridisch document te reproduceren waarop een geannuleerde zegel van de rijksbelastingdienst zit, is dit toegestaan mits de reproductie van het document voor rechtmatige doeleinden wordt uitgevoerd.)

Postzegels, wel of niet geannuleerd. (Postzegels mogen voor de filatelie worden gefotografeerd, mits de reproductie in zwart/wit is en kleiner is dan 75% of groter dan 150% van de lineaire afmetingen van het origineel.)

Geldpostwissels.

Rekeningen, cheques of geldwissels opgetekend door of namens bevoegde functionarissen van de Verenigde Staten.

Zegels en andere vertegenwoordigers van waarde, hoe groot of klein dan ook, die zijn uitgegeven of kunnen worden uitgegeven onder een congreswet.

- **2.** Aangepaste compensatiecertificaten voor veteranen van de Eerste en Tweede Wereldoorlog.
- **3.** Obligaties of aandelen van een buitenlandse overheid, bank of onderneming.
- **4.** Materiaal met copyright, tenzij toestemming van de eigenaar van het copyright is verkregen of wanneer de reproductie valt onder 'rechtvaardig gebruik' of voorzieningen voor de reproductiebevoegdheden van bibliotheken onder het copyright-recht. Meer informatie over deze voorzieningen is verkrijgbaar bij Copyright Office, Library of Congress, Washington, D.C. 20559. Vraag naar circulaire R21.
- **5.** Certificaten van staatsburgerschap of naturalisatie. (Buitenlandse naturalisatiecertificaten mogen worden gefotografeerd.)
- **6.** Paspoorten. (Buitenlandse paspoorten mogen worden gefotografeerd.)
- **7.** Immigratiepapieren.
- **8.** Dienstplichtregistratiekaarten.
- **9.** Bepaalde servicebevestigingspapieren waarop de volgende informatie van de inschrijver staat:

Inkomsten Afhankelijkheidsstatus

Rechtbankstukken en eerdere militaire

Fysieke of mentale conditie

Uitzondering: militaire ontslagcertificaten van de Verenigde Staten mogen worden gefotografeerd.

**10.**Badges, identificatiekaarten, pasjes of insignes die worden gedragen door militair personeel of door leden van de verschillende federale afdelingen, zoals de FBI, ministerie van Financiën e.d. (tenzij de opdracht voor de foto afkomstig is van het hoofd van de betreffende afdeling of het betreffende bureau.)

De reproductie van het volgende is tevens verboden in bepaalde staten: automobiellicenties, rijbewijzen, eigendomscertificaten van auto's.

Deze lijst is niet allesomvattend en er wordt geen aansprakelijkheid aanvaard met betrekking tot volledigheid of nauwkeurigheid. Neem bij twijfel contact op met uw advocaat.

## **In Canada is het volgende bij wet verboden**

Het parlement heeft officieel de reproductie van de volgende zaken onder bepaalde omstandigheden verboden. Straffen in de vorm van geldboetes of gevangenisstraffen kunnen worden opgelegd aan degenen die schuldig worden bevonden aan het maken van dergelijke reproducties.

- **1.** Geldige bankbiljetten of geldig papiergeld.
- **2.** Obligaties of aandelen van een overheid of bank.
- **3.** Schatkist- of belastingpapieren.
- **4.** Het overheidszegel van Canada of van een provincie, of het zegel van een openbare instantie in Canada of van een rechtbank.
- **5.** Proclamaties, orders, regelgevingen of afspraken, of kennisgevingen daarvan (met de bedoeling om deze ongerechtvaardigd voor te doen als zijnde afgedrukt door de 'Queen's Printer' voor Canada of de equivalente drukker voor een provincie).
- **6.** Merken, zegels, verpakkingen of ontwerpen die worden gebruikt door of namens de overheid van Canada of een provincie van Canada, de overheid van een andere staat dan Canada of een afdeling, bestuur, commissie of agentschap dat is opgericht door de overheid van Canada of een provincie of een overheid van een andere staat dan Canada.
- **7.** Bedrukte of klevende zegels die worden gebruikt voor de belastingdienst van de Canadese overheid of door een provincie of door de overheid van een andere staat dan Canada.
- **8.** Documenten, registers of archiefstukken die worden bewaard door openbare functionarissen die de taak hebben daarvan gecertificeerde kopieën te maken of uit te geven, in het geval men zich ongerechtvaardigd voordoet dat de kopie een gecertificeerde kopie ervan is.
- **9.** Allerlei soorten materiaal of handelsmerken met copyright zonder toestemming van de eigenaar van het copyright of handelsmerk.

De bovenstaande lijst is meegeleverd voor uw gemak en om u te helpen, maar is niet allesomvattend en er wordt geen aansprakelijkheid aanvaard met betrekking tot volledigheid of nauwkeurigheid. Neem bij twijfel contact op met uw advocaat.

## **Milieukennisgevingen voor de Verenigde Staten**

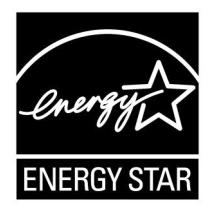

Als ENERGY STAR<sup>®</sup>-partner heeft Xerox Corporation vastgesteld dat dit product voldoet aan de ENERGY STAR-richtlijnen voor efficiënt energieverbruik.

ENERGY STAR en ENERGY STAR MARK zijn gedeponeerde handelsmerken in de Verenigde Staten.

Het ENERGY STAR Office Equipment Program is een samenwerkingsverband tussen de overheden van de VS, de Europese Unie en Japan en de kantoorapparatuurindustrie met als doel het promoten van zuinige kopieerapparaten, printers, faxen, multifunctionele apparaten, pc's en monitors. Door het energieverbruik van apparatuur te verlagen, worden smog, zure regen en klimaatwijzigingen op lange termijn bestreden, doordat de emissies die ontstaan bij het genereren van elektriciteit worden verminderd.

Xerox ENERGY STAR-apparatuur is vooraf ingesteld in de fabriek. Het apparaat wordt geleverd met de timer voor het overschakelen naar de modus Laag energieverbruik ingesteld op 15 minuten na de laatste kopie/afdruk. De tijd om over te schakelen naar de energiespaarstand (auto-uit/slaapstand) is ingesteld op 60 minuten na de laatste kopie/afdruk. Een nadere beschrijving van de energiebesparingsmodus, inclusief instructies voor het wijzigen van de standaardtijd overeenkomstig uw werkpatroon, kunt u vinden in de System Administration Guide, System Timers, sectie Power Saver (Energiebesparing).

## **Recycling en weggooien van het product**

Als u verantwoordelijk bent voor het wegdoen van het Xeroxproduct, dient u er rekening mee te houden dat het product lood, kwik, perchloraat en andere materialen bevat die het product onderhevig maken aan bepaalde voorschriften ter bescherming van het milieu. De aanwezigheid van lood en perchloraat is volledig in overeenstemming met de regelgeving die gold ten tijde dat dit product op de markt kwam.

#### **Noord-Amerika**

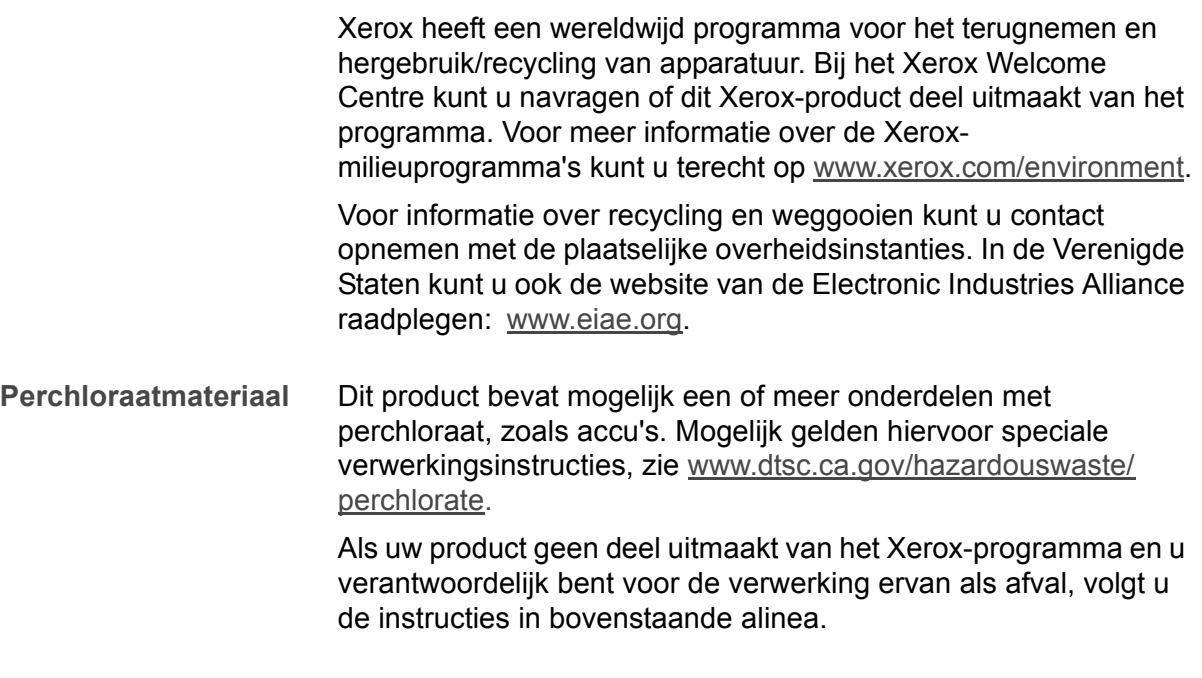

## **Europese Unie**

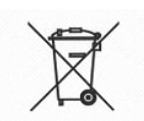

De aanwezigheid van dit symbool op uw apparatuur geeft aan dat u zich van deze apparatuur moet ontdoen overeenkomstig de daarvoor in het betreffende land geldende procedures.

Krachtens de Europese wetgeving moet de verwerking van afval van gebruikte elektrische en elektronische apparatuur geschieden overeenkomstig de daarvoor geldende procedures.

Neem voordat u de apparatuur wegdoet contact op met uw plaatselijke dealer of Xerox-vertegenwoordiger voor informatie over inzameling.

#### **Overige landen**

Neem contact op met de plaatselijke autoriteiten voor afvalverwerking en informeer naar de geldende richtlijnen.

## **Overige informatiebronnen**

In dit gedeelte worden de handleidingen die bij dit apparaat worden geleverd, beschreven.

- **Handleiding voor de gebruiker:** Deze handleiding beschrijft alle benodigde stappen voor kopieer-/afdruk-/scanopdrachten, het verhelpen van papierstoringen, dagelijks onderhoud en veiligheidsinformatie.
- **System Administration Guide:** Systeembeheerders gebruiken deze handleiding om de (standaard)instellingen van het apparaat en de netwerkom[geving in te stellen.](http://www.xerox.com/environment)
- De online Help-systemen (printerdrivers en CentreWarehulpprogramma's)
- Documentatie bij de CentreWare-hulpprogramma's (HTML)

*OPMERKING: [De scherm](http://www.eiae.org)en die in deze Handleiding voor de gebruiker worden getoond, gelden voor een volledig geconfigureerd apparaat en kunnen iets afwijken van uw configuratie.*

## **Updates van klantendocumentatie**

U kunt de meest recente klantendocumentatie en -informatie voor uw product vinden door naar **www.xerox.com** te gaan en daar een van de volgende dingen te doen:

- Voer het productnummer in (bijv. 4110, 4595) in het zoekveld en klik op **zoeken**.
- Selecteer de koppeling **Support & Drivers** en gebruik de zoekopties om uw specifieke printer te vinden.

Bezoek **www.xerox.com** regelmatig voor de laatste informatie voor uw product.

# <span id="page-24-0"></span>**2. Windows Me**

**BELANGRIJK:** De schermen van de gebruikersinterface (UI) die in deze handleiding zijn afgebeeld komen misschien niet geheel overeen met de schermen van uw 4110/4590-systeem. De schermen van de gebruikersinterface variëren per systeem en markt en zijn in deze handleiding dan ook alleen een weergave van het soort schermen die u op uw specifieke systeem *kunt* zien.

Dit hoofdstuk bevat informatie over:

- De meegeleverde software voor Windows ME
- De hardware- en software-vereisten [op pagina 2-2](#page-25-0)
- Informatie en instructies voor installatie van Adobe PS-driver [op pagina 2-2](#page-25-1)
- De apparaatopties en afdrukinstellingen voor de PS-driver [op](#page-30-0)  [pagina 2-7](#page-30-0)

#### <span id="page-24-1"></span>**De software**

In dit gedeelte wordt de software beschreven voor Windows ME die is opgenomen op de cd-rom PostScript Driver Library.

#### **Gebundelde software**

<span id="page-24-2"></span>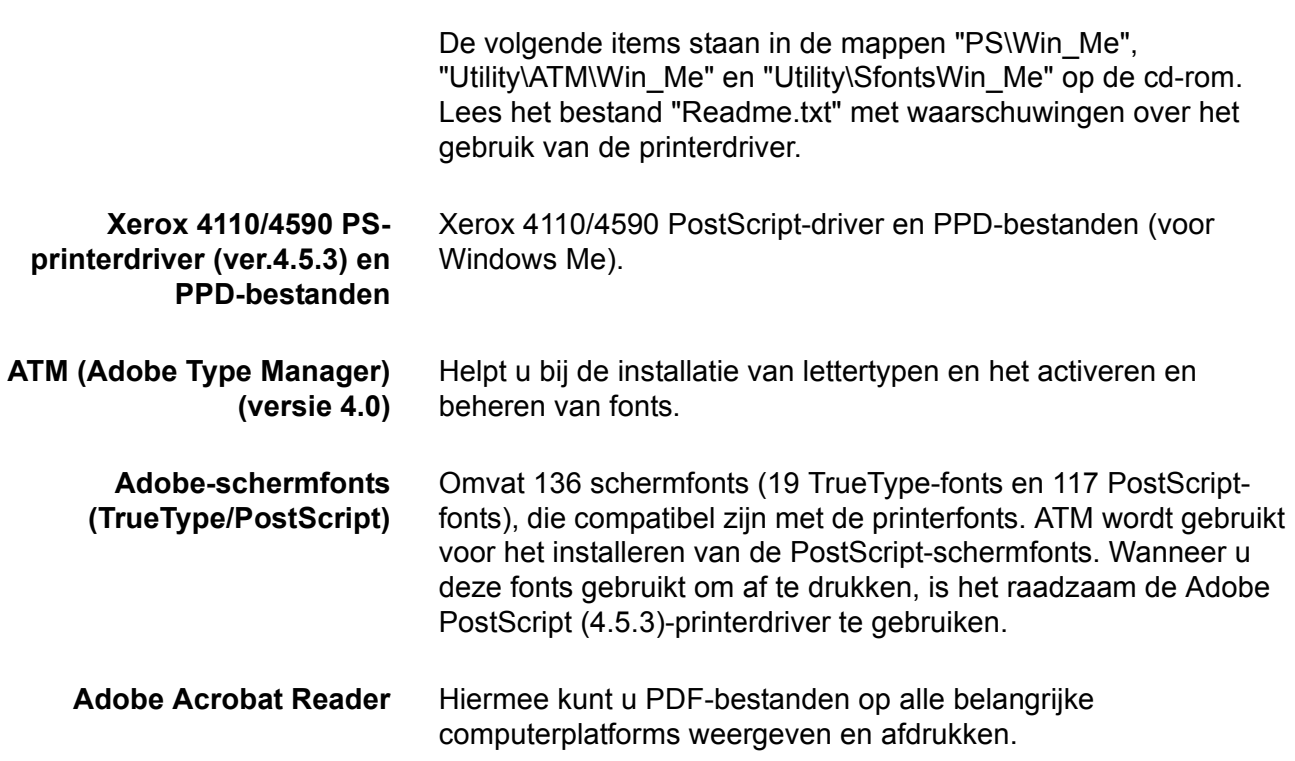

## <span id="page-25-0"></span>**Hardware-/software-vereisten**

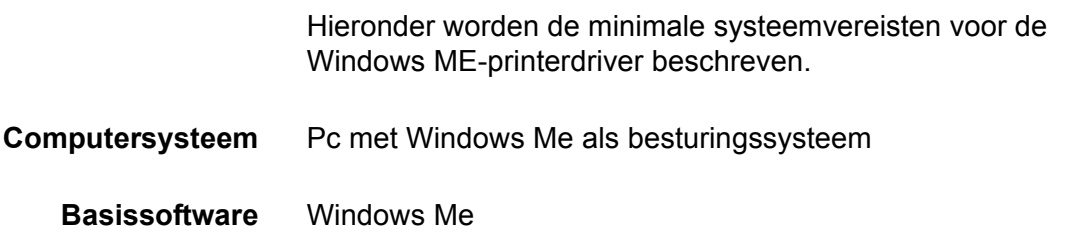

## <span id="page-25-1"></span>**De Xerox 4110/4590 PS-printerdriver**

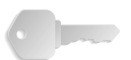

**BELANGRIJK:** Wanneer u de printerdriver installeert, moet u erop letten de juiste driver te selecteren (ofwel 4110 of 4590).

Installeer de Xerox 4110/4590 PS 4.5.3-printerdriver in Windows Me aan de hand van onderstaande procedure.

U kunt de installatie van de printerdriver annuleren door tijdens de installatieprocedure op [Annuleren] in het dialoogvenster te klikken. U kunt ook op [Vorige] klikken om de instellingen in dit dialoogvenster te negeren en terug te keren naar het vorige dialoogvenster.

#### <span id="page-25-2"></span>**Installatieprocedure**

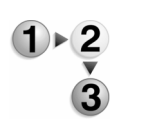

- **1.** Start Windows Me.
- **2.** Klik op het menu Start, wijs Instellingen aan en klik op [Printers].
- **3.** Dubbelklik op [Printer toevoegen] in het venster Printers.
- **4.** Klik op [Volgende].

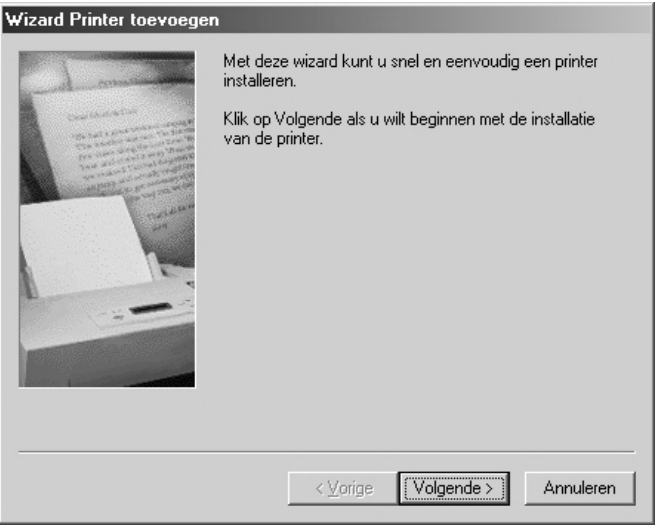

**5.** Selecteer de wijze waarop de printer op de computer is aangesloten en klik op [Volgende].

Selecteer [Lokale printer] als de printer rechtstreeks op de computer is aangesloten. In alle andere gevallen selecteert u [Netwerkprinter]. Hieronder ziet u een voorbeeld van een lokale printer.

*OPMERKING: Wanneer u [Netwerkprinter] selecteert, geeft u het pad op naar de printer in het netwerkpad of in het vak voor de wachtrijnaam.*

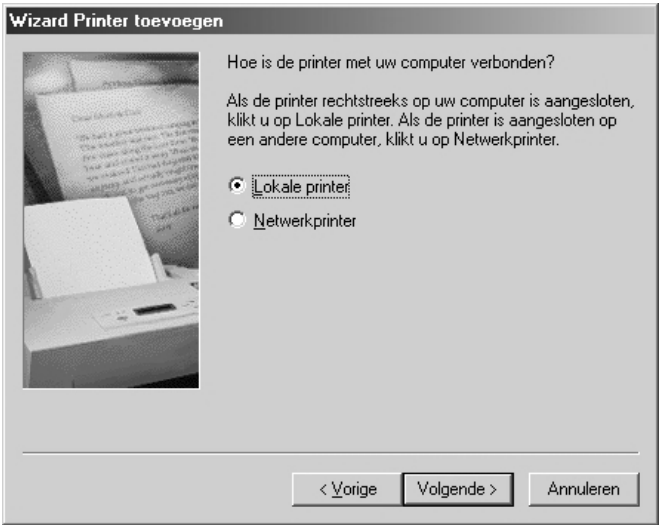

- **6.** Plaats de cd-rom PostScript Driver Library in het cd-romstation.
- **7.** Klik op [Diskette].

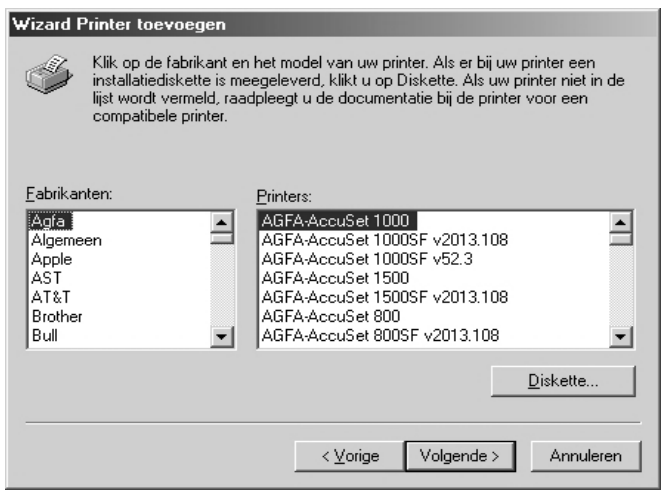

**8.** Typ "Stationsnaam:\PrinterDriver\Win\_Me" in het vak "Bestanden van fabrikant kopiëren van:" en klik op [OK].

In deze handleiding wordt "D:" gebruikt als cd-rom-station. Gebruikt u een ander station voor de cd-rom, geef dan de desbetreffende stationsnaam op.

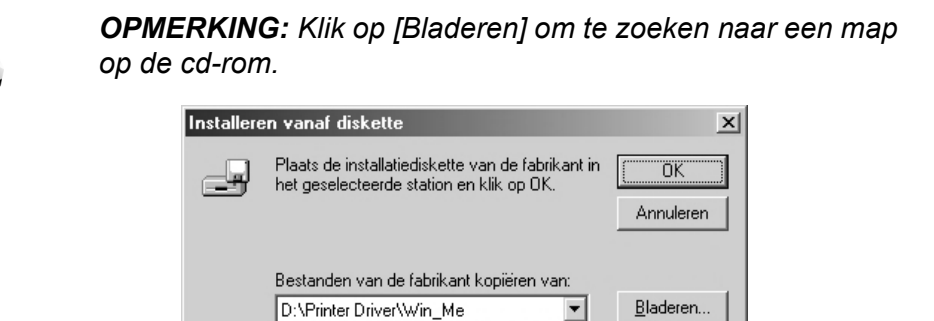

**9.** Selecteer uw printermodel in de lijst Printers en klik op [Volgende].

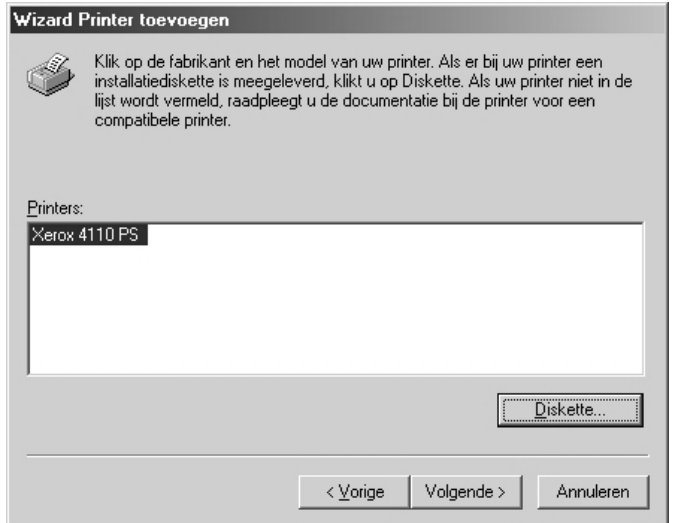

**10.**Typ een naam voor de printer en geef aan of u de printer wilt instellen als standaardprinter. Klik op [Volgende].

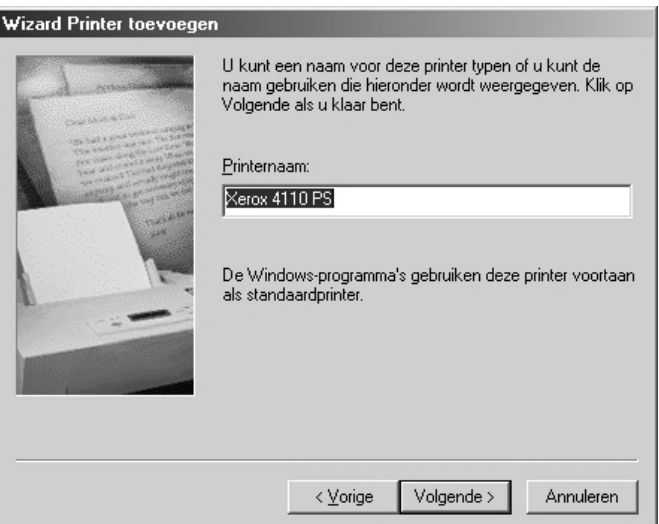

**11.**Geef aan of u al dan niet een testpagina wilt afdrukken en klik op [Voltooien].

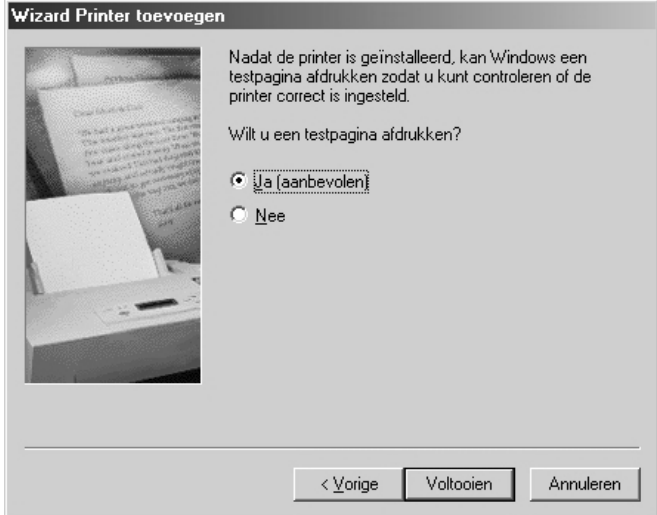

De installatie wordt uitgevoerd.

**12.**Lees de licentie-overeenkomst voor eindgebruikers en klik op [Akkoord].

Als u op [Niet akkoord] klikt, [zie pagina 2-6](#page-29-0) voor meer informatie.

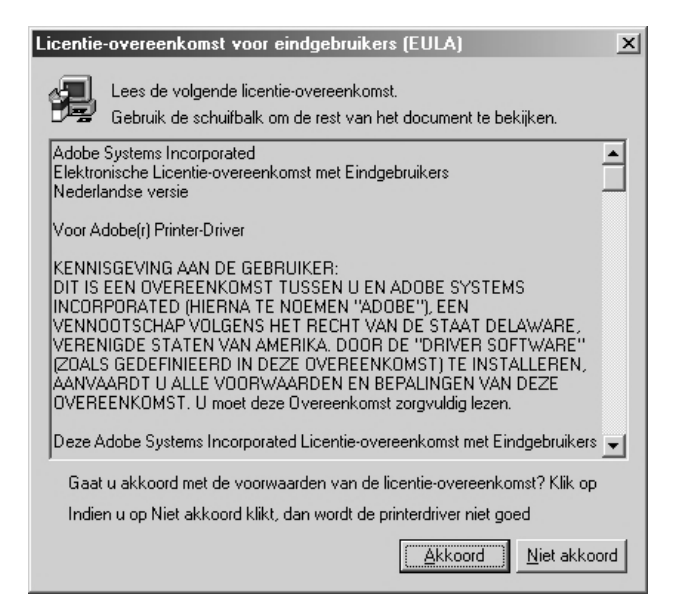

**13.**Controleer of de printer is toegevoegd aan het venster Printers.

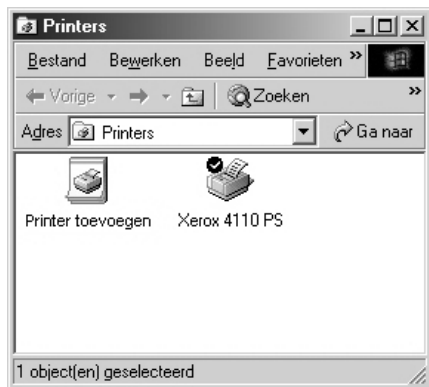

- Daarmee is de installatie van de printerdriver voltooid. Neem de cd-rom uit het station.
- [Zie "Eigenschappen van de printerdriver" op pagina 2-7](#page-30-0) om de printer te configureren.
- Bewaar de cd-rom op een veilige plaats.

#### <span id="page-29-0"></span>**Als u op [Niet akkoord] in de Gebruiksrechtovereenkomst klikt**

Als u in de licentie-overeenkomst voor eindgebruikers op [Niet akkoord] klikt, verschijnt het volgende dialoogvenster.

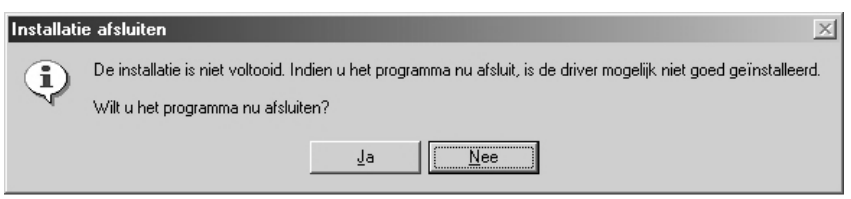

- Klik op [Nee] om terug te keren naar het vorige venster en verder te gaan met de installatie.
- Klik op [Ja] als u de installatie wilt annuleren. Er wordt dan weliswaar een printer toegevoegd aan het venster Printers, maar de printerdriver is niet juist geïnstalleerd.
- Wanneer u met de rechtermuisknop op de printer klikt en vervolgens op [Eigenschappen] in het snelmenu klikt, ziet u dat het tabblad Opnieuw installeren is toegevoegd aan het eigenschappenvenster van de printerdriver. Volg de aanwijzingen op het tabblad.
- Wanneer u de printerdriver opnieuw hebt geïnstalleerd, gaat u door naar het gedeelt[e "Eigenschappen van de printerdriver"](#page-30-0) om de printer in te stellen.

#### <span id="page-30-0"></span>**Eigenschappen van de printerdriver**

In dit gedeelte worden printerspecifieke instellingen voor de printerdrivereigenschappen beschreven:

- Tabblad Configuratie
- **Tabblad Opties**
- Tabblad Afleveringsinstellingen

*OPMERKING: U kunt ook de Help raadplegen voor informatie over deze instellingen.* [Zie "Gebruik van Help" op pagina 2-16](#page-39-0) *voor informatie over het gebruik van het Help-systeem.*

Als u de printerdrivereigenschappen wilt weergeven, selecteert u het printerpictogram in het venster Printers en klikt u op [Eigenschappen] in het menu Bestand.

#### <span id="page-30-1"></span>**Tabblad Configuratie**

In dit gedeelte worden de instellingen van het tabblad Configuratie beschreven.

Selecteer in de Lijst met toepassingen de functie die u wilt instellen en wijzig de instellingen in het vak Instellingen daaronder.

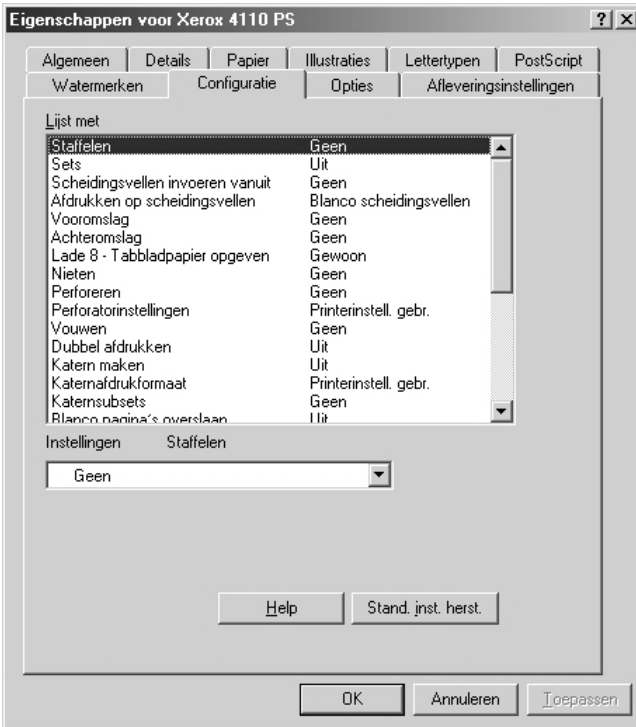

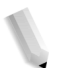

*OPMERKING 1: U kunt standaardwaarden herstellen door te klikken op [Stand.inst. herst.].*

*OPMERKING 2: Welke instellingen u kunt selecteren, hangt af van de geïnstalleerde opties. Wijzig deze instellingen alleen nadat u hebt bevestigd dat de optie-instellingen volledig zijn.*  [Zie "Tabblad Opties" op pagina 2-12](#page-35-0)*.*

## <span id="page-31-0"></span>**Lijst met toepassingen**

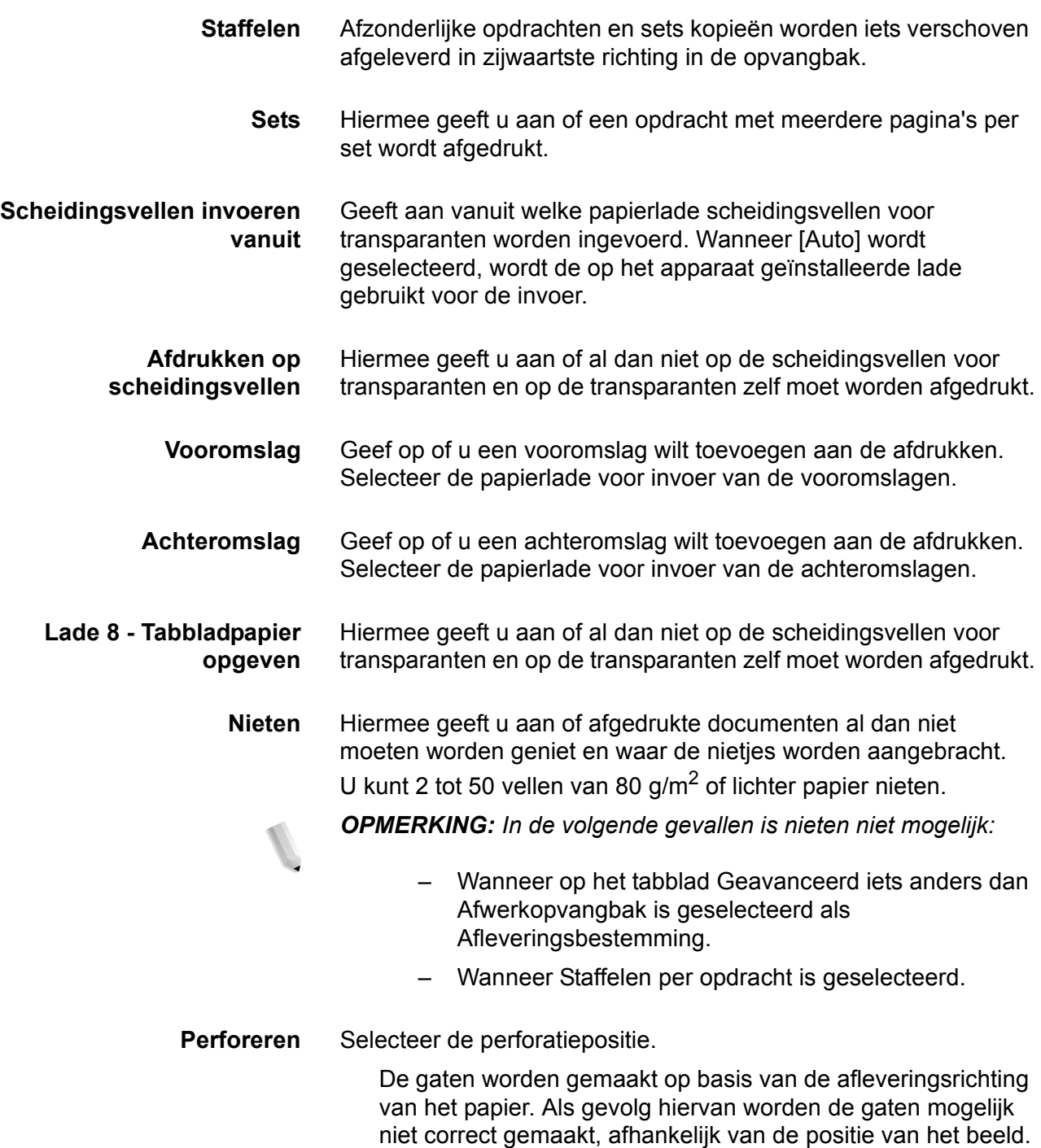

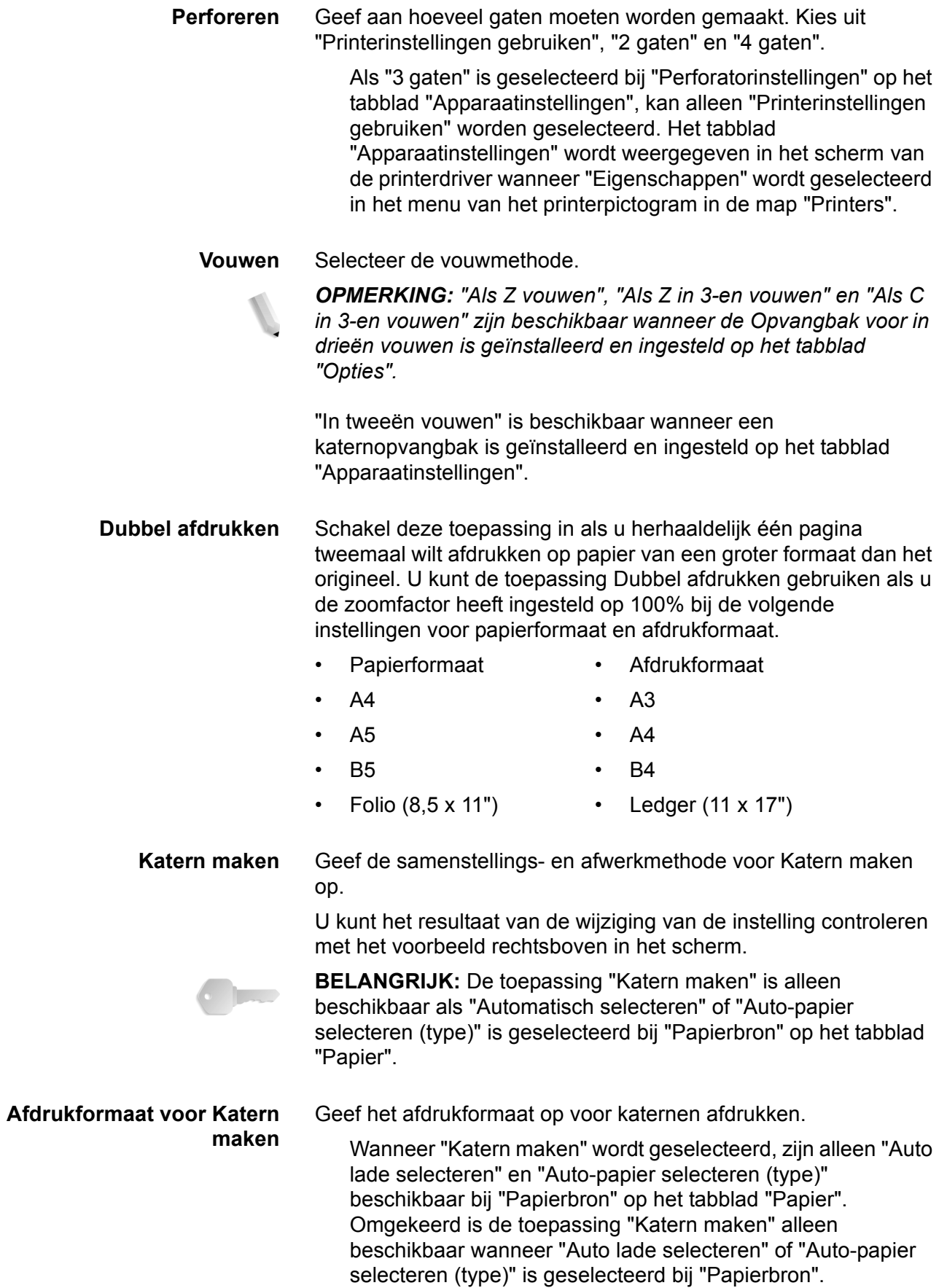

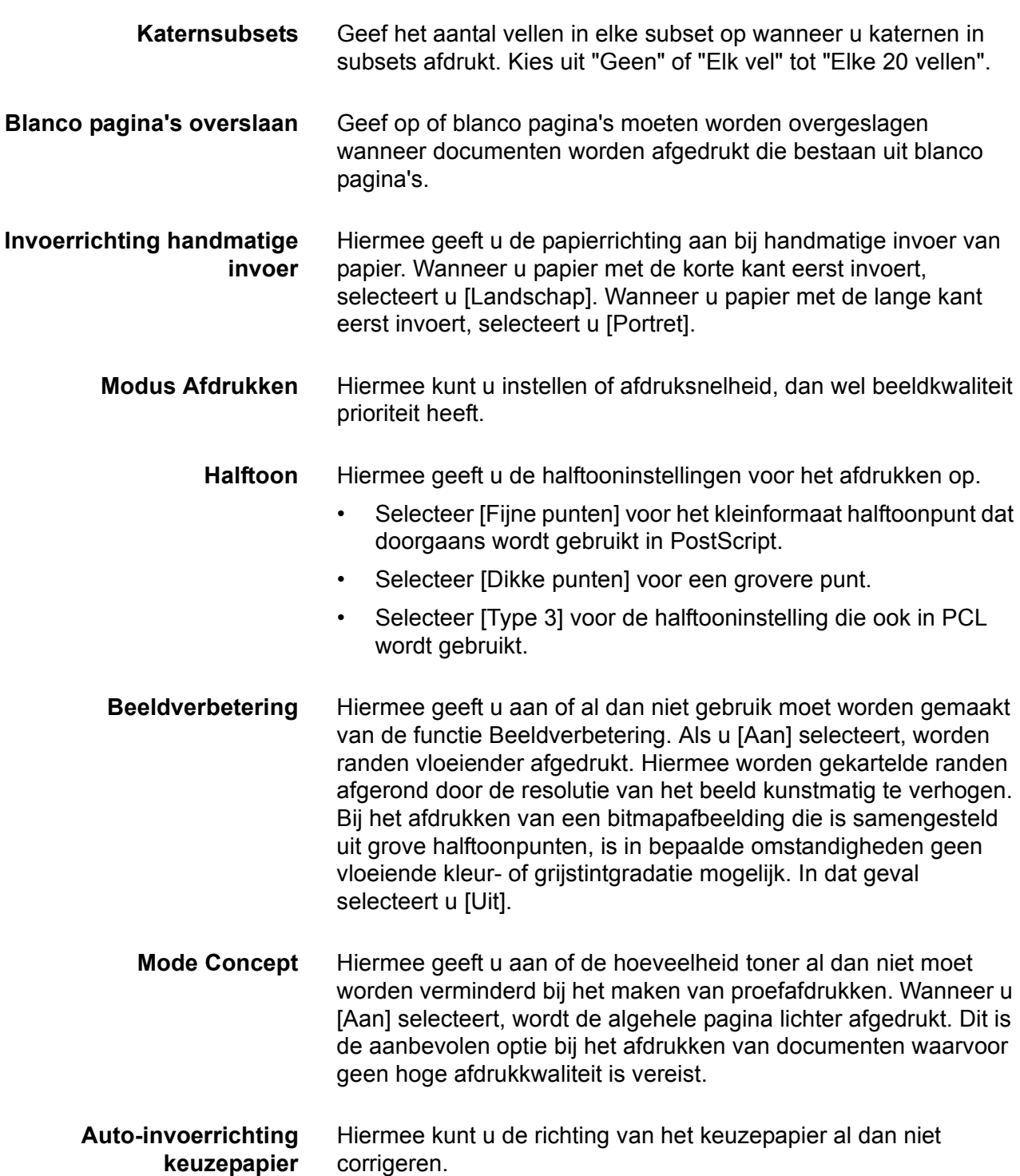

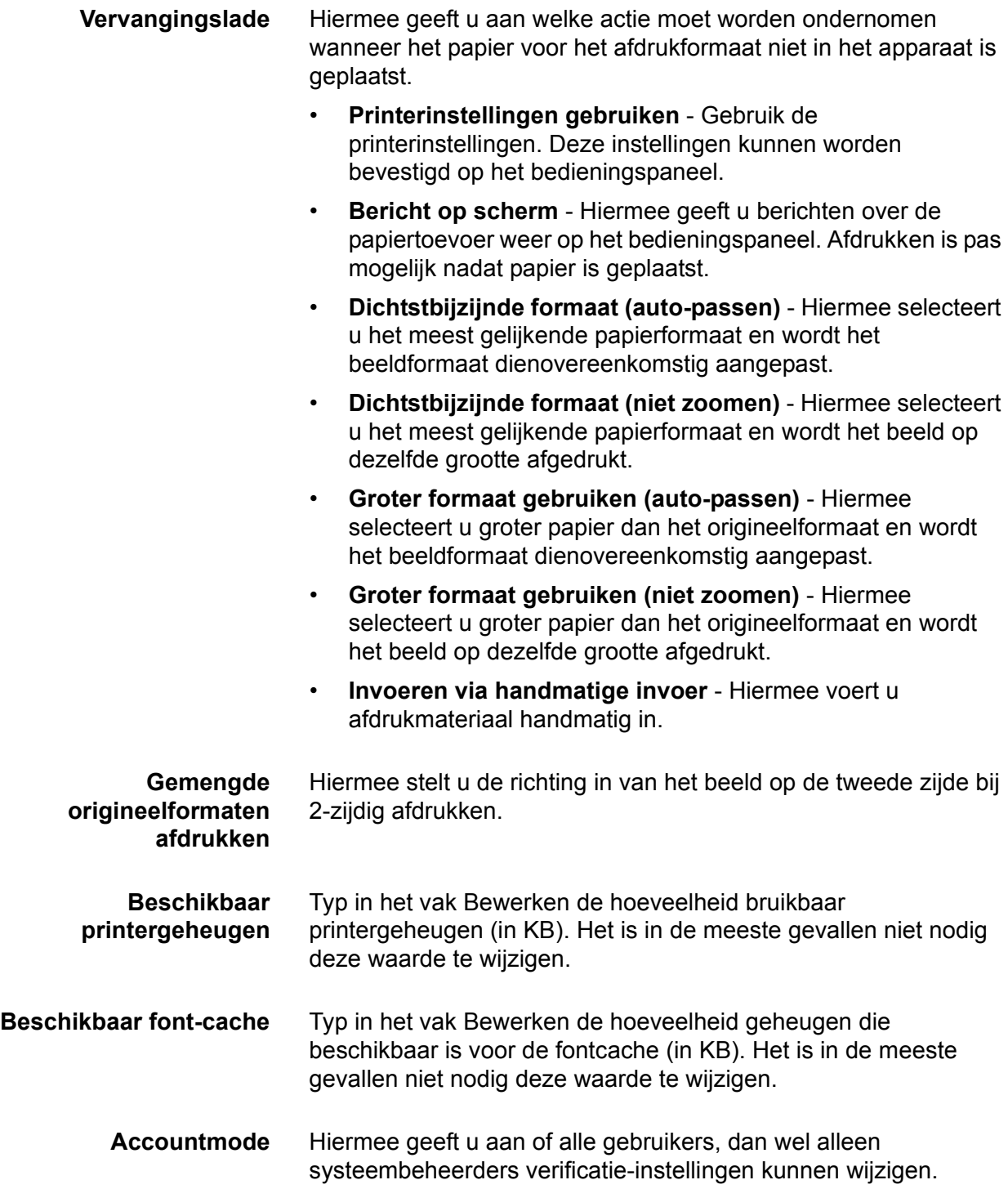

## <span id="page-35-0"></span>**Tabblad Opties**

In dit gedeelte worden de instellingen van het tabblad Opties beschreven.

Selecteer de items in Hardware-opties en wijzig ze in het vak Instellingen daaronder.

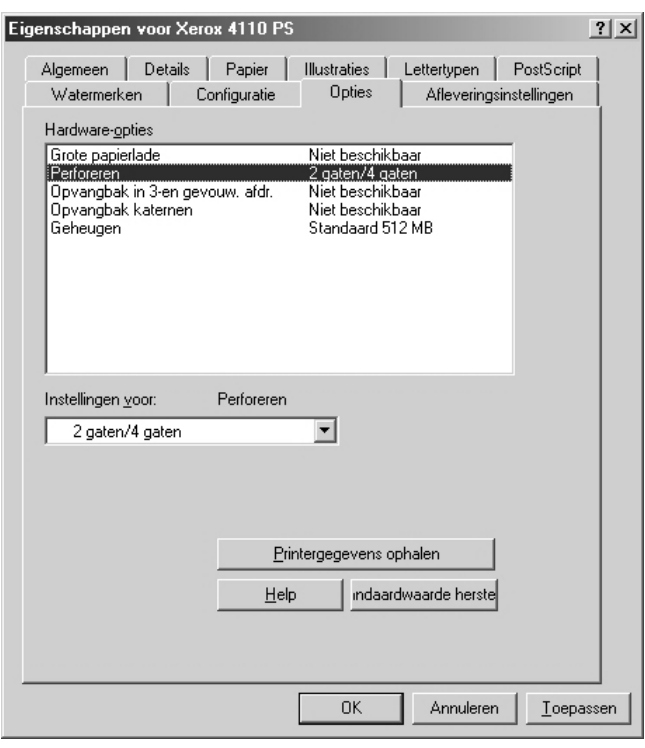

*OPMERKING: U kunt standaardwaarden herstellen door te klikken op [Stand.inst. herst.].*

## <span id="page-35-1"></span>**Hardware-opties**

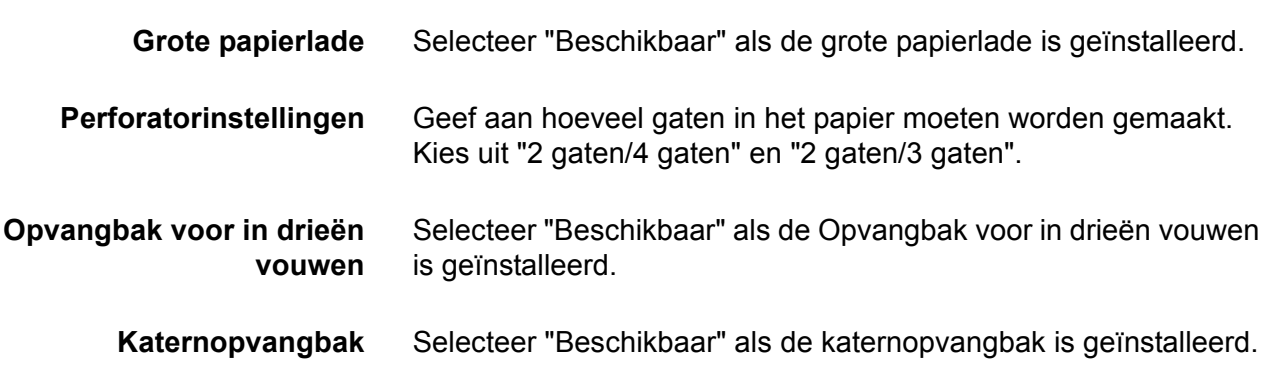
#### **Papierformaat (8K/16K)** Geef uw taalvoorkeur aan om de set van de papierformaten van 8K en 16K in te schakelen die het beste overeenkomt met uw behoeften. Als u "Traditioneel Chinees" selecteert, zijn de afmetingen van de papierformaten 8K en 16K respectievelijk 267 x 388 mm en 194 x 267 mm. Als u "Vereenvoudigd Chinees" selecteert, zijn de afmetingen 270 x 390 mm respectievelijk 195 x 270 mm.

*OPMERKING: Als "Serie AB (8K/16K)" niet is geselecteerd bij "Papierformaatinstellingen", zijn beide sets papierformaten van 8K en 16K niet beschikbaar, ondanks de hier opgegeven instelling.*

**Geheugen** Er is 512 MB geheugen geplaatst.

**Tabblad Afleveringsinstellingen**

In dit gedeelte worden de instellingen van het tabblad Afleveringsinstellingen beschreven.

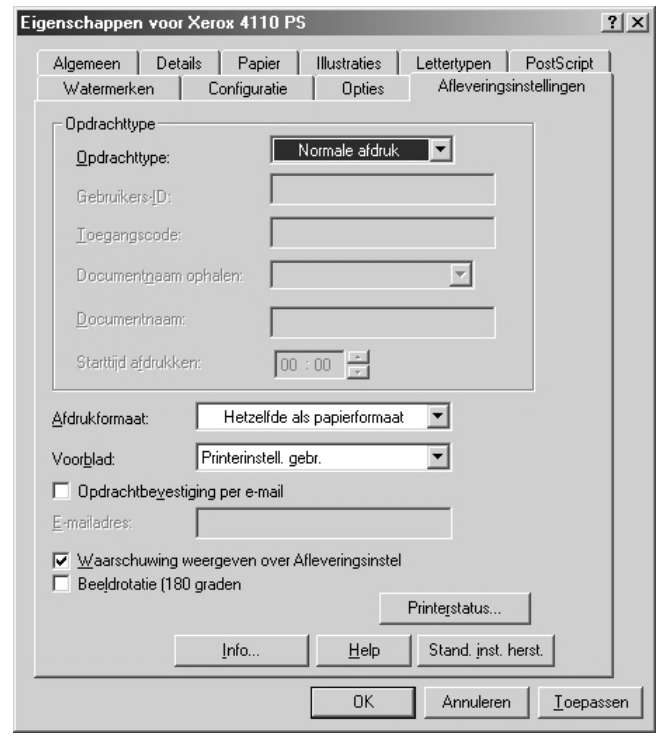

*OPMERKING: U kunt standaardwaarden herstellen door te klikken op [Stand.inst. herst.].*

## **Opdrachttype**

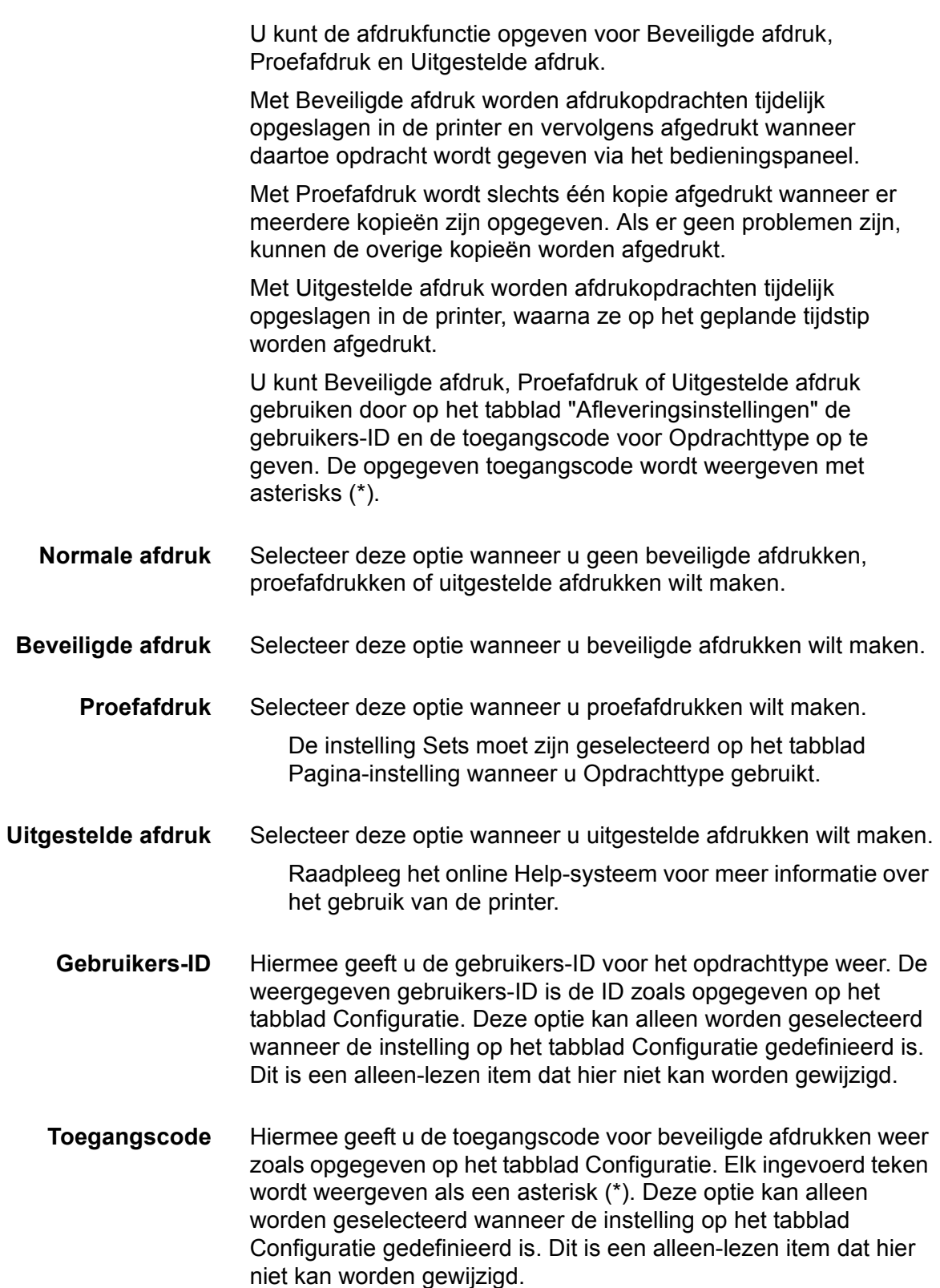

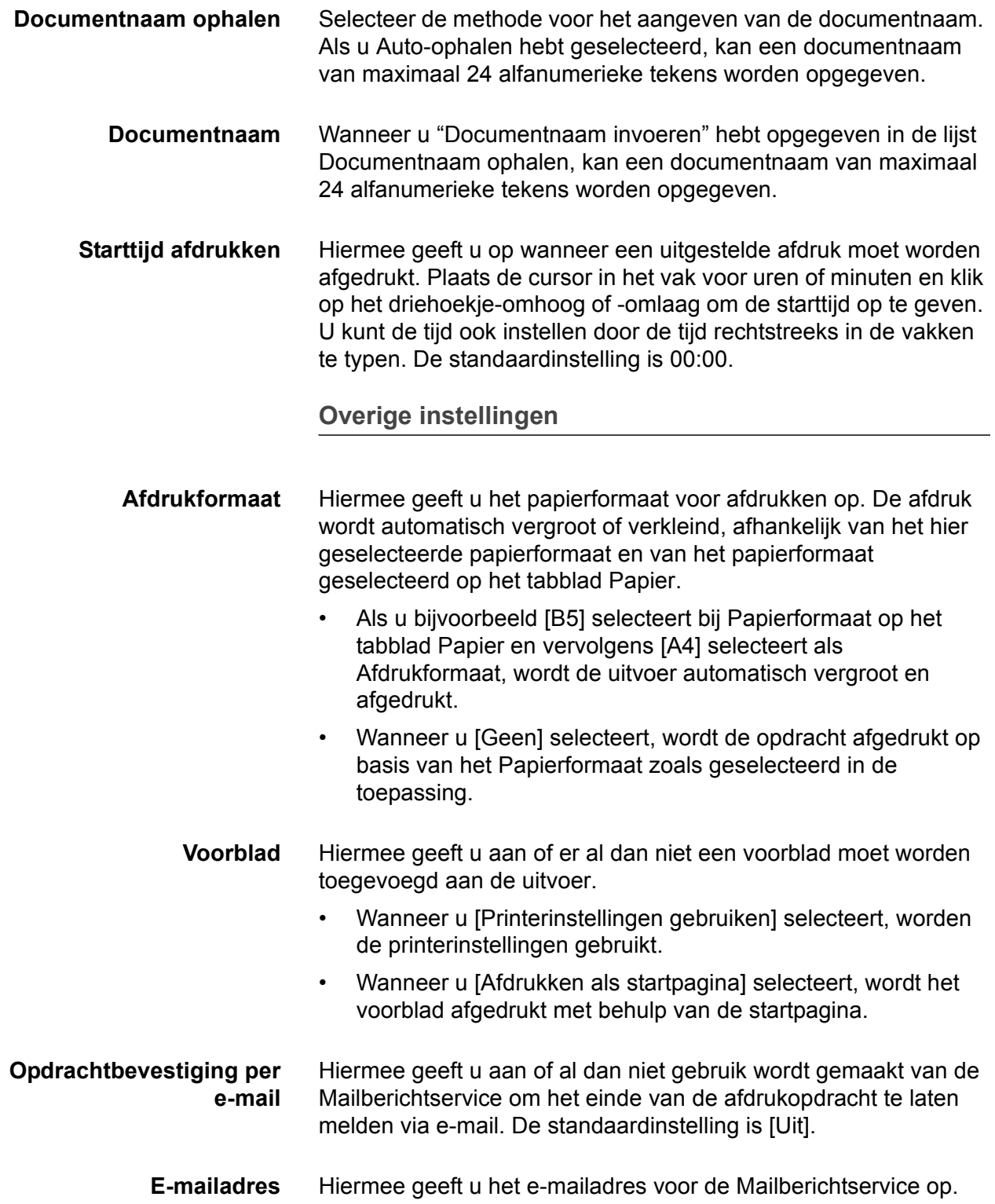

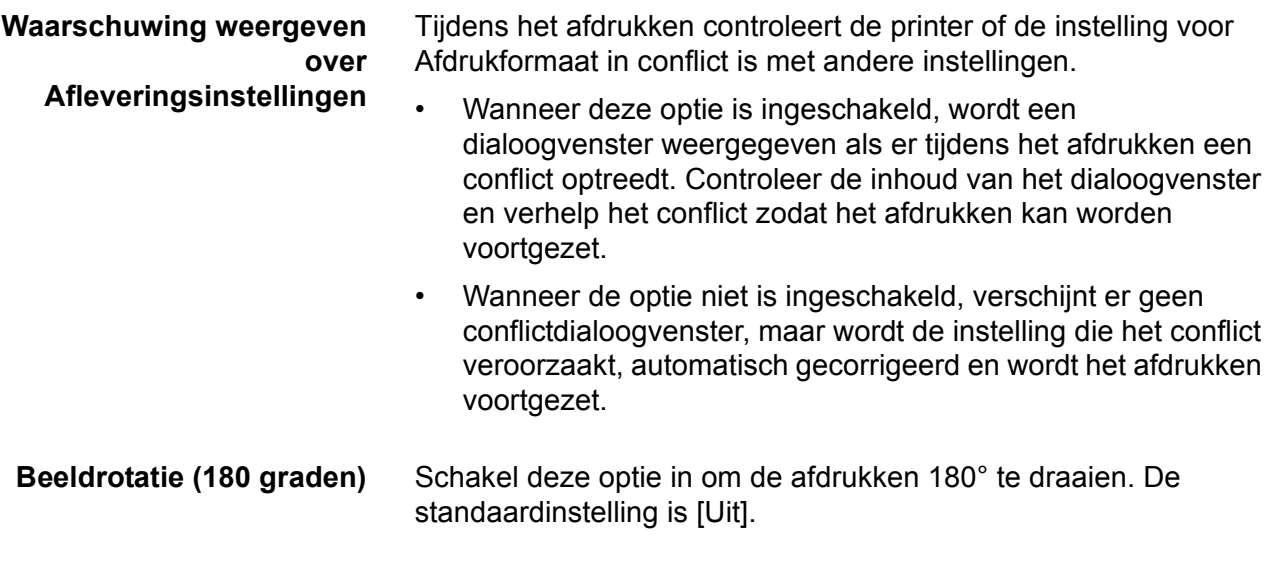

## **Gebruik van Help**

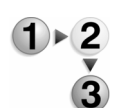

Om hulp te krijgen bij een toepassing of functie klikt u op de toets [Help]; er verschijnt Help-informatie over het huidige tabblad.

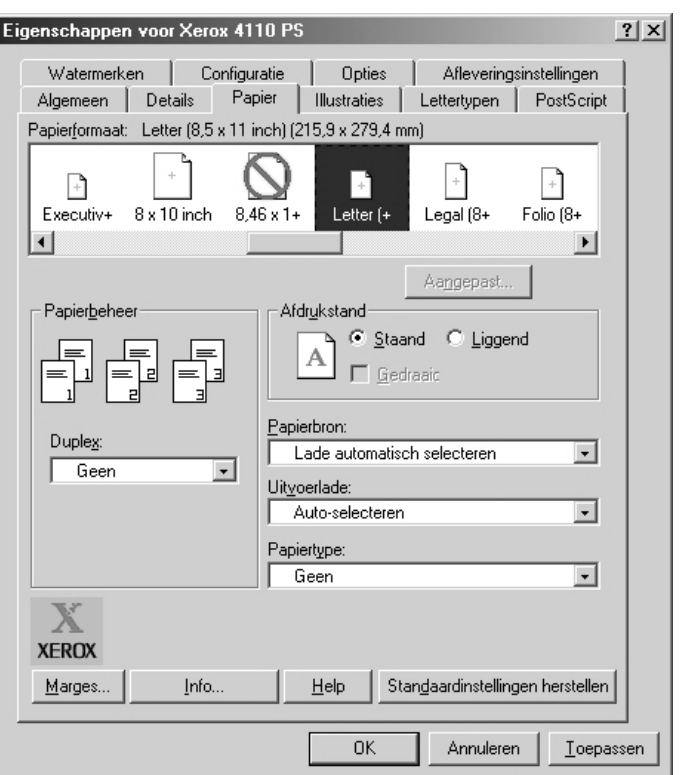

# **3. Windows NT 4.0**

Dit hoofdstuk bevat informatie over:

- Meegeleverde software voor Windows NT 4.0
- Hardware- en softwarevereisten [op pagina 3-2](#page-41-0)
- Installatie van de Adobe PS-driver [op pagina 3-2](#page-41-1)
- Opties van de printerdriver en afdrukinstellingen [op pagina 3-8](#page-47-0)

## **De software**

In dit gedeelte wordt een beschrijving gegeven van de software voor Windows NT 4.0 op de cd-rom PostScript Driver Library.

#### **Gebundelde software**

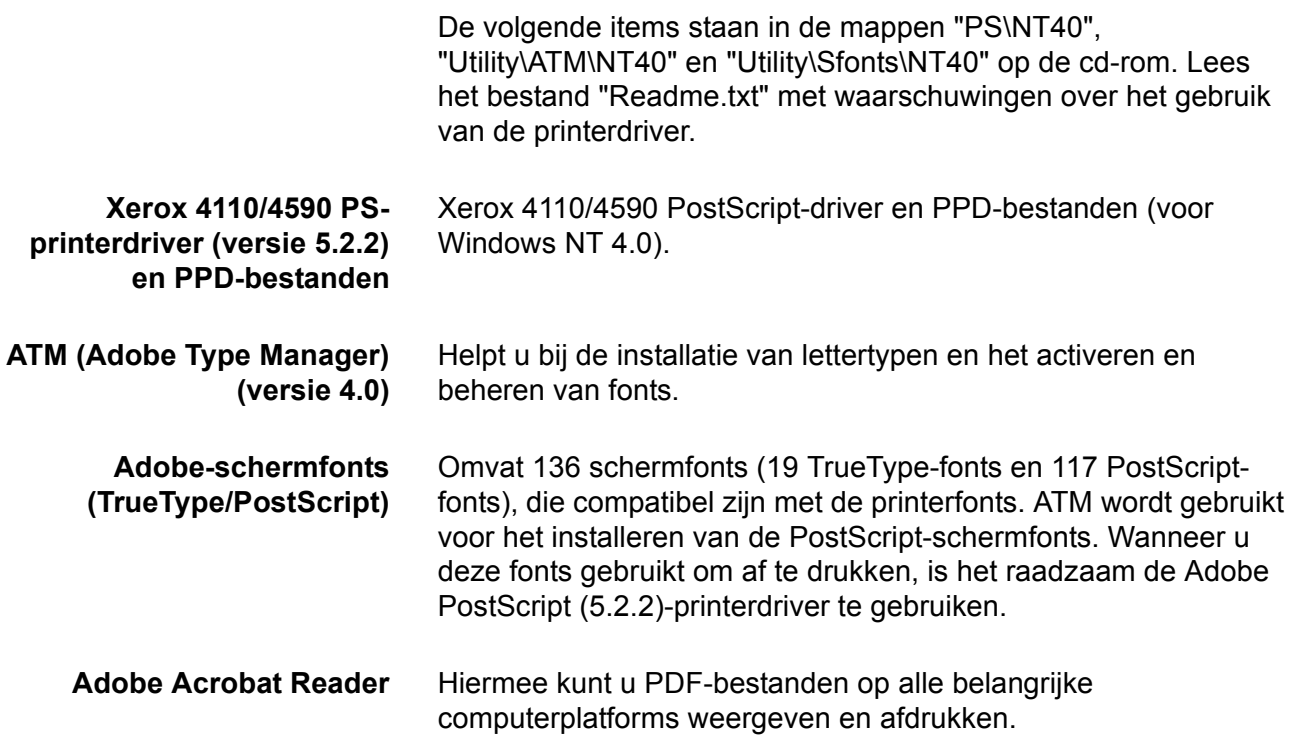

## <span id="page-41-0"></span>**Hardware- en softwarevereisten**

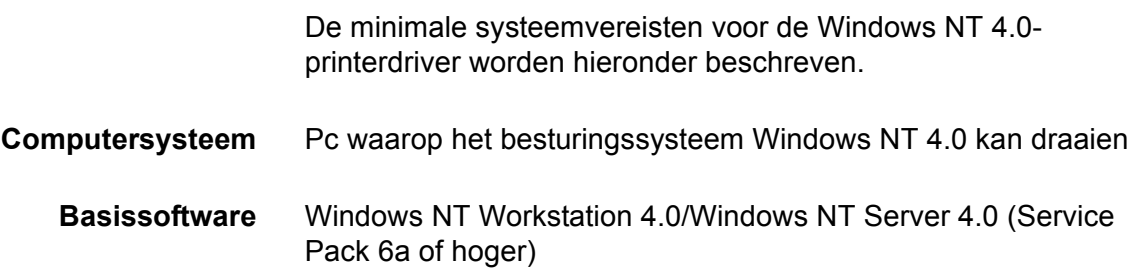

## **Xerox 4110/4590 PS-printerdriver**

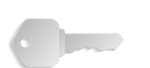

BELANGRIJK: Wanneer u de printerdriver installeert, moet u erop letten de juiste driver te selecteren (ofwel 4110 of 4590).

Installeer de Xerox 4110/4590 PS 5.2.2-printerdriver voor Windows NT aan de hand van de volgende procedure.

U kunt de installatie van de printerdriver annuleren door tijdens de installatieprocedure op [Annuleren] in het dialoogvenster te klikken. U kunt ook op [Vorige] klikken om de instellingen in dit dialoogvenster te verwijderen en terug te keren naar het vorige dialoogvenster.

#### <span id="page-41-1"></span>**Installatieprocedure**

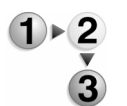

**1.** Start Windows NT 4.0.

*OPMERKING: Meld u aan als lid van de groep Hoofdgebruikers of als Administrator. Raadpleeg de documentatie bij Windows NT 4.0 voor informatie over de groep Hoofdgebruikers.*

- **2.** Klik op het menu Start, wijs Instellingen aan en klik op [Printers].
- **3.** Dubbelklik op [Printer toevoegen] in het venster Printers.
- **4.** Selecteer de wijze waarop de printer op de computer is aangesloten en klik op [Volgende]. Selecteer [Mijn computer] als de printer rechtstreeks op de computer is aangesloten of op het netwerk in een TCP/IP(LPD)-omgeving. Selecteer [Netwerkafdrukserver] in alle andere gevallen. Hieronder ziet u een voorbeeld van een lokale printer.

*OPMERKING: Als u [Netwerkafdrukserver] hebt geselecteerd, geeft u de doelprinter op in het dialoogvenster Printer verbinden.*

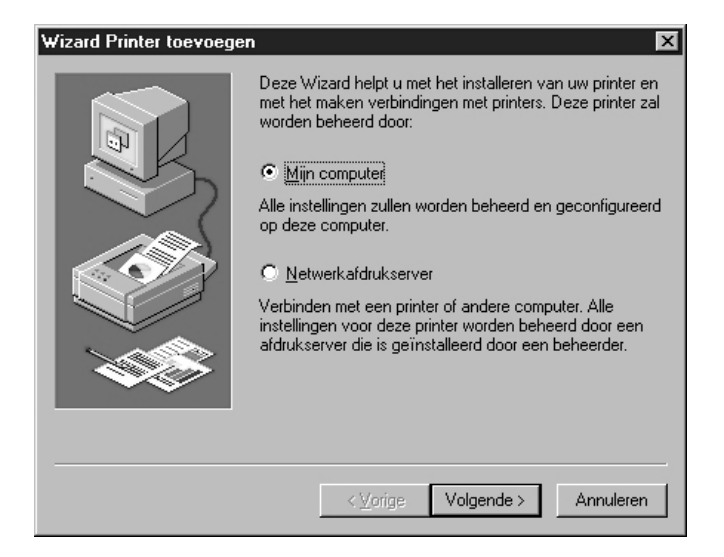

**5.** Selecteer de poort voor de printer en klik op [Volgende].

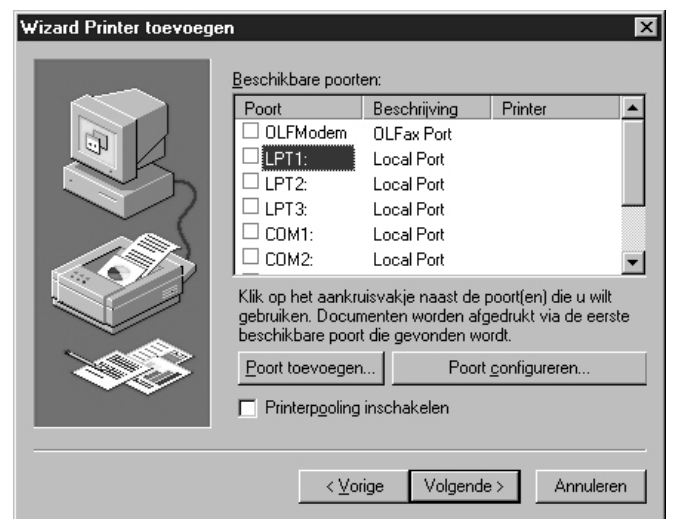

**6.** Plaats de cd-rom PostScript Driver Library in het cd-romstation.

**7.** Klik op [Diskette].

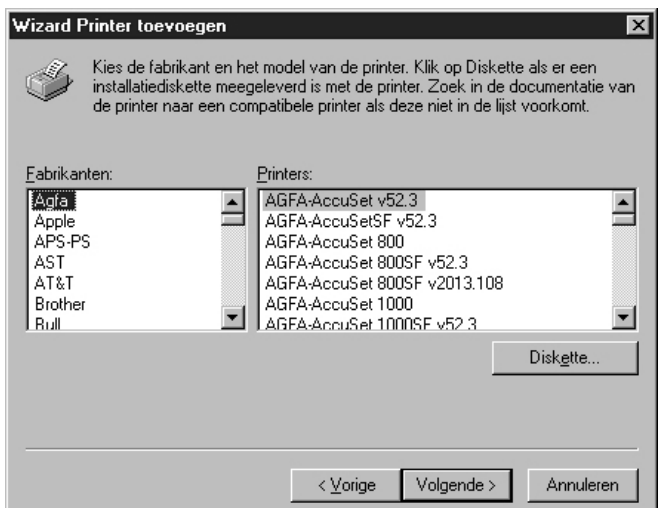

**8.** Typ "Stationsnaam:\PrinterDriver\NT40" in het vak "Bestanden van fabrikant kopiëren van:" en klik op [OK].

In deze handleiding wordt "D:" gebruikt als cd-rom-station. Gebruikt u een ander station voor de cd-rom, geef dan de desbetreffende stationsnaam op.

Installeren vanaf diskette .<br>Plaats de installatiediskette van de fabrikant in het<br>geselecteerde station en kies OK.  $0K$ e Annuleren Bestanden van fabrikant kopiëren van: Bladeren. D:\Printer Driver\NT 40 회

*OPMERKING: Klik op [Bladeren] om te zoeken naar een map op de cd-rom.*

**9.** Selecteer uw printermodel in de lijst Printers en klik op [Volgende].

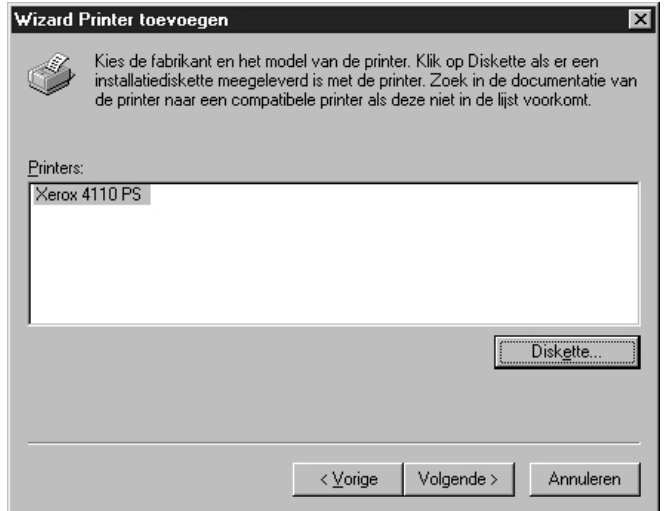

**10.**Typ de printernaam, geef aan of u de printer wilt instellen als standaardprinter en klik op [Volgende].

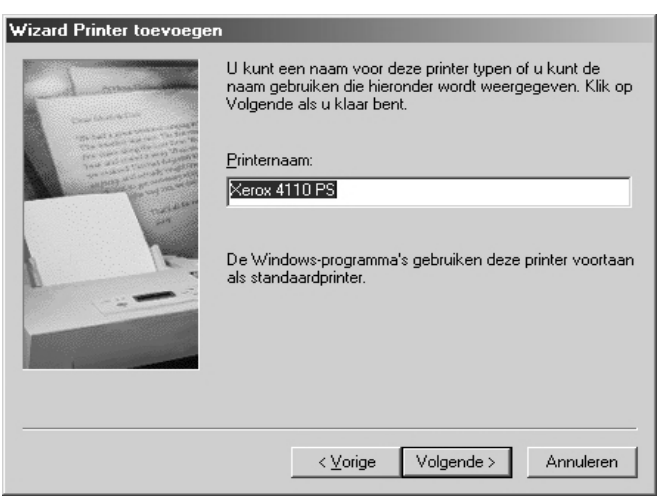

**11.**Selecteer [Niet gedeeld] en klik op [Volgende].

Het verdient aanbeveling de driver op elke computer te installeren met behulp van de juiste procedure voor elk besturingssysteem.

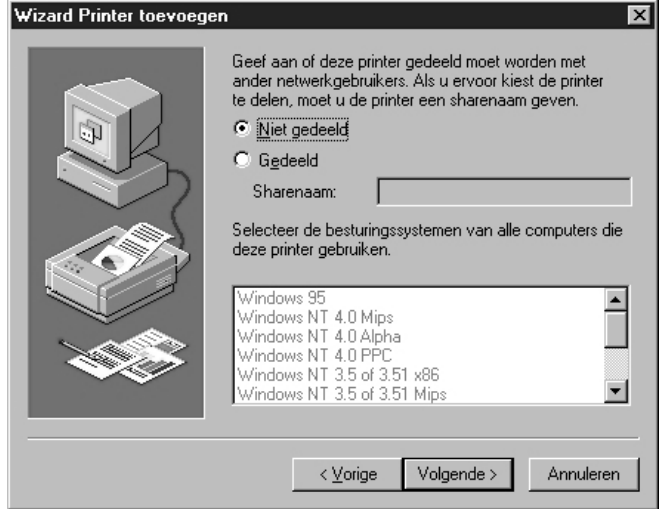

**12.**Geef aan of u al dan niet een testpagina wilt afdrukken en klik op [Voltooien].

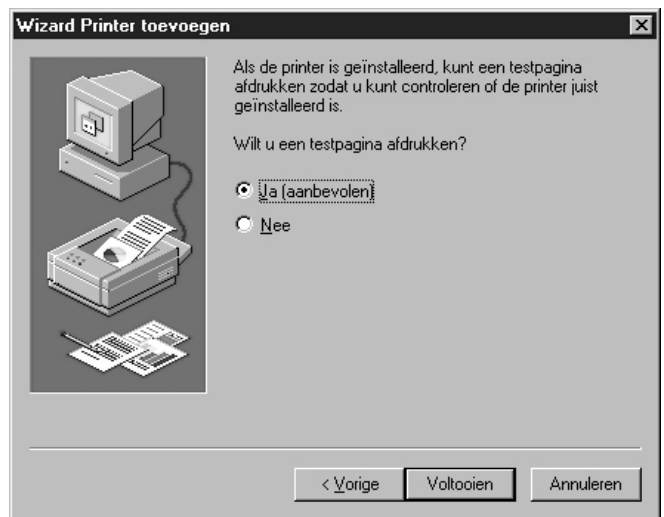

De installatie wordt uitgevoerd.

<span id="page-46-0"></span>**13.**Lees de licentie-overeenkomst voor eindgebruikers en klik op [Akkoord].

Als u op [Niet akkoord] klikt, raadpleegt u [zie pagina 3-8](#page-47-1) voor meer informatie.

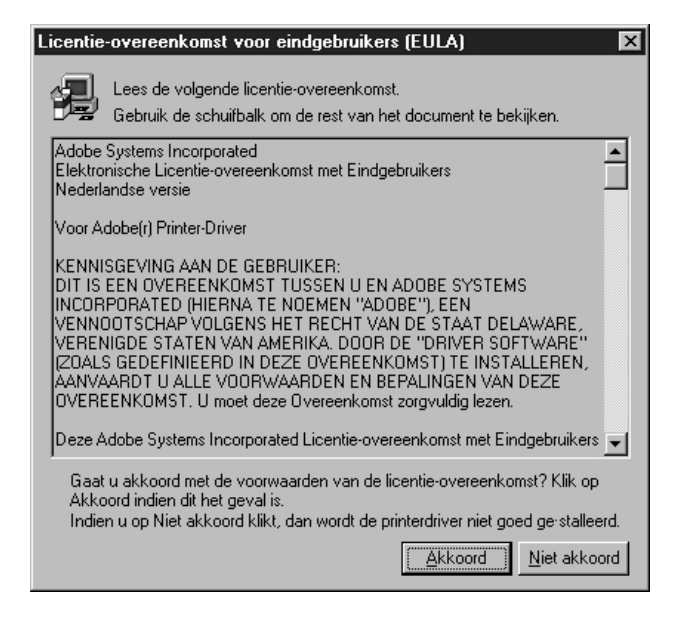

**14.**Controleer of de printer is toegevoegd in het venster Printers.

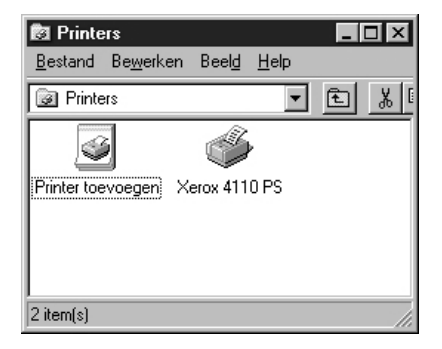

- Daarmee is de installatie van de printerdriver voltooid. Neem de cd-rom uit het station.
- [Zie "Apparaatopties en afdrukinstellingen" op pagina 3-8.](#page-47-0) om de printer te configureren.
- Bewaar de cd-rom op een veilige plaats.

#### <span id="page-47-1"></span>**Als u op [Niet akkoord] in de Gebruiksrechtovereenkomst klikt**

Als u in de licentie-overeenkomst voor eindgebruikers op [Niet akkoord] klikt, verschijnt het volgende dialoogvenster.

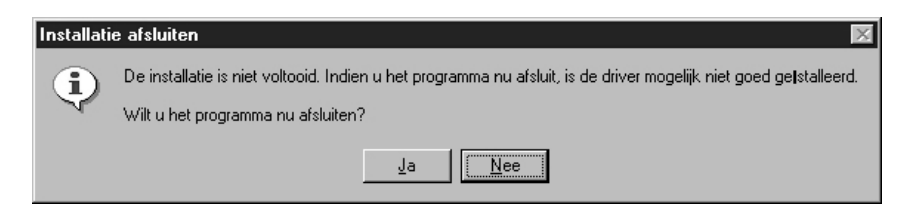

- Klik op [Nee] om terug te keren naar [Stap 13.](#page-46-0) en verder te gaan met de bewerking.
- Klik op [Ja] als u de installatie wilt annuleren. Er wordt dan weliswaar een printer toegevoegd aan het venster Printers, maar de printerdriver is niet juist geïnstalleerd.
- Selecteer de printer en klik op [Eigenschappen] in het menu Bestand. Het tabblad Opnieuw installeren is nu toegevoegd aan het dialoogvenster met de printerdrivereigenschappen. Volg de aanwijzingen op het tabblad.
- Nadat u de printerdriver opnieuw hebt geïnstalleerd, [doorgaan](#page-47-0)  [met "Apparaatopties en afdrukinstellingen"](#page-47-0) om de printer in te stellen.

#### <span id="page-47-0"></span>**Apparaatopties en afdrukinstellingen**

In dit gedeelte worden printerspecifieke instellingen voor de printerdrivereigenschappen en voorinstellingen voor documenten beschreven:

- Installeerbare opties op het tabblad Apparaatinstellingen
- Tabblad Configuratie
- Tabblad Gedetailleerde instellingen
- Tabblad Papier/aflevering

*OPMERKING: Raadpleeg de Help voor meer informatie over deze instellingen.* [Zie "Tabblad Apparaatinstellingen" op pagina 3-9.](#page-48-0)

U opent het tabblad Apparaatinstellingen of Configuratie door de printer te selecteren in het venster Printers, waarna u op [Eigenschappen] in het menu Bestand klikt.

U opent het tabblad Afleveringsinstellingen of Configuratie door de printer te selecteren in het venster Printers, waarna u op [Standaardwaarden document] in het menu Bestand klikt.

### <span id="page-48-0"></span>**Tabblad Apparaatinstellingen**

In dit gedeelte wordt de optie Installeerbare opties op het tabblad Apparaatinstellingen beschreven. U moet op dit tabblad de juiste instellingen definiëren om foutloos afdrukken te garanderen.

Selecteer de items in Installeerbare opties en wijzig de instellingen in het menu dat rechts wordt weergegeven.

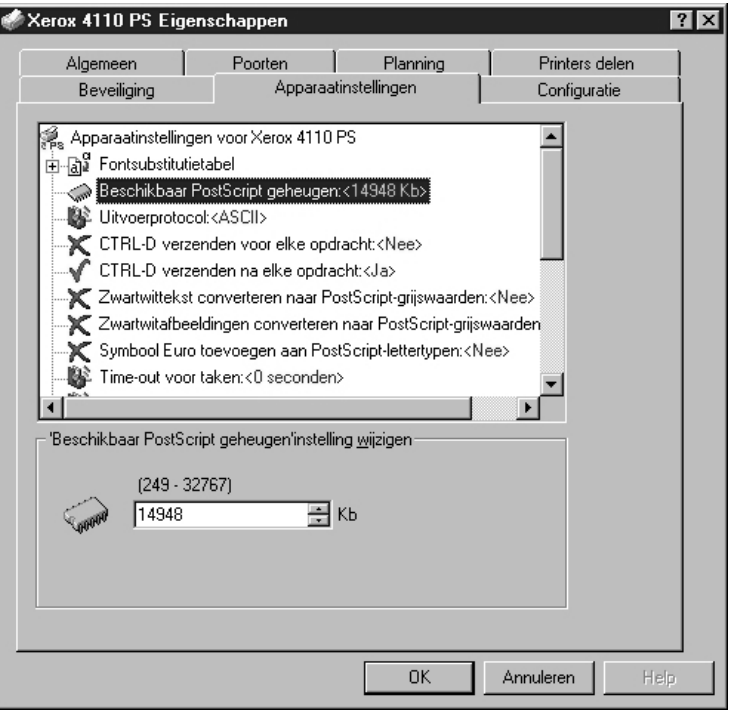

## **Instellingen**

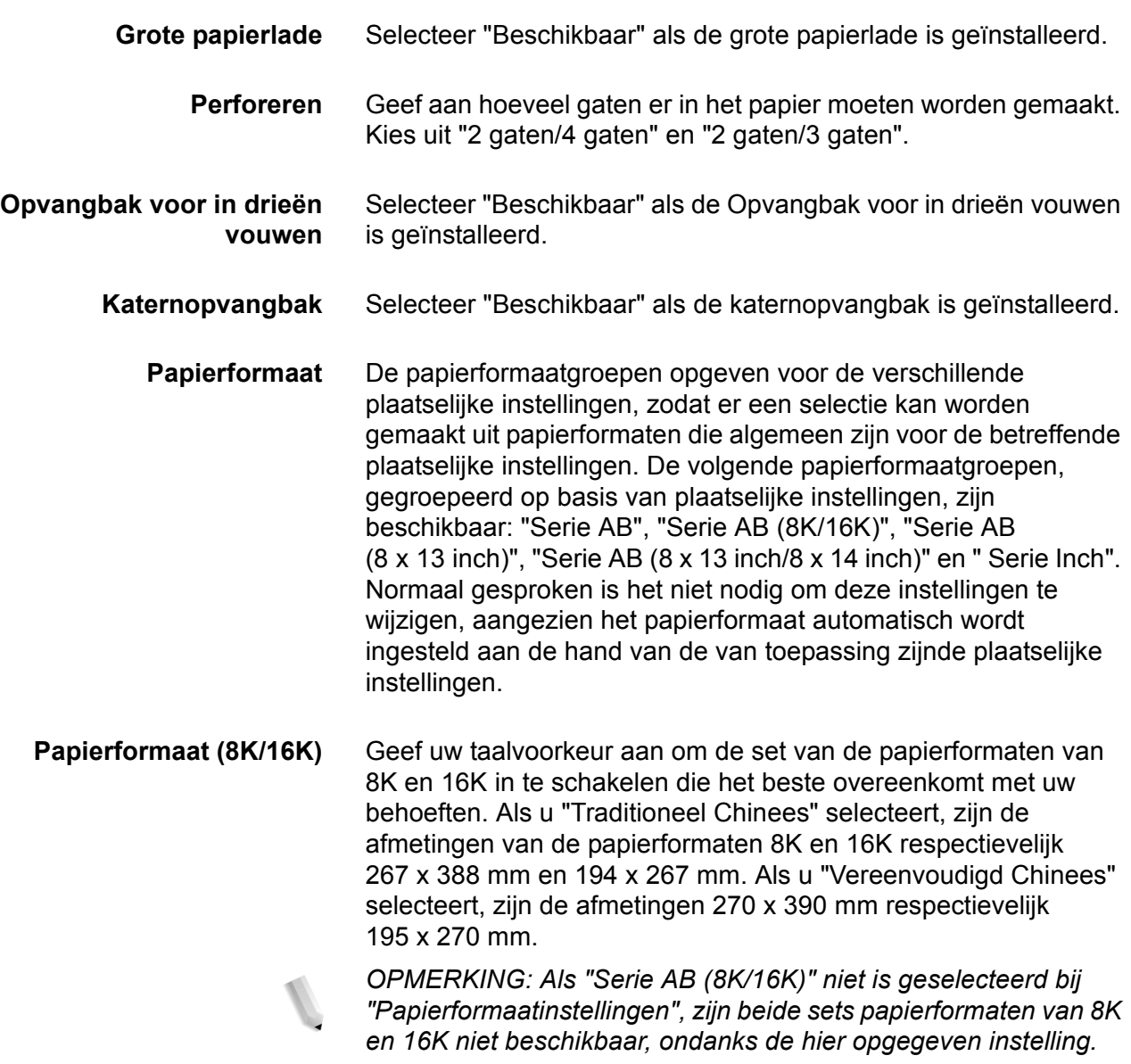

## **Tabblad Configuratie**

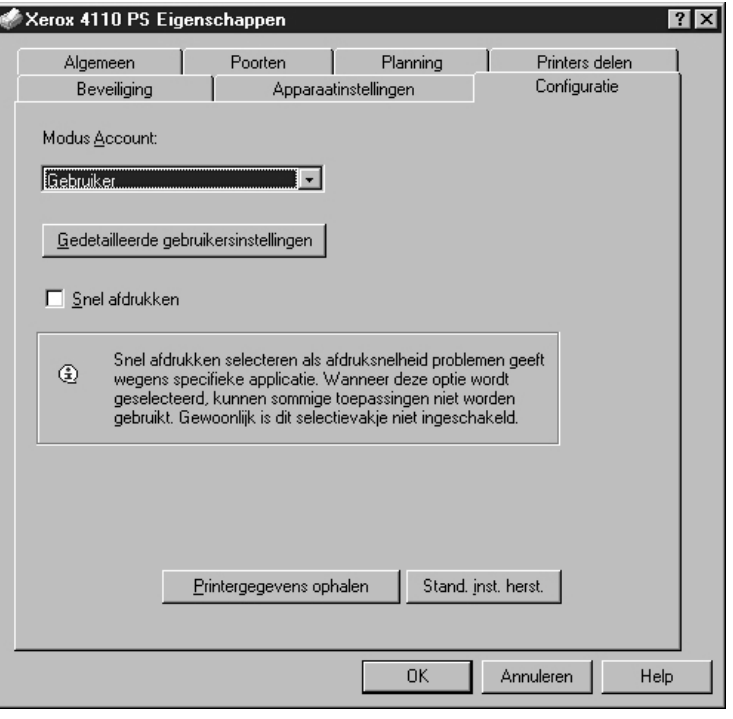

In dit gedeelte worden de instellingen van het tabblad Configuratie beschreven.

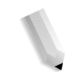

*OPMERKING: U kunt standaardwaarden herstellen door te klikken op [Stand.inst. herst.].*

## **Instellingen**

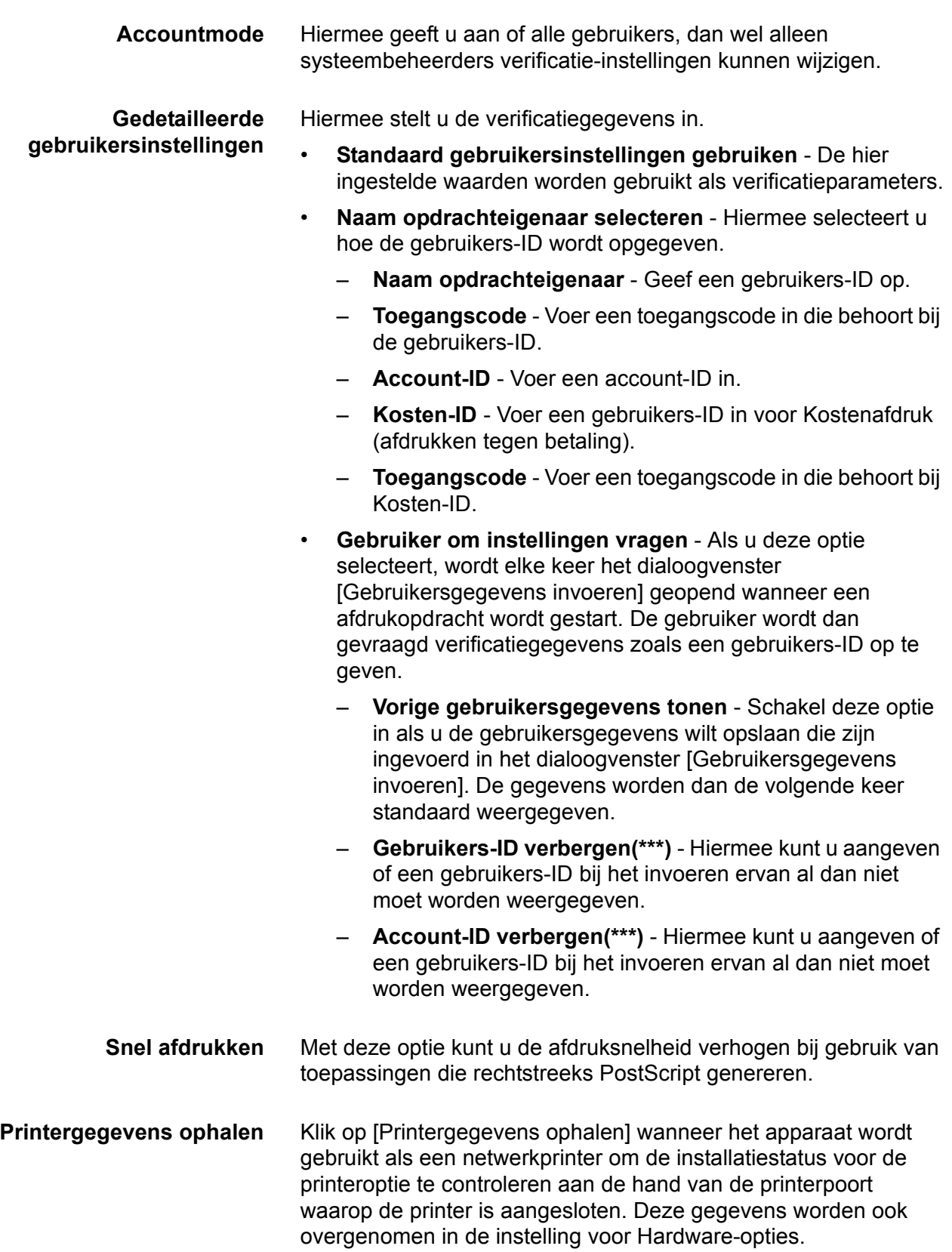

### **Tabblad Gedetailleerde instellingen**

In dit gedeelte worden de instellingen van het tabblad Gedetailleerde instellingen beschreven. Selecteer de items bij de afdruktoepassingen en wijzig ze in het menu rechts.

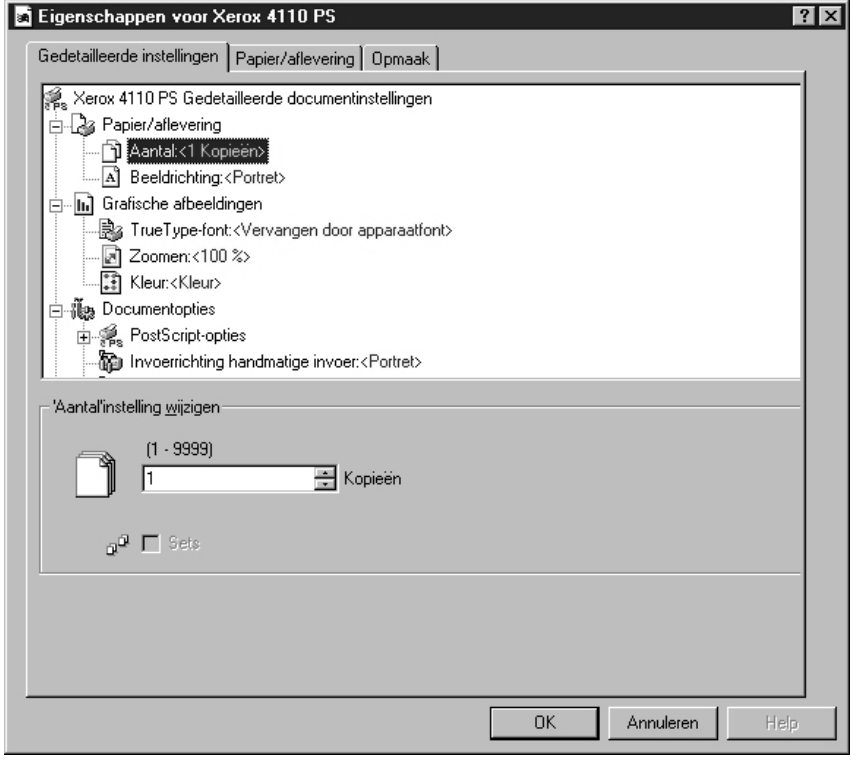

## **Instellingen**

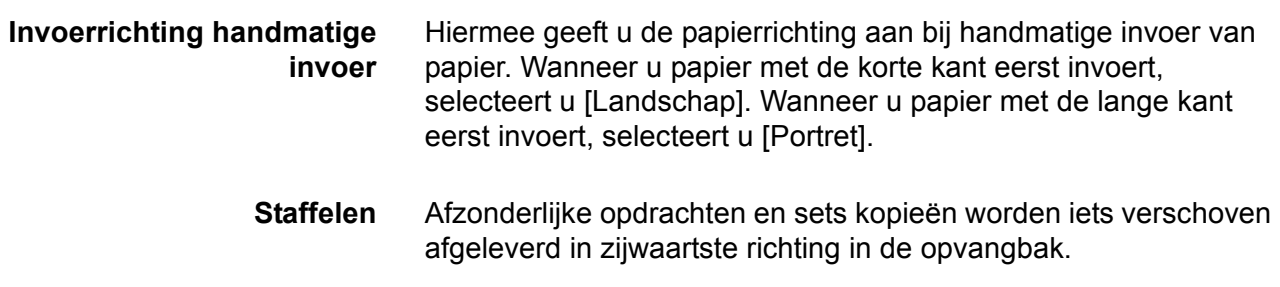

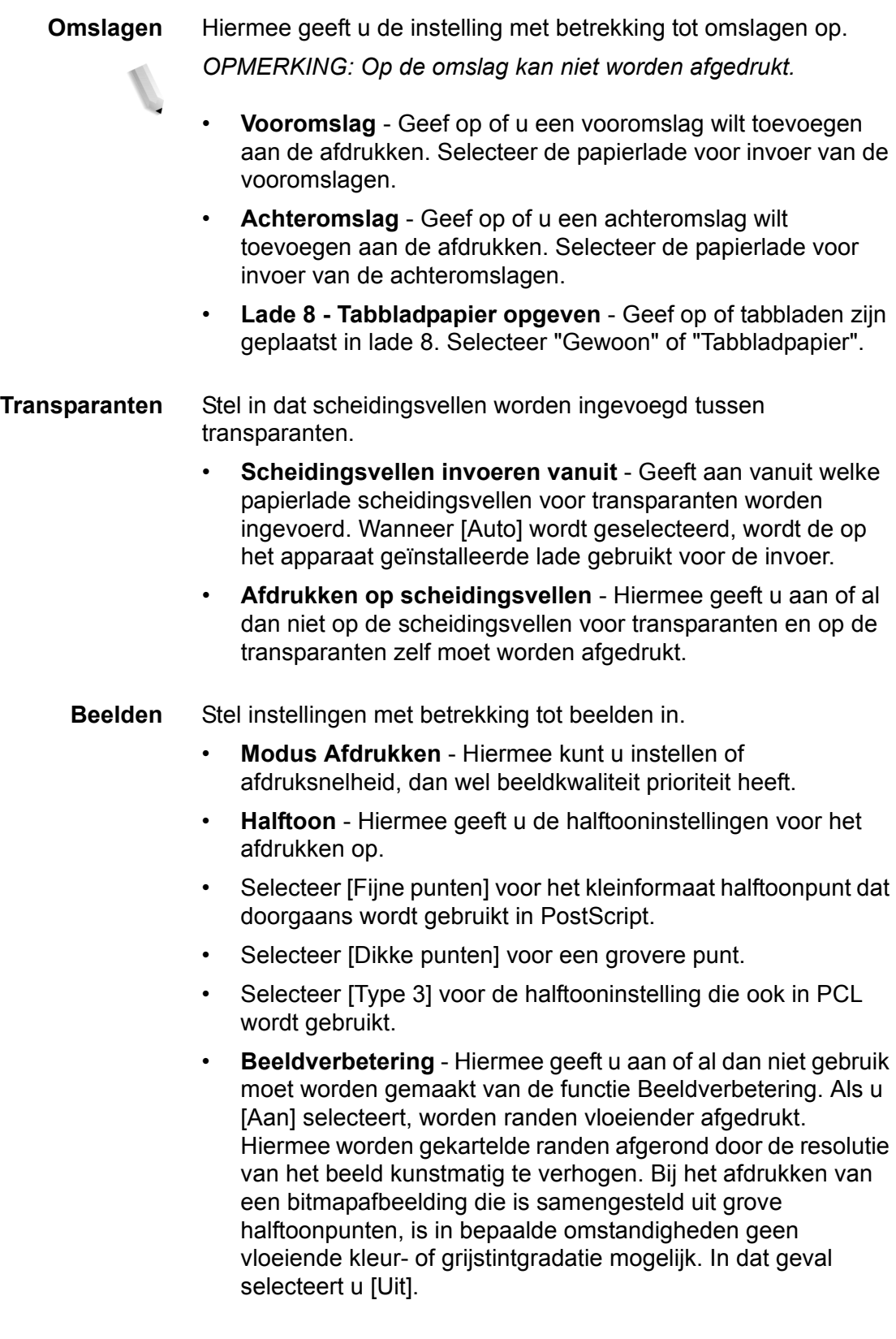

**Details** Stel andere afdrukopties in.

- **Beeldrotatie (180 graden)** Schakel deze optie in om de afdrukken 180° te draaien. De standaardinstelling is [Uit].
- **Dubbel afdrukken** Schakel deze toepassing in als u herhaaldelijk één pagina tweemaal wilt afdrukken op papier van een groter formaat dan het origineel. U kunt de toepassing Dubbel afdrukken gebruiken als u de zoomfactor heeft ingesteld op 100% bij de volgende instellingen voor papierformaat en afdrukformaat.
	- Papierformaat Afdrukformaat
		- A4 A3
	- A5 A4
	- B5 B4
	- Folio (8,5 x 11") Ledger (11 x 17")
- **Blanco pagina's overslaan** Geef op of blanco pagina's moeten worden overgeslagen wanneer documenten worden afgedrukt die bestaan uit blanco pagina's.
- **Modus Concept** Hiermee geeft u aan of de hoeveelheid toner al dan niet moet worden verminderd bij het maken van proefafdrukken. Wanneer u [Aan] selecteert, wordt de algehele pagina lichter afgedrukt. Dit is de aanbevolen optie bij het afdrukken van documenten waarvoor geen hoge afdrukkwaliteit is vereist.
- **Voorblad** Hiermee geeft u aan of er al dan niet een voorblad moet worden toegevoegd aan de aflevering.
- Wanneer u [Printerinstellingen gebruiken] selecteert, worden de printerinstellingen gebruikt.
- Wanneer u [Afdrukken als startpagina] selecteert, wordt het voorblad afgedrukt met behulp van de startpagina.
- **Opdrachtbevestiging per e-mail** Hiermee geeft u aan of al dan niet gebruik wordt gemaakt van de Mailberichtservice om het einde van de afdrukopdracht te laten melden via e-mail. De standaardinstelling is [Uit].
	- **E-mailadres invoeren** Hiermee geeft u het e-mailadres voor de Mailberichtservice op.
- **Vervangingslade** Hiermee geeft u aan welke actie moet worden ondernomen wanneer het papier voor het afdrukformaat niet in het apparaat is geplaatst.
- **Auto-invoerrichting keuzepapier** Hiermee kunt u de richting van het keuzepapier al dan niet corrigeren.
- **Originelen van gemengde formaten afdrukken** Hiermee stelt u de richting in van het beeld op de tweede zijde bij 2 zijdig afdrukken.
- **Info** Klik op de toets "Info…" om het dialoogvenster "Info" weer te geven. Het versienummer en de copyright-vermelding van deze printerdriver worden weergegeven.
- **Help** U kunt de Help weergeven door op de toets "Inhoud" te klikken links boven in het scherm. In de Help kunt u uitvoerige beschrijvingen vinden van de inhoudsitems of u kunt zoekwoorden invoeren om naar de gewenste informatie te zoeken.

#### **Tabblad Papier/aflevering**

In dit gedeelte worden het instellingstabblad Papier/aflevering beschreven.

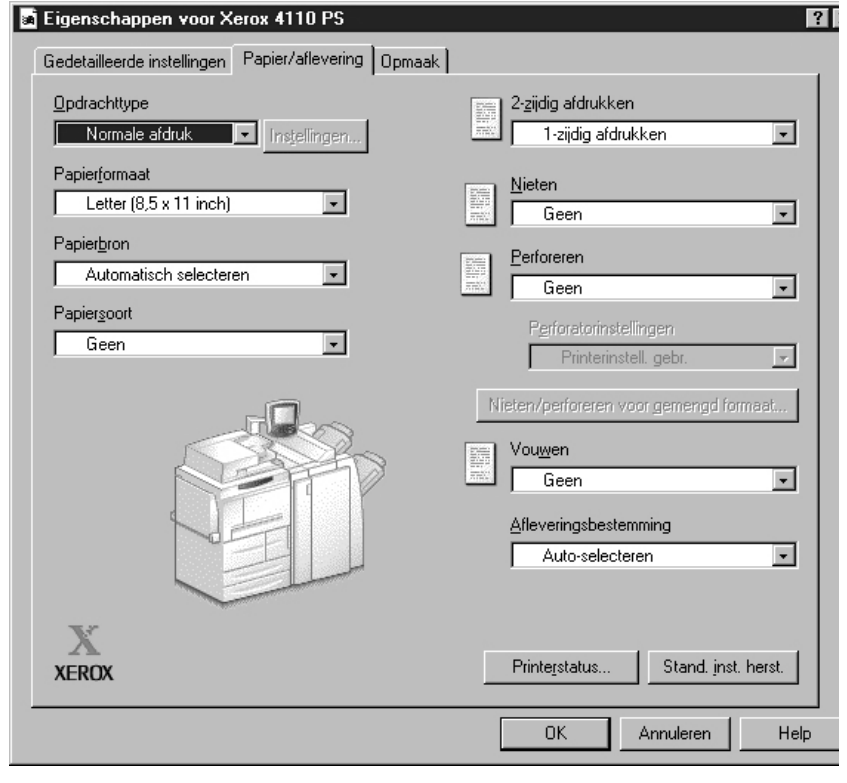

*OPMERKING: U kunt standaardwaarden herstellen door te klikken op [Stand.inst. herst.].*

#### **Instellingen**

**Opdrachttype** U kunt als opdrachttype Normale afdruk, Beveiligde afdruk, Proefafdruk en Uitgestelde afdruk selecteren. Om Beveiligde afdruk, Proefafdruk of Uitgestelde afdruk te kunnen gebruiken dient u op het tabblad Configuratie de gebruikers-ID en de toegangscode voor Opdrachttype op te geven. De opgegeven toegangscode wordt weergeven met asterisks (\*).

- **Normale afdruk** Selecteer deze optie wanneer u geen beveiligde afdrukken, proefafdrukken of uitgestelde afdrukken wilt maken.
- **Beveiligde afdruk** Met Beveiligde afdruk worden afdrukopdrachten tijdelijk opgeslagen in de printer en vervolgens afgedrukt wanneer daartoe opdracht wordt gegeven via het bedieningspaneel. Selecteer deze optie wanneer u beveiligde afdrukken wilt maken.
- **Proefafdruk** Met Proefafdruk wordt slechts één kopie afgedrukt wanneer er meerdere kopieën zijn opgegeven. Als er geen problemen zijn, kunnen de overige kopieën worden afgedrukt. Selecteer deze optie wanneer u proefafdrukken wilt maken.

*OPMERKING: De instelling Sets moet zijn geselecteerd op het tabblad Papier/Aflevering wanneer u Opdrachttype gebruikt.*

• **Uitgestelde afdruk** - Met Uitgestelde afdruk worden afdrukopdrachten tijdelijk opgeslagen in de printer, waarna ze op het geplande tijdstip worden afgedrukt. Selecteer deze optie wanneer u uitgestelde afdrukken wilt uitvoeren.

Raadpleeg het online Help-systeem voor meer informatie over het gebruik van de printer.

- **Gebruikers-ID** Hiermee geeft u de gebruikers-ID voor het opdrachttype weer. De weergegeven gebruikers-ID is de ID zoals opgegeven op het tabblad Configuratie. Deze optie kan alleen worden geselecteerd wanneer de instelling op het tabblad Configuratie gedefinieerd is. Dit is een alleen-lezen item dat hier niet kan worden gewijzigd.
- **Toegangscode** Hiermee geeft u de toegangscode voor beveiligde afdrukken weer zoals opgegeven op het tabblad Configuratie. Elk ingevoerd teken wordt weergeven als een asterisk (\*). Deze optie kan alleen worden geselecteerd wanneer de instelling op het tabblad Configuratie gedefinieerd is. Dit is een alleen-lezen item dat hier niet kan worden gewijzigd.
- **Documentnaam ophalen** Selecteer de methode om de documentnaam op te geven. Als u Auto-ophalen hebt geselecteerd, kan een documentnaam van maximaal 24 alfanumerieke tekens worden opgegeven.
- **Documentnaam** Wanneer u "Documentnaam invoeren" hebt opgegeven in de lijst Documentnaam ophalen, kunt u een documentnaam van maximaal 24 alfanumerieke tekens opgeven.
- **Starttijd afdrukken** Hiermee geeft u op wanneer een uitgestelde afdruk moet worden afgedrukt. Plaats de cursor in het vak voor uren of minuten en klik op het driehoekje-omhoog of -omlaag om de starttijd op te geven. U kunt de tijd ook instellen door de tijd rechtstreeks in de vakken te typen. De standaardinstelling is 00:00.
- **Papierformaat** Selecteer het papierformaat van het bestand dat moet worden afgedrukt.
	- **Papierbron** Selecteer de papierlade die moet worden gebruikt voor afdrukken.
	- **Papiersoort** Selecteer de papiersoort die moet worden gebruikt voor afdrukken.
- **2-zijdig afdrukken** Hiermee drukt u 2-zijdig af. Selecteer "Omslaan via lange kant" of "Omslaan via korte kant" voor 2-zijdig afdrukken. Naar behoefte een van deze opties selecteren. Met "Omslaan via lange kant" of "Omslaan via korte kant" worden de beelden van zijde 1 en zijde 2 zo afgedrukt dat deze in dezelfde richting wijzen wanneer ze worden gedraaid langs de lange of de korte kant van het papier.
	- **Nieten** Selecteer de nietpositie. De opgegeven nietpositie wordt bepaald door de afdrukgegevens. Als de nietpositie onjuist is, raadpleegt u de handleiding bij de PostScript-kit en past u de nietinstelling handmatig aan.

*OPMERKING: Er gelden mogelijk beperkingen voor het nieten van afdrukken van gemengd formaat. In de volgende situaties is het nieten van afdrukken van gemengd formaat niet beschikbaar:*

- Wanneer een andere instelling dan "1-op-1" is geselecteerd voor "X-op-1" op het tabblad "Opmaak"
- Wanneer een andere instelling dan "Uit" is geselecteerd voor "Katern maken" op het tabblad "Opmaak"
- Wanneer "Dubbel afdrukken" is ingesteld op "Aan" onder "Details" op het tabblad "Gedetailleerde instellingen"
- Wanneer een ander formaat dan "A3", "B4", "A4", "B5", "8,5 x 11 inch", "11 x 17 inch", "16K (267 x 194 mm) / 8K (267 x 388 mm)" of "16K (270 x 195 mm) / 8K (270 x 390 mm)" is geselecteerd
- Wanneer een andere instelling dan "Geen" of "Aan (gemengde formaten)" is geselecteerd voor "Perforeren" op het tabblad "Papier/aflevering"

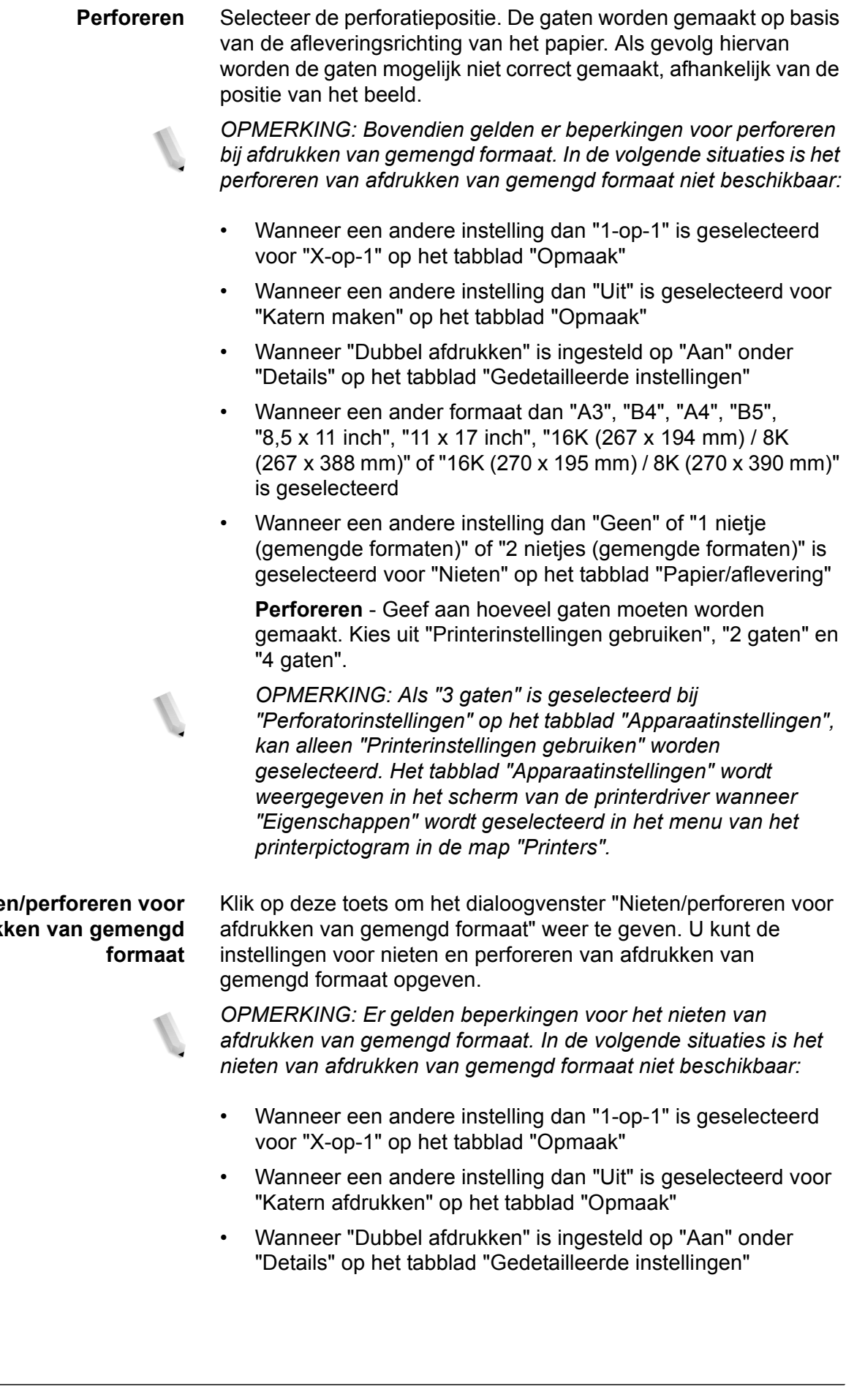

## **Niete** afdruk

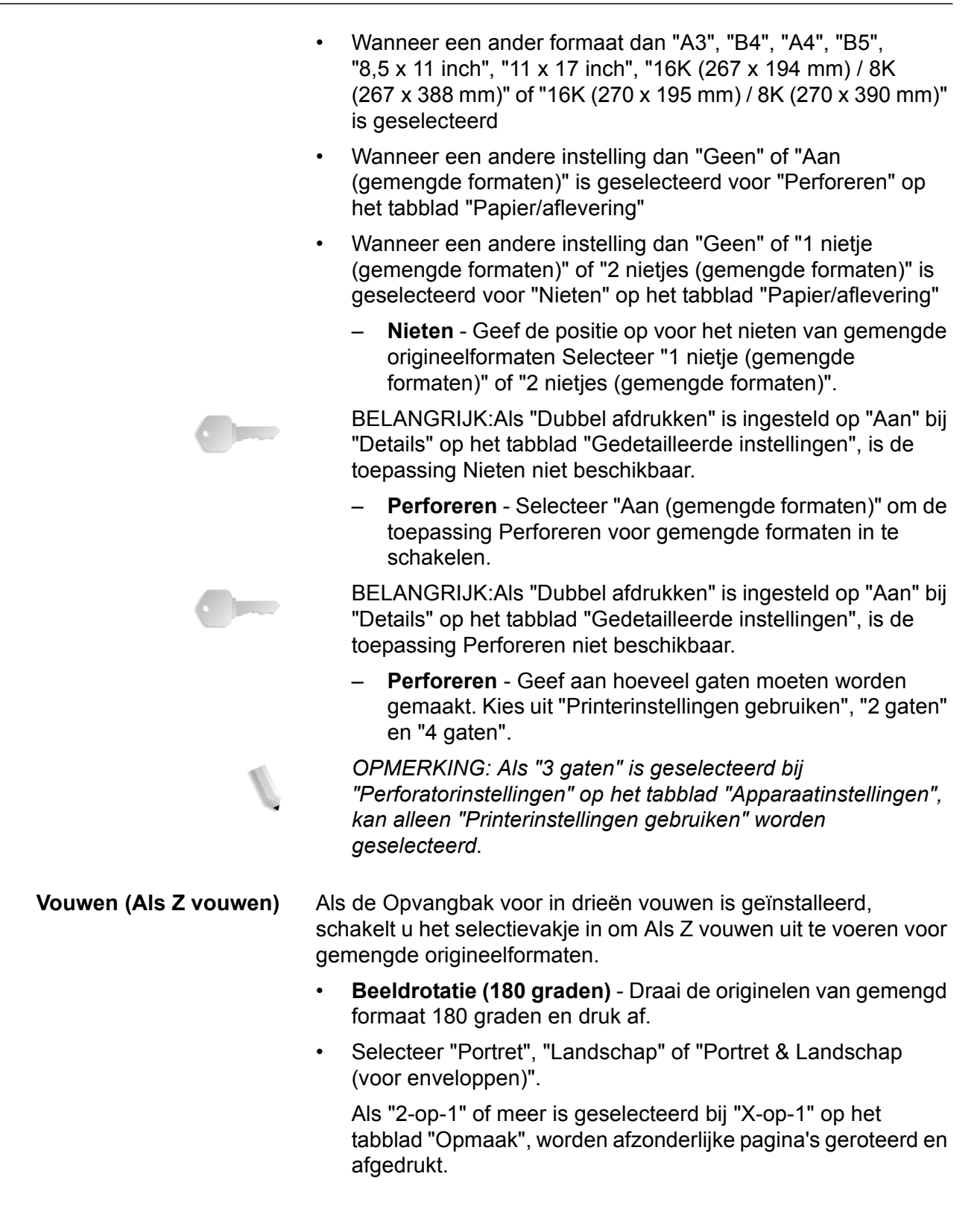

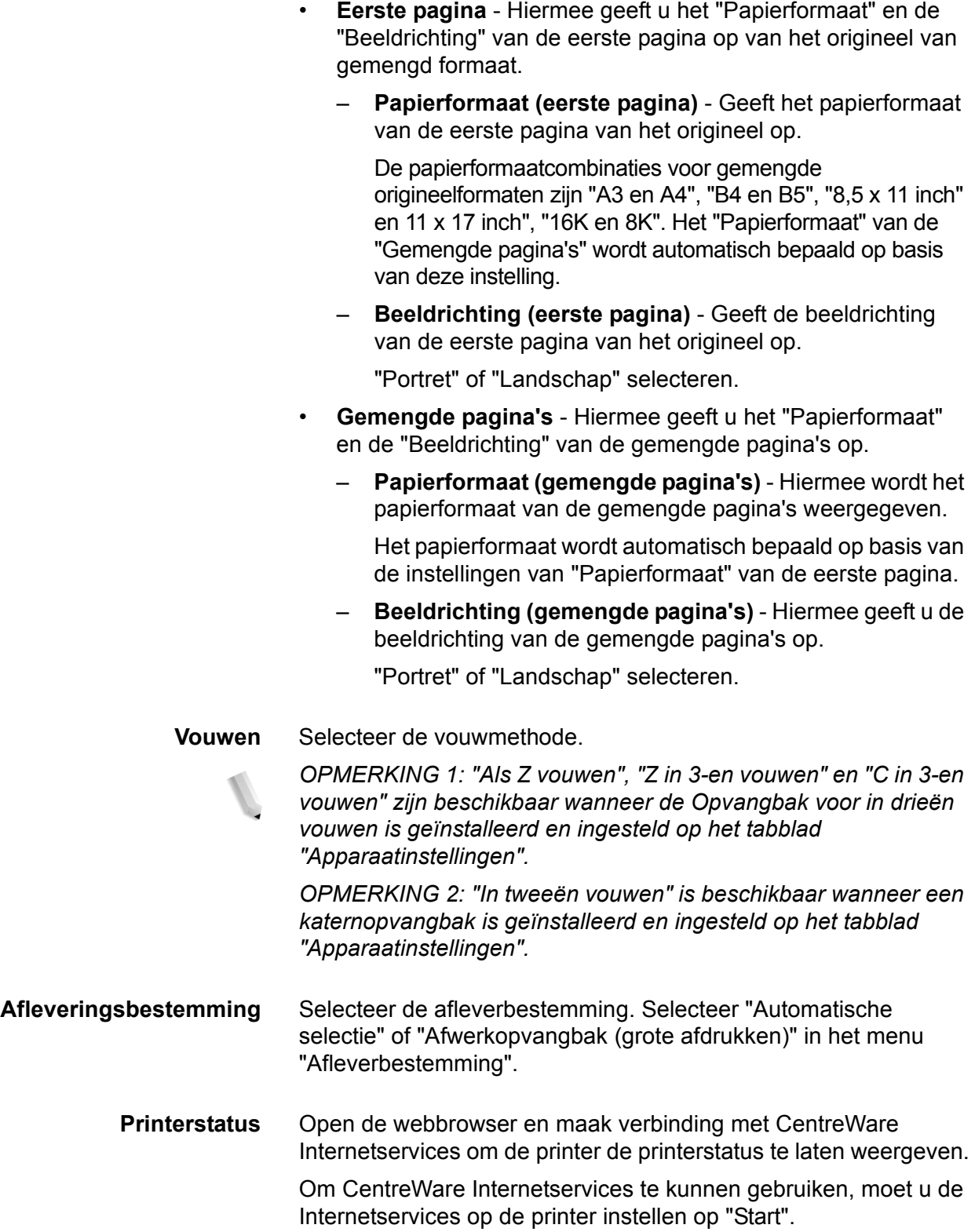

### **Tabblad Opmaak**

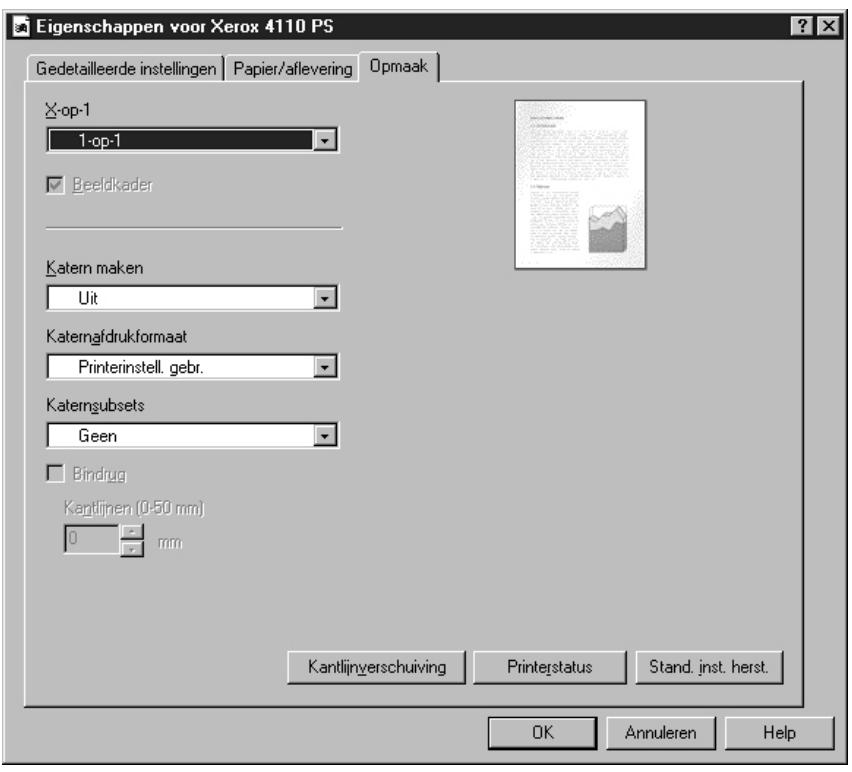

In dit gedeelte worden het instellingstabblad Opmaak beschreven.

*OPMERKING: U kunt standaardwaarden herstellen door te klikken op [Stand.inst. herst.].*

#### **Instellingen**

**X-op-1** Hiermee worden 2, 4, 6, 9 of 16 opeenvolgende pagina's van het document op een enkele pagina papier afgedrukt. Deze toepassing staat ook bekend als "X-op-1".

> Het aantal pagina's selecteren dat op één pagina moet worden afgedrukt , van "2-op-1", "4-op-1", "6-op-1", "9-op-1" en "16-op-1". Het te bedrukken gebied van het papier wordt gelijk verdeeld over de pagina's en de pagina's worden automatisch gedraaid en verkleind, zodat ze samen op de pagina passen.

BELANGRIJK: Als een andere instelling dan "Uit" is geselecteerd bij "Katern maken" op het tabblad "Opmaak", is alleen "1-op-1" beschikbaar. U kunt het resultaat van de wijziging van de instelling controleren met het voorbeeld rechtsboven in het scherm.

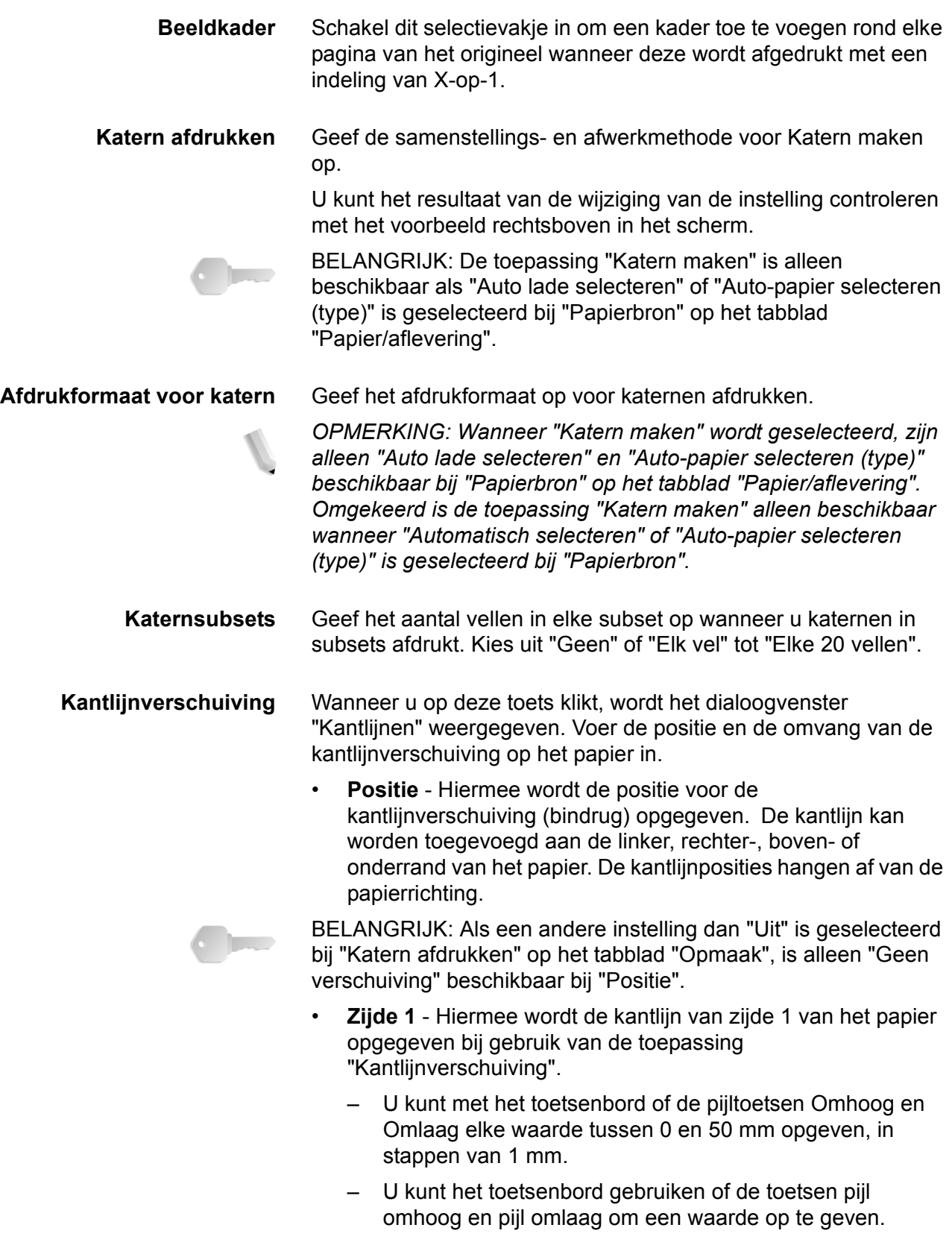

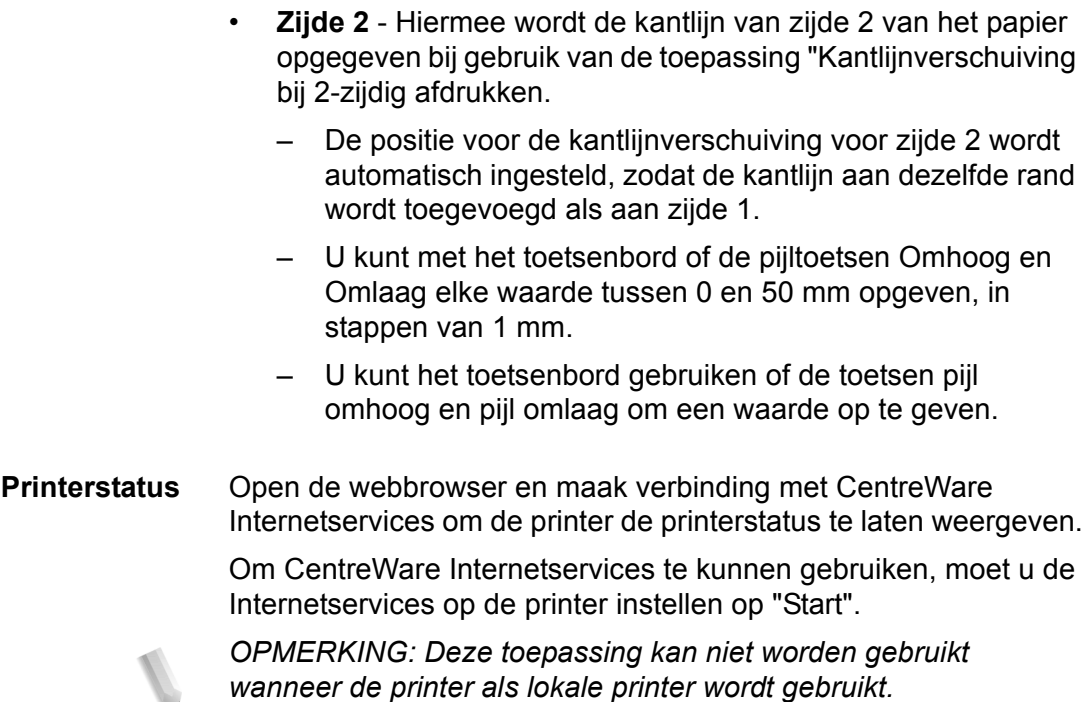

## **4. Windows 2000/XP en Windows Server 2003**

Dit hoofdstuk bevat informatie over:

- De meegeleverde software voor Windows 2000, Windows XP en Windows Server 2003
- Hardware- en softwarevereisten [op pagina 4-2](#page-65-0)
- Installatie van de Adobe PS-driver [op pagina 4-3](#page-66-0)
- Opties van de printerdriver en afdrukinstellingen [op pagina 4-10](#page-73-0)

#### **De software**

In dit gedeelte wordt de software beschreven voor Windows 2000, Windows XP en Windows Server 2003 die is opgenomen op de cd-rom PostScript Driver Library.

#### **Gebundelde software**

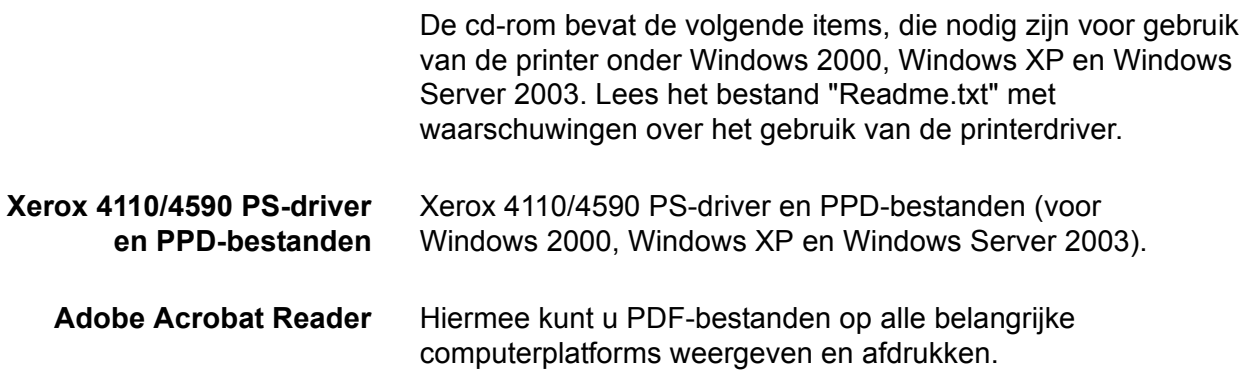

## <span id="page-65-0"></span>**Hardware- en softwarevereisten**

De minimale systeemvereisten voor de Windows 2000-, Windows XP- en Windows Server 2003-printerdriver treft u hieronder aan.

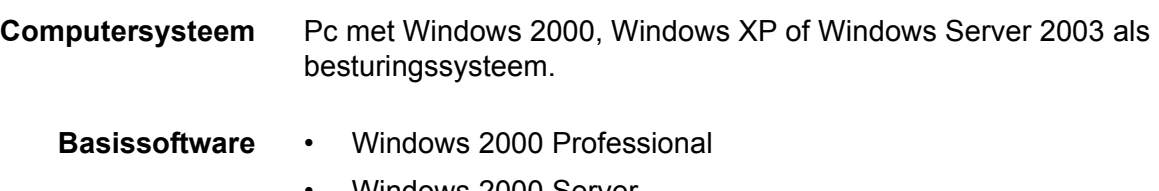

- Windows 2000 Server
- Windows 2000 Advanced Server
- Windows XP Professional Edition
- Windows XP Home Edition
- Windows Server 2003

### **Xerox 4110/4590 PS-printerdriver**

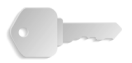

**BELANGRIJK:** Wanneer u de printerdriver installeert, moet u erop letten de juiste driver te selecteren (ofwel 4110 of 4590).

Installeer de Xerox 4110/4590 PS-printerdriver in Windows 2000, Windows XP en Windows Server 2003 aan de hand van de onderstaande procedure.

In dit gedeelte wordt ter illustratie beschreven hoe de printerdriver voor Windows 2000 wordt geïnstalleerd.

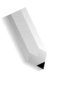

*OPMERKING 1: U kunt de installatie van de printerdriver annuleren door tijdens de installatieprocedure op [Annuleren] in het dialoogvenster te klikken. U kunt ook op [Vorige] klikken om de instellingen in dit dialoogvenster te verwijderen en terug te keren naar het vorige dialoogvenster.*

*OPMERKING 2: Raadpleeg de Handleiding voor de systeembeheerder voor informatie over het instellen van poort 9100.*

#### <span id="page-66-0"></span>**Installatieprocedure**

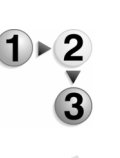

**1.** Start Windows 2000.

*OPMERKING: Meld u aan als lid van de groep Hoofdgebruikers of als Administrator. Raadpleeg de documentatie bij Windows 2000 voor informatie over de groep Hoofdgebruikers.*

- **2.** Klik op het menu Start, wijs Instellingen aan en klik op [Printers].
- **3.** Dubbelklik op [Printer toevoegen] in het venster Printers.
- **4.** Klik op [Volgende].

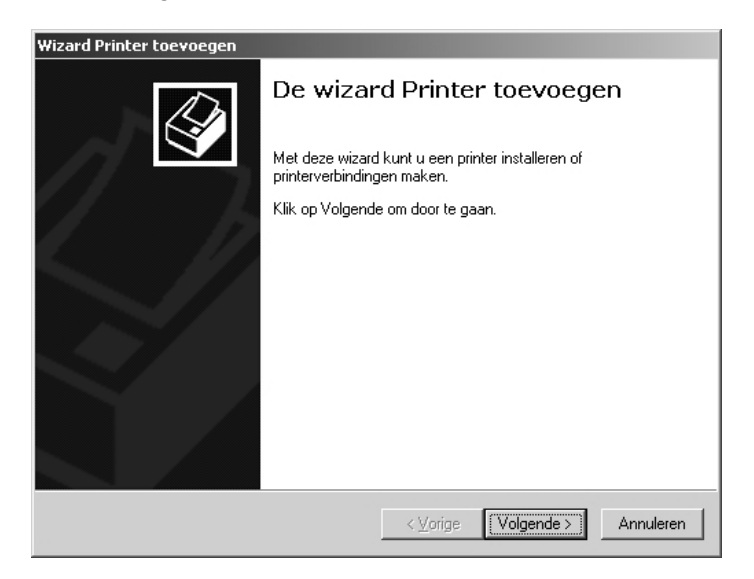

**5.** Selecteer de wijze waarop de printer op de computer is aangesloten en klik op [Volgende].

Selecteer [Lokale printer] als de printer rechtstreeks op de computer is aangesloten of op het netwerk in een TCP/ IP(LPD)-omgeving. In alle andere gevallen selecteert u [Netwerkprinter]. Hieronder ziet u een voorbeeld van een Lokale printer.

*OPMERKING 1: Wanneer u [Lokale printer] selecteert, moet u het selectievakje* "*Mijn Plug en Play-printer automatisch detecteren en installeren*" *uitschakelen.*

*OPMERKING 2: Als u [Netwerkprinter] hebt geselecteerd, geeft u de doelprinter op in het dialoogvenster Verbinding maken met printer.*

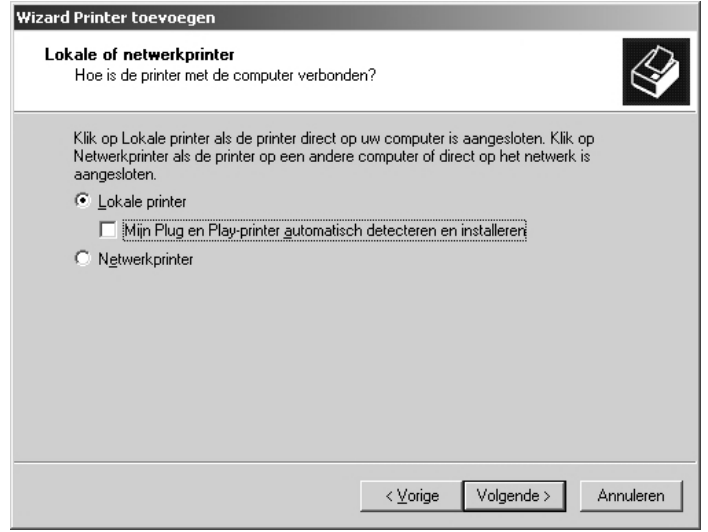

**6.** Selecteer de poort voor de printer en klik op [Volgende].

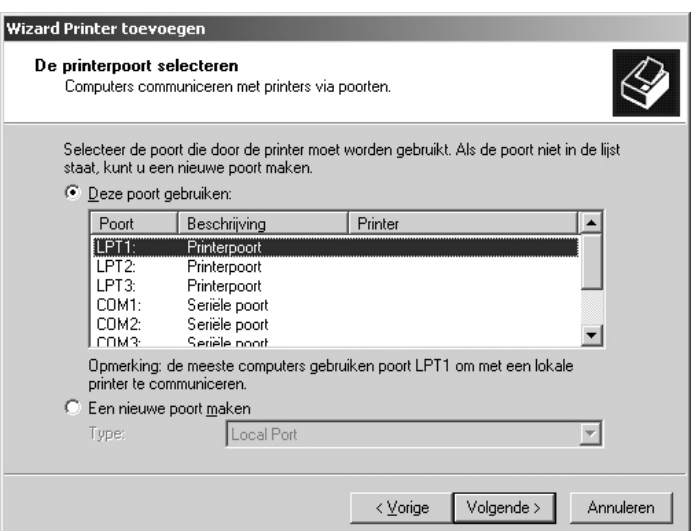

Ga als volgt te werk wanneer de printer is aangesloten in de TCP/IP(LPD)-omgeving:

- a. Klik op [Een nieuwe poort maken].
- b. Selecteer Standaard-TCP/IP-poort in de lijst Type en klik op [Volgende].

c. Klik op [Volgende].

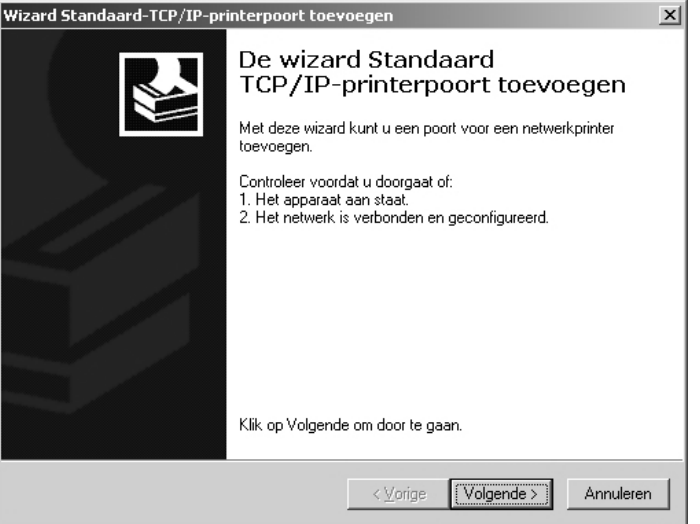

d. Typ het IP-adres van de printer bij Printernaam of IP-adres en klik op [Volgende].

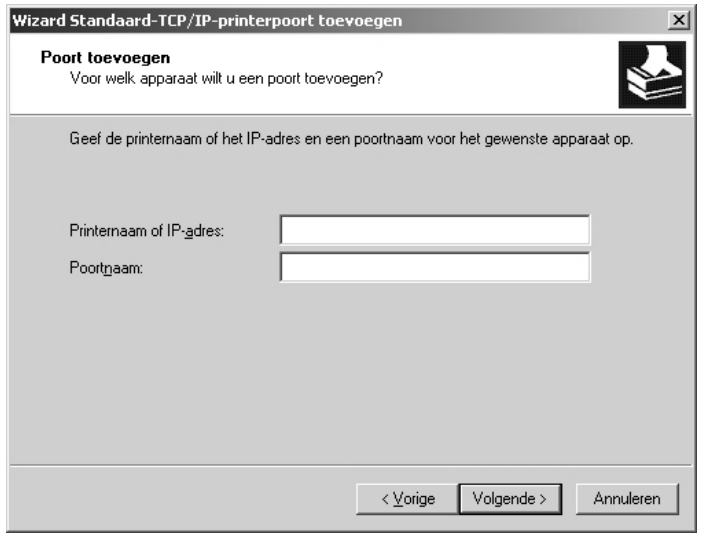

- e. Klik op [Voltooien] in het dialoogvenster dat wordt weergegeven.
- **7.** Plaats de cd-rom PostScript Driver Library in het cd-romstation.

**8.** Klik op [Diskette].

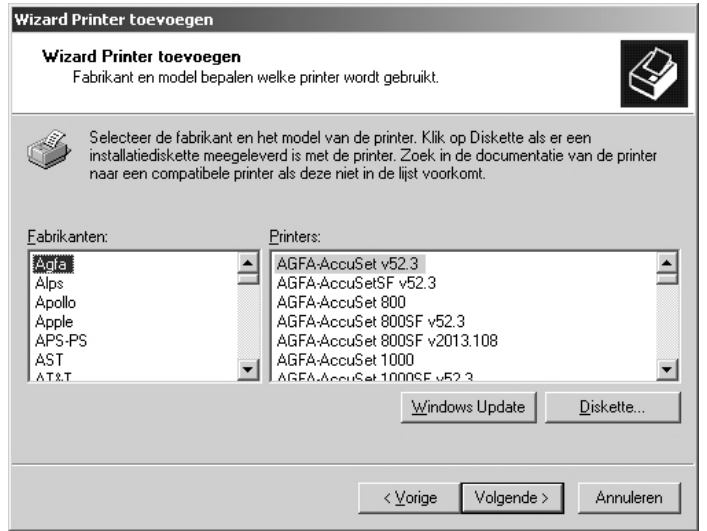

**9.** Typ "Stationsnaam:\PrinterDriver\Win2K\_XP" in het vak "Bestanden van fabrikant kopiëren van:" en klik op [OK].

In deze handleiding wordt "D:" gebruikt als cd-rom-station. Gebruikt u een ander station voor de cd-rom, geef dan de desbetreffende stationsnaam op.

*OPMERKING: Klik op [Bladeren] om te zoeken naar een map op de cd-rom.* 

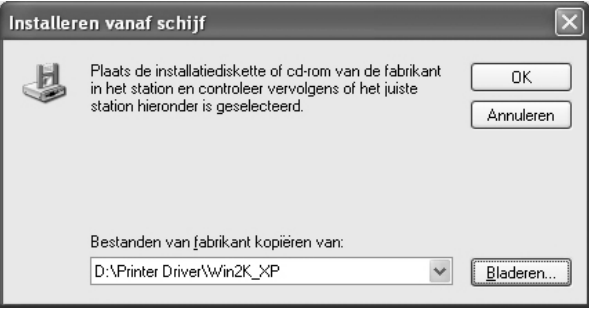

**10.**Selecteer uw printermodel in de lijst Printers en klik op [Volgende].

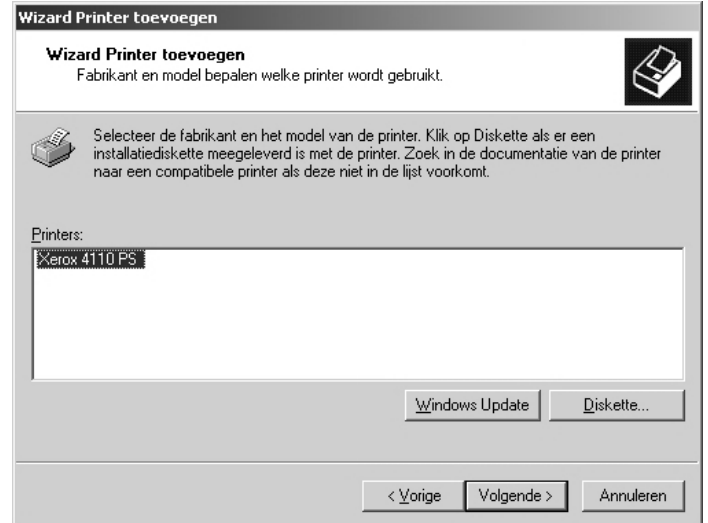

**11.**Typ de printernaam, geef aan of u de printer wilt instellen als standaardprinter en klik op [Volgende].

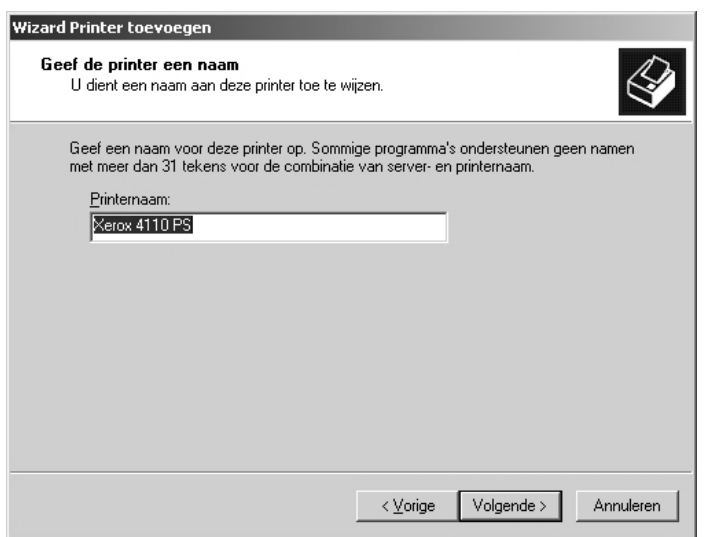

**12.**Selecteer [Deze printer niet delen] en klik op [Volgende].

Het verdient aanbeveling de driver op elke computer te installeren met behulp van de juiste procedure voor elk besturingssysteem.

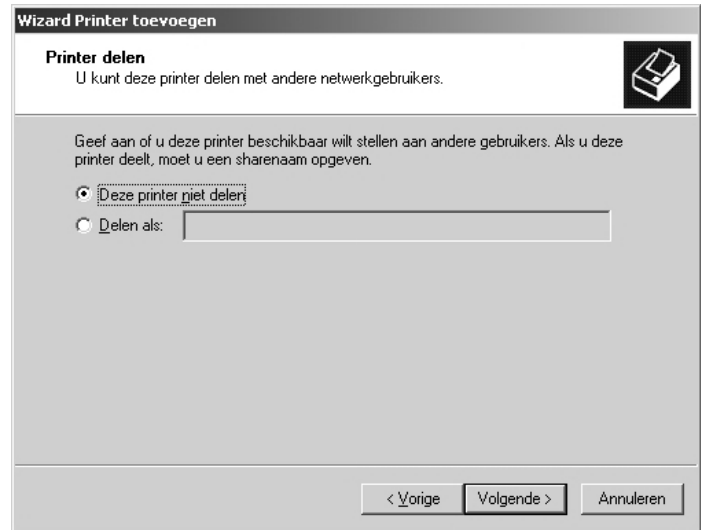

**13.**Geef aan of u al dan niet een testpagina wilt afdrukken en klik op [Volgende].

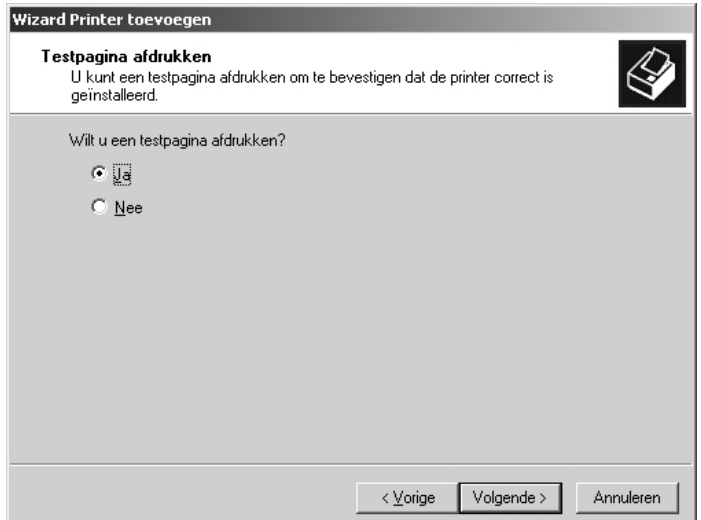
**14.**Klik op [Voltooien].

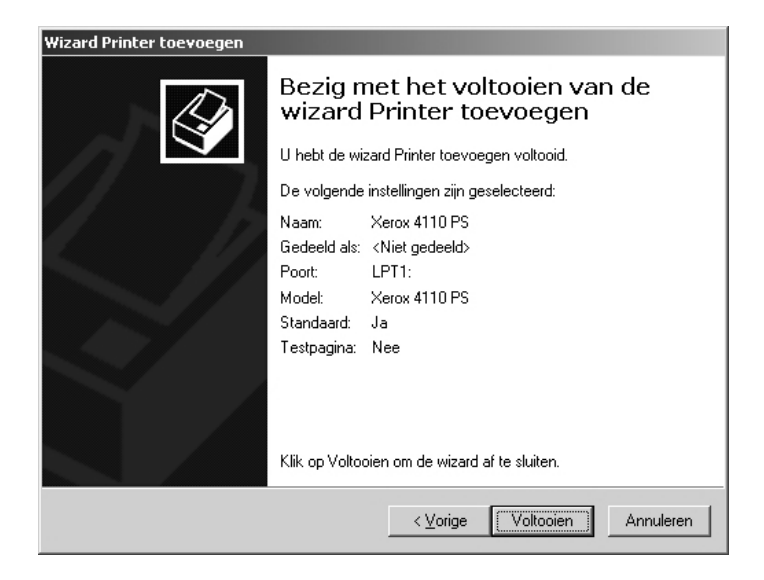

*OPMERKING: Als het dialoogvenster "Kan digitale handtekening niet vinden" wordt geopend, klikt u op [Ja] om de installatie voort te zetten.*

De installatie wordt uitgevoerd.

**15.**Controleer of de printer is toegevoegd aan het venster Printers.

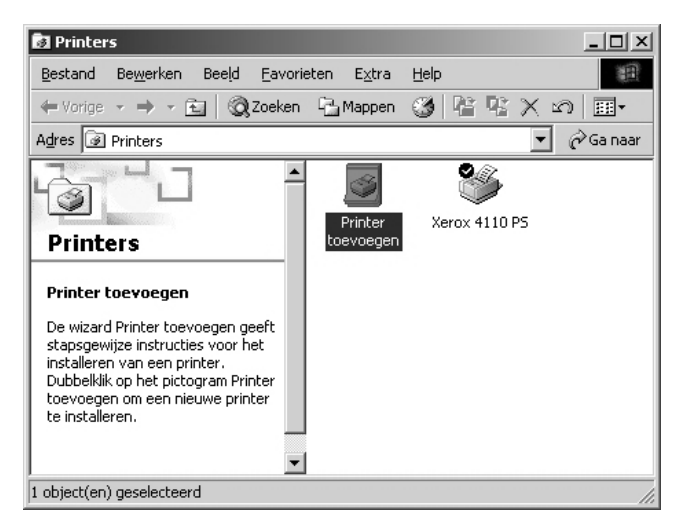

- Daarmee is de installatie van de printerdriver voltooid. Neem de cd-rom uit het station.
- • [Zie "Apparaatopties en afdrukinstellingen" op pagina 4-10](#page-73-0) om de printer te configureren.
- Bewaar de cd-rom op een veilige plaats.

## <span id="page-73-0"></span>**Apparaatopties en afdrukinstellingen**

In dit gedeelte worden printerspecifieke instellingen voor de printerdrivereigenschappen beschreven. Raadpleeg de Help voor andere onderwerpen.

- Installeerbare opties op het tabblad Apparaatinstellingen
- Tabblad Configuratie
- Tabblad Gedetailleerde instellingen
- Tabblad Papier/aflevering

*OPMERKING: Raadpleeg de Help voor meer informatie over deze instellingen. [Zie "Tabblad Apparaatinstellingen" op pagina 4-11](#page-74-0).* 

U opent het tabblad Apparaatinstellingen of Configuratie door de printer te selecteren in het venster Printers, waarna u op [Eigenschappen] in het menu Bestand klikt.

U opent het dialoogvenster Geavanceerde opties door de printer te selecteren in het venster Printers, waarna u op [Voorkeursinstellingen voor afdrukken] in het menu Bestand klikt. Klik op [Geavanceerd] in het venster Layout.

U opent het dialoogvenster Afleveringsinstellingen door de printer te selecteren in het venster Printers, waarna u op [Voorkeursinstellingen voor afdrukken] in het menu Bestand klikt.

## <span id="page-74-0"></span>**Tabblad Apparaatinstellingen**

In dit gedeelte wordt de optie Installeerbare opties op het tabblad Apparaatinstellingen beschreven. U moet op dit tabblad de juiste instellingen definiëren om foutloos afdrukken te garanderen.

Selecteer de items in Installeerbare opties en wijzig de instellingen in het menu dat rechts wordt weergegeven.

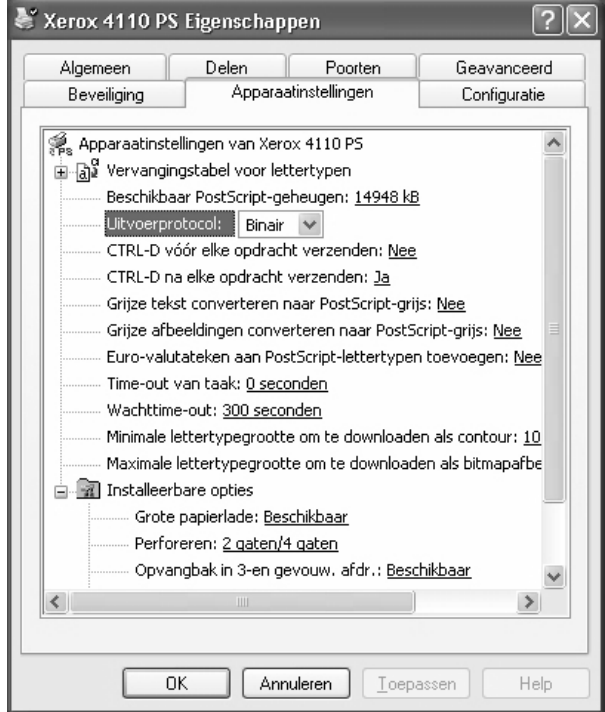

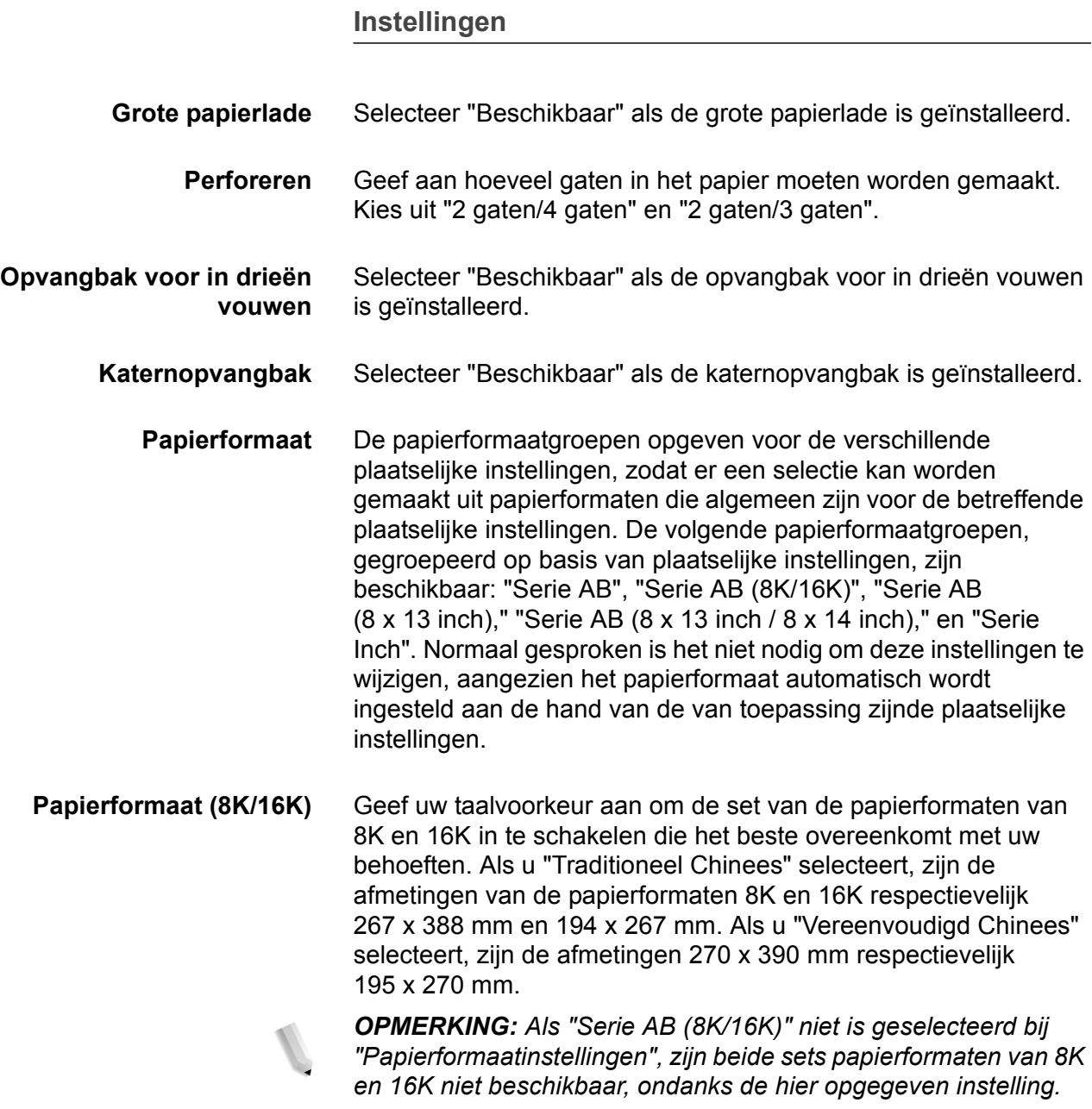

#### **Tabblad Configuratie**

In dit gedeelte worden de instellingen van het tabblad Configuratie beschreven.

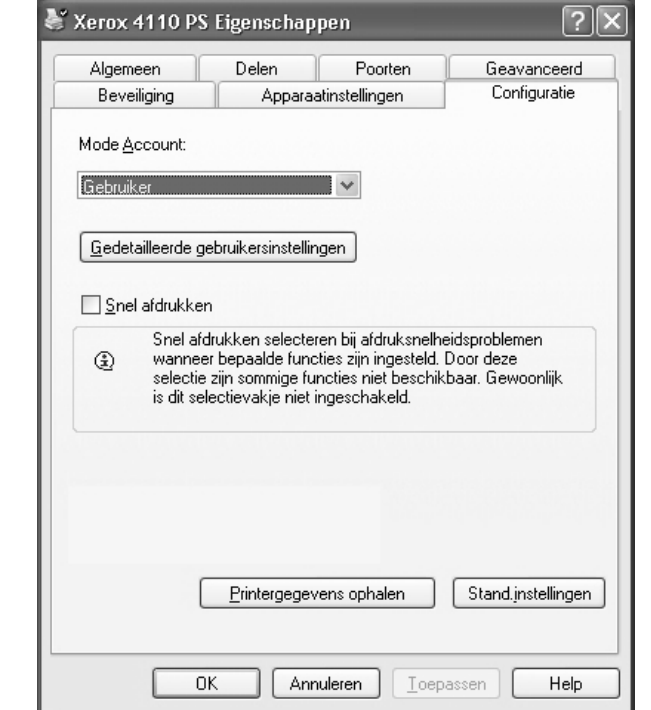

*OPMERKING: U kunt standaardwaarden herstellen door te klikken op [Stand.inst. herst.].*

#### **Instellingen**

**Accountmode** Hiermee geeft u aan of alle gebruikers, dan wel alleen systeembeheerders verificatie-instellingen kunnen wijzigen.

**Gedetailleerde gebruikersinstellingen**

Hiermee stelt u de verificatiegegevens in.

- **Standaard gebruikersinstellingen gebruiken** De hier ingestelde waarden worden gebruikt als verificatieparameters.
	- **Naam opdrachteigenaar selecteren** Hiermee selecteert u hoe de gebruikers-ID wordt opgegeven.
	- **Naam opdrachteigenaar** Geef een gebruikers-ID op.
	- **Toegangscode** Voer een toegangscode in die behoort bij de gebruikers-ID.
	- **Account-ID** Voer een account-ID in.
	- **Kosten-ID** Voer een gebruikers-ID in voor Kostenafdruk (afdrukken tegen betaling).
	- **Toegangscode** Voer een toegangscode in die behoort bij Kosten-ID.

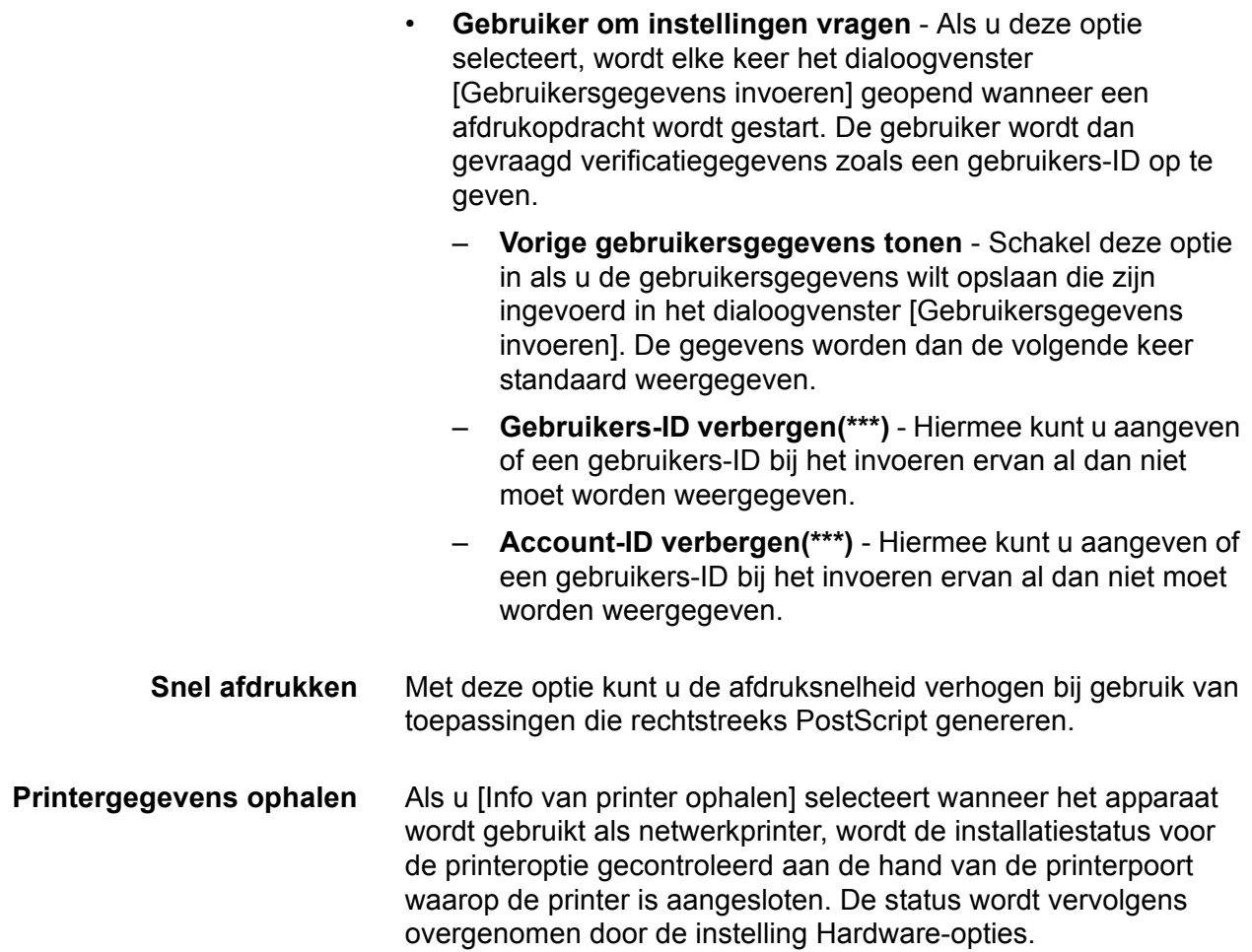

#### **Tabblad Gedetailleerde instellingen**

In dit gedeelte worden de instellingen van het tabblad Gedetailleerde instellingen beschreven.

Selecteer de items bij de printerfuncties en wijzig ze in het menu rechts.

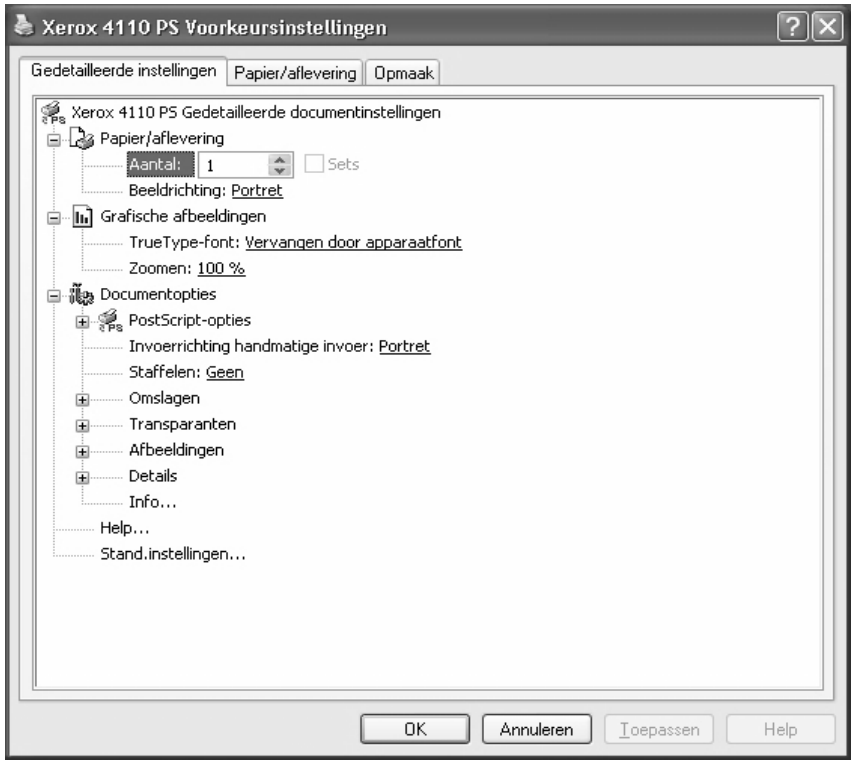

#### **Instellingen**

**Invoerrichting handmatige invoer** Hiermee geeft u de papierrichting aan bij handmatige invoer van papier. Wanneer u papier met de korte kant eerst invoert, selecteert u [Landschap]. Wanneer u papier met de lange kant eerst invoert, selecteert u [Portret]. **Staffelen** Afzonderlijke opdrachten en sets kopieën worden iets verschoven

afgeleverd in zijwaartste richting in de opvangbak.

**Omslagen** Hiermee geeft u de instelling met betrekking tot omslagen op. *OPMERKING: Op de omslag kan niet worden afgedrukt.* • **Vooromslag** - Geef op of u een vooromslag wilt toevoegen aan de afdrukken. Selecteer de papierlade voor invoer van de vooromslagen. • **Achteromslag** - Geef op of u een achteromslag wilt toevoegen aan de afdrukken. Selecteer de papierlade voor invoer van de achteromslagen. • **Lade 8 - Tabbladpapier opgeven** - Geef op of tabbladen zijn geplaatst in lade 8. Selecteer "Gewoon" of "Tabbladpapier". **Transparanten** Stel in dat scheidingsvellen worden ingevoegd tussen transparanten. • **Scheidingsvellen invoeren vanuit** - Geeft aan vanuit welke papierlade scheidingsvellen voor transparanten worden ingevoerd. Wanneer [Auto] wordt geselecteerd, wordt de op het apparaat geïnstalleerde lade gebruikt voor de invoer. • **Afdrukken op scheidingsvellen** - Hiermee geeft u aan of al dan niet op de scheidingsvellen voor transparanten en op de transparanten zelf moet worden afgedrukt. **Beelden** Stel instellingen met betrekking tot beelden in. • **Modus Afdrukken** - Hiermee kunt u instellen of afdruksnelheid, dan wel beeldkwaliteit prioriteit heeft. • **Halftoon** - Hiermee geeft u de halftooninstellingen voor het afdrukken op. – Selecteer [Fijne punten] voor het kleinformaat halftoonpunt dat doorgaans wordt gebruikt in PostScript. – Selecteer [Dikke punten] voor een grovere punt. – Selecteer [Type 3] voor de halftooninstelling die ook in PCL wordt gebruikt. • **Beeldverbetering** - Hiermee geeft u aan of al dan niet gebruik moet worden gemaakt van de functie Beeldverbetering. Als u [Aan] selecteert, worden randen vloeiender afgedrukt. Hiermee worden gekartelde randen afgerond door de resolutie van het beeld kunstmatig te verhogen. Bij het afdrukken van een bitmapafbeelding die is samengesteld uit grove halftoonpunten, is in bepaalde omstandigheden geen vloeiende kleur- of grijstintgradatie mogelijk. In dat geval selecteert u [Uit].

**Details** Stel andere afdrukopties in.

- **Beeldrotatie (180 graden)** Schakel deze optie in om de afdrukken 180° te draaien. De standaardinstelling is [Uit].
- **Dubbel afdrukken** Schakel deze toepassing in als u herhaaldelijk één pagina tweemaal wilt afdrukken op papier van een groter formaat dan het origineel. U kunt de toepassing Dubbel afdrukken gebruiken als u de zoomfactor heeft ingesteld op 100% bij de volgende instellingen voor papierformaat en afdrukformaat.
	- Papierformaat Afdrukformaat
		- A4 A3
		- A5 A4
	- B5 B4
		- Folio (8,5 x 11") Ledger (11 x 17")
- **Blanco pagina's overslaan** Geef op of blanco pagina's moeten worden overgeslagen wanneer documenten worden afgedrukt die bestaan uit blanco pagina's.
- **Modus Concept** Hiermee geeft u aan of de hoeveelheid toner al dan niet moet worden verminderd bij het maken van proefafdrukken. Wanneer u [Aan] selecteert, wordt de algehele pagina lichter afgedrukt. Dit is de aanbevolen optie bij het afdrukken van documenten waarvoor geen hoge afdrukkwaliteit is vereist.
- **Voorblad** Hiermee geeft u aan of er al dan niet een voorblad moet worden toegevoegd aan de aflevering.
	- Wanneer u [Printerinstellingen gebruiken] selecteert, worden de printerinstellingen gebruikt.
	- Wanneer u [Afdrukken als startpagina] selecteert, wordt het voorblad afgedrukt met behulp van de startpagina.
- **Opdrachtbevestiging per e-mail** Hiermee geeft u aan of al dan niet gebruik wordt gemaakt van de Mailberichtservice om het einde van de afdrukopdracht te laten melden via e-mail. De standaardinstelling is [Uit].

**E-mailadres invoeren** - Hiermee geeft u het e-mailadres voor de Mailberichtservice op.

- **Vervangingslade** Hiermee geeft u aan welke actie moet worden ondernomen wanneer het papier voor het afdrukformaat niet in het apparaat is geplaatst.
- **Kantlijnverschuiving tabblad**  Wanneer u [Aan] selecteert, wordt het beeld 13 mm verschoven tijdens het afdrukken en wordt tekst op de tab afgedrukt. Plaats bij het voorbereiden van een document tekst op het deel van het document dat qua positie overeenkomt met de tab op het tabblad (en ga ervan uit dat het hele beeld met 13 mm wordt verschoven.

De tab bevindt zich aan de kant van het tabblad dat het eerst de printer uitkomt.

- **Auto-invoerrichting keuzepapier** Hiermee kunt u de richting van het keuzepapier al dan niet corrigeren.
- **Originelen van gemengde formaten afdrukken** Hiermee stelt u de richting in van het beeld op de tweede zijde bij 2 zijdig afdrukken.
- **Info** Klik op de toets "Info…" om het dialoogvenster "Info" weer te geven. Het versienummer en de copyright-vermelding van deze printerdriver worden weergegeven.
- **Help** U kunt de Help weergeven door op de toets "Inhoud" te klikken links boven in het scherm. In de Help kunt u uitvoerige beschrijvingen vinden van de inhoudsitems of u kunt zoekwoorden invoeren om naar de gewenste informatie te zoeken.

## **Tabblad Papier/aflevering**

In dit gedeelte wordt het instellingentabblad Papier/aflevering beschreven.

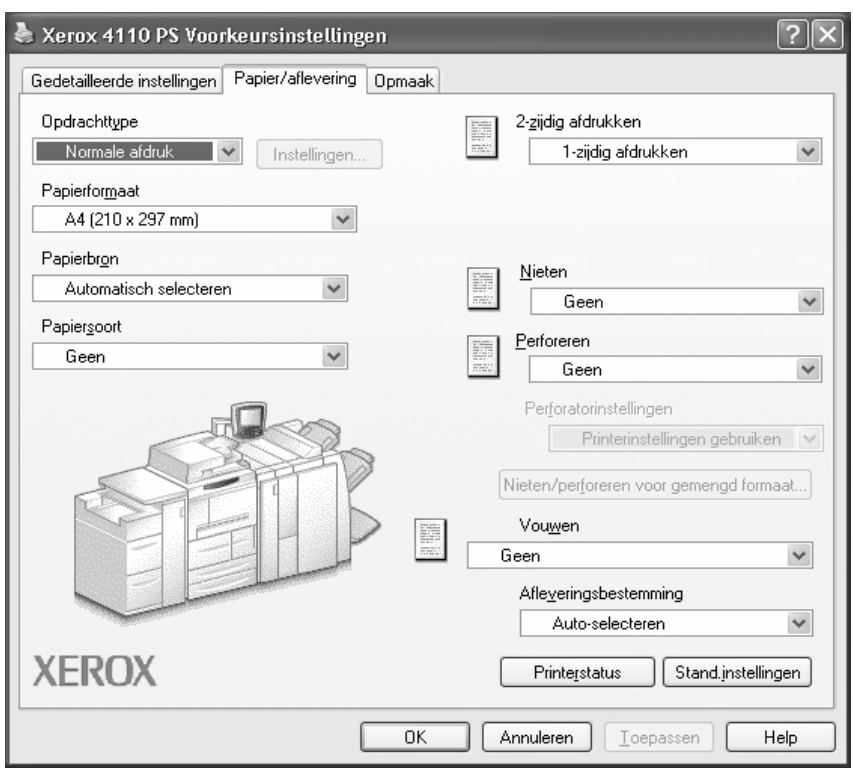

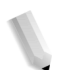

*OPMERKING: U kunt standaardwaarden herstellen door te klikken op [Stand.inst. herst.].*

#### **Instellingen**

**Opdrachttype** U kunt als opdrachttype Normale afdruk, Beveiligde afdruk, Proefafdruk en Uitgestelde afdruk selecteren. Om Beveiligde afdruk, Proefafdruk of Uitgestelde afdruk te kunnen gebruiken dient u op het tabblad Configuratie de gebruikers-ID en de toegangscode voor Opdrachttype op te geven. De opgegeven toegangscode wordt weergeven met asterisks (\*).

- **Normale afdruk** Selecteer deze optie wanneer u geen beveiligde afdrukken, proefafdrukken of uitgestelde afdrukken wilt maken.
- **Beveiligde afdruk** Met Beveiligde afdruk worden afdrukopdrachten tijdelijk opgeslagen in de printer en vervolgens afgedrukt wanneer daartoe opdracht wordt gegeven via het bedieningspaneel. Selecteer deze optie wanneer u beveiligde afdrukken wilt maken.
	- **Gebruikers-ID** Hiermee geeft u de gebruikers-ID voor het opdrachttype weer. De weergegeven gebruikers-ID is de ID zoals opgegeven op het tabblad Configuratie. Deze optie kan alleen worden geselecteerd wanneer de instelling op het tabblad Configuratie gedefinieerd is. Dit is een alleen-lezen item dat hier niet kan worden gewijzigd.
	- **Toegangscode** Hiermee geeft u de toegangscode voor beveiligde afdrukken weer zoals opgegeven op het tabblad Configuratie. Elk ingevoerd teken wordt weergeven als een asterisk (\*). Deze optie kan alleen worden geselecteerd wanneer de instelling op het tabblad Configuratie gedefinieerd is. Dit is een alleen-lezen item dat hier niet kan worden gewijzigd.
	- **Documentnaam ophalen** Indien [Auto-ophalen] is geselecteerd, wordt de documentnaam verkregen uit de applicatie die het afdrukcommando heeft verzonden. U kunt niet zelf de naam invoeren. Documentnamen die uit meer dan 24 tekens bestaan worden tot 24 tekens bekort.
	- **Documentnaam** Wanneer u "Documentnaam invoeren" hebt opgegeven in de lijst Documentnaam ophalen, kunt u een documentnaam van maximaal 24 alfanumerieke tekens opgeven.
- **Proefafdruk** Met Proefafdruk wordt slechts één kopie afgedrukt wanneer er meerdere kopieën zijn opgegeven. Als er geen problemen zijn, kunnen de overige kopieën worden afgedrukt. Selecteer deze optie wanneer u proefafdrukken wilt maken.

*OPMERKING: De instelling Sets moet zijn geselecteerd op het tabblad Pagina-instelling wanneer u Opdrachttype gebruikt.*

• **Uitgestelde afdruk** - Met Uitgestelde afdruk worden afdrukopdrachten tijdelijk opgeslagen in de printer, waarna ze op het geplande tijdstip worden afgedrukt. Selecteer deze optie wanneer u uitgestelde afdrukken wilt uitvoeren.

Raadpleeg het online Help-systeem voor meer informatie over het gebruik van de printer.

- **Starttijd afdrukken** Hiermee geeft u op wanneer een uitgestelde afdruk moet worden afgedrukt. Plaats de cursor in het vak voor uren of minuten en klik op het driehoekje-omhoog of -omlaag om de starttijd op te geven. U kunt de tijd ook instellen door de tijd rechtstreeks in de vakken te typen. De standaardinstelling is 00:00.
- **Papierformaat** Selecteer het papierformaat van het bestand dat moet worden afgedrukt.
	- **Papierbron** Selecteer de papierlade die moet worden gebruikt voor afdrukken.
	- **Papiersoort** Selecteer de papiersoort die moet worden gebruikt voor afdrukken.
- **2-zijdig afdrukken** Hiermee drukt u 2-zijdig af. "Omslaan via lange kant" of "Omslaan via korte kant" selecteren voor 2-zijdig afdrukken. Naar behoefte een van deze opties selecteren. Met "Omslaan via lange kant" of "Omslaan via korte kant" worden de beelden van zijde 1 en zijde 2 zo afgedrukt dat deze in dezelfde richting wijzen wanneer ze worden gedraaid langs de lange of de korte kant van het papier.
	- **Nieten** Selecteer de nietpositie. De opgegeven nietpositie wordt bepaald door de afdrukgegevens. Als de nietpositie onjuist is, raadpleegt u de handleiding bij de PostScript-kit en past u de nietinstelling handmatig aan.

*OPMERKING: Er gelden mogelijk beperkingen voor het nieten van afdrukken van gemengd formaat. In de volgende situaties is het nieten van afdrukken van gemengd formaat niet beschikbaar:*

- Wanneer een andere instelling dan "1-op-1" is geselecteerd voor "X-op-1" op het tabblad "Opmaak"
- Wanneer een andere instelling dan "Uit" is geselecteerd voor "Katern maken" op het tabblad "Opmaak"
- Wanneer "Dubbel afdrukken" is ingesteld op "Aan" onder "Details" op het tabblad "Gedetailleerde instellingen"
- Wanneer een ander formaat dan "A3", "B4", "A4", "B5", "8,5 x 11 inch", "11 x 17 inch", "16K (267 x 194 mm) / 8K (267 x 388 mm)" of "16K (270 x 195 mm) / 8K (270 x 390 mm)" is geselecteerd
- Wanneer een andere instelling dan "Geen" of "Aan (gemengde formaten)" is geselecteerd voor "Perforeren" op het tabblad "Papier/aflevering"

**Perforeren** Selecteer de perforatiepositie. De gaten worden gemaakt op basis van de afleveringsrichting van het papier. Als gevolg hiervan worden de gaten mogelijk niet correct gemaakt, afhankelijk van de positie van het beeld.

> *OPMERKING: Bovendien gelden er beperkingen voor perforeren bij afdrukken van gemengd formaat. In de volgende situaties is het perforeren van afdrukken van gemengd formaat niet beschikbaar:*

- Wanneer een andere instelling dan "1-op-1" is geselecteerd voor "X-op-1" op het tabblad "Opmaak"
- Wanneer een andere instelling dan "Uit" is geselecteerd voor "Katern maken" op het tabblad "Opmaak"
- Wanneer "Dubbel afdrukken" is ingesteld op "Aan" onder "Details" op het tabblad "Gedetailleerde instellingen"
- Wanneer een ander formaat dan "A3", "B4", "A4", "B5", "8,5 x 11 inch", "11 x 17 inch", "16K (267 x 194 mm) / 8K (267 x 388 mm)" of "16K (270 x 195 mm) / 8K (270 x 390 mm)" is geselecteerd
- Wanneer een andere instelling dan "Geen" of "1 nietje (gemengde formaten)" of "2 nietjes (gemengde formaten)" is geselecteerd voor "Nieten" op het tabblad "Papier/aflevering"

**Perforeren** - Geef aan hoeveel gaten moeten worden gemaakt. Kies uit "Printerinstellingen gebruiken", "2 gaten" en "4 gaten".

*OPMERKING: Als "3 gaten" is geselecteerd bij "Perforatorinstellingen" op het tabblad "Apparaatinstellingen", kan alleen "Printerinstellingen gebruiken" worden geselecteerd. Het tabblad "Apparaatinstellingen" wordt weergegeven in het scherm van de printerdriver wanneer "Eigenschappen" wordt geselecteerd in het menu van het printerpictogram in de map "Printers".*

Klik op deze toets om het dialoogvenster "Nieten/perforeren voor afdrukken van gemengd formaat" weer te geven. U kunt de instellingen voor nieten en perforeren van afdrukken van gemengd formaat opgeven.

*OPMERKING: Er gelden beperkingen voor het nieten van afdrukken van gemengd formaat. In de volgende situaties is het nieten van afdrukken van gemengd formaat niet beschikbaar:*

- Wanneer een andere instelling dan "1-op-1" is geselecteerd voor "X-op-1" op het tabblad "Opmaak"
- Wanneer een andere instelling dan "Uit" is geselecteerd voor "Katern afdrukken" op het tabblad "Opmaak"
- Wanneer "Dubbel afdrukken" is ingesteld op "Aan" onder "Details" op het tabblad "Gedetailleerde instellingen"

#### **Nieten/perforeren voor afdrukken van gemengd formaat**

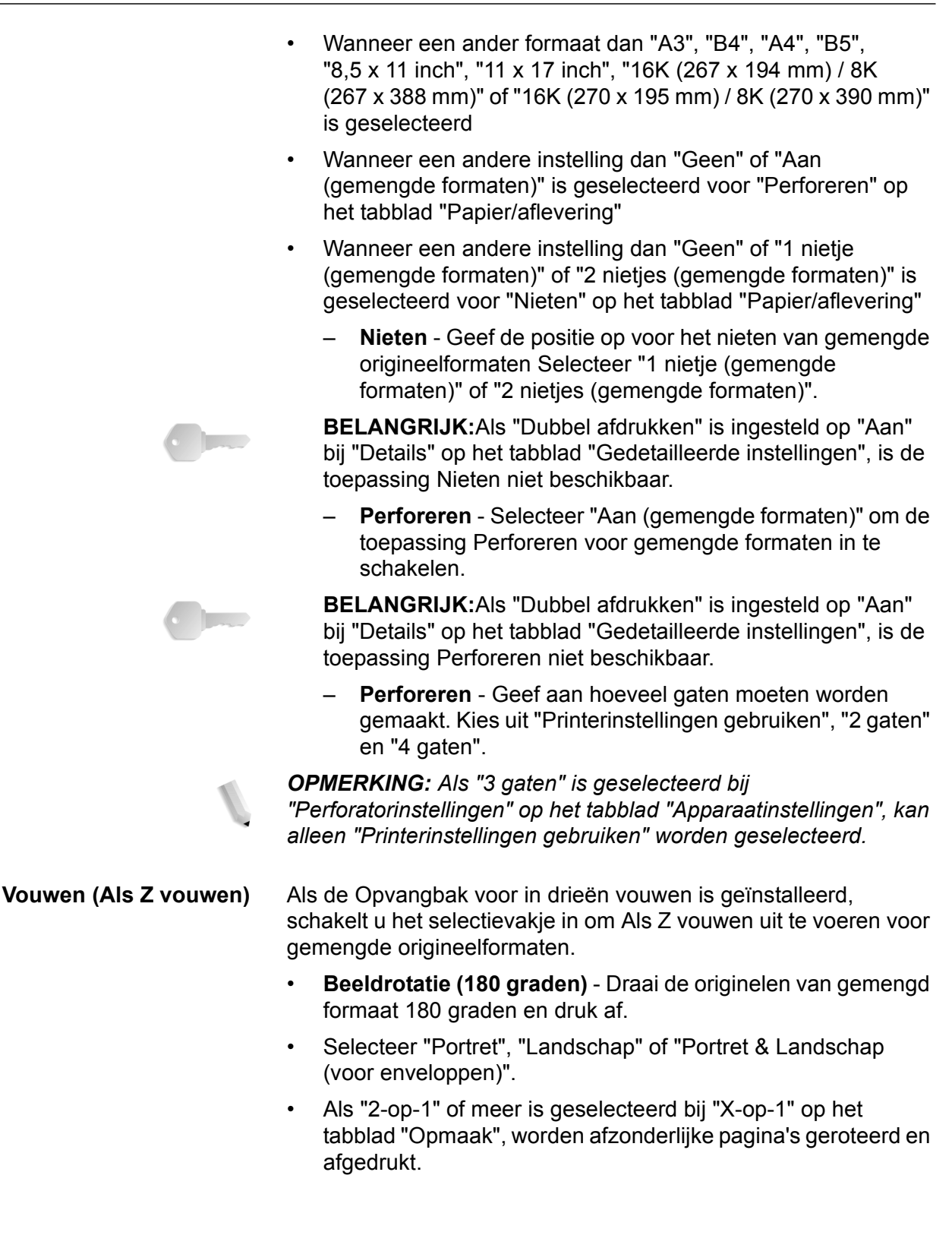

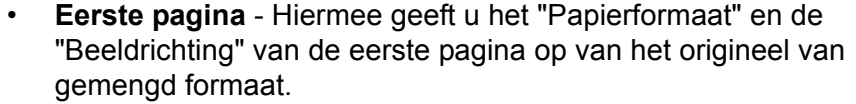

– **Papierformaat (eerste pagina)** - Geeft het papierformaat van de eerste pagina van het origineel op.

De papierformaatcombinaties voor gemengde origineelformaten zijn "A3 en A4", "B4 en B5", "8,5 x 11 inch" en 11 x 17 inch", en "16K en 8K". Het "Papierformaat" van de "Gemengde pagina's" wordt automatisch bepaald op basis van deze instelling.

– **Beeldrichting (eerste pagina)** - Geeft de beeldrichting van de eerste pagina van het origineel op.

"Portret" of "Landschap" selecteren.

- **Gemengde pagina's** Hiermee geeft u het "Papierformaat" en de "Beeldrichting" van de gemengde pagina's op.
	- **Papierformaat (gemengde pagina's)** Hiermee wordt het papierformaat van de gemengde pagina's weergegeven.

Het papierformaat wordt automatisch bepaald op basis van de instellingen van "Papierformaat" van de eerste pagina.

– **Beeldrichting (gemengde pagina's)** - Hiermee geeft u de beeldrichting van de gemengde pagina's op.

"Portret" of "Landschap" selecteren.

#### **Vouwen** Selecteer de vouwmethode.

*OPMERKING 1: "Als Z vouwen", "Z in 3-en vouwen" en "C in 3-en vouwen" zijn beschikbaar wanneer de Opvangbak voor in drieën vouwen is geïnstalleerd en ingesteld op het tabblad "Apparaatinstellingen".*

*OPMERKING 2: "In tweeën vouwen" is beschikbaar wanneer een katernopvangbak is geïnstalleerd en ingesteld op het tabblad "Apparaatinstellingen".*

- **Afleveringsbestemming** Selecteer de afleveringsbestemming. Selecteer "Automatische selectie" of "Afwerkopvangbak (grote afdrukken)" in het menu "Afleverbestemming".
	- **Printerstatus** Open de webbrowser en maak verbinding met CentreWare Internetservices om de printer de printerstatus te laten weergeven.

Om CentreWare Internetservices te kunnen gebruiken, moet u de Internetservices op de printer instellen op "Start".

## **Tabblad Opmaak**

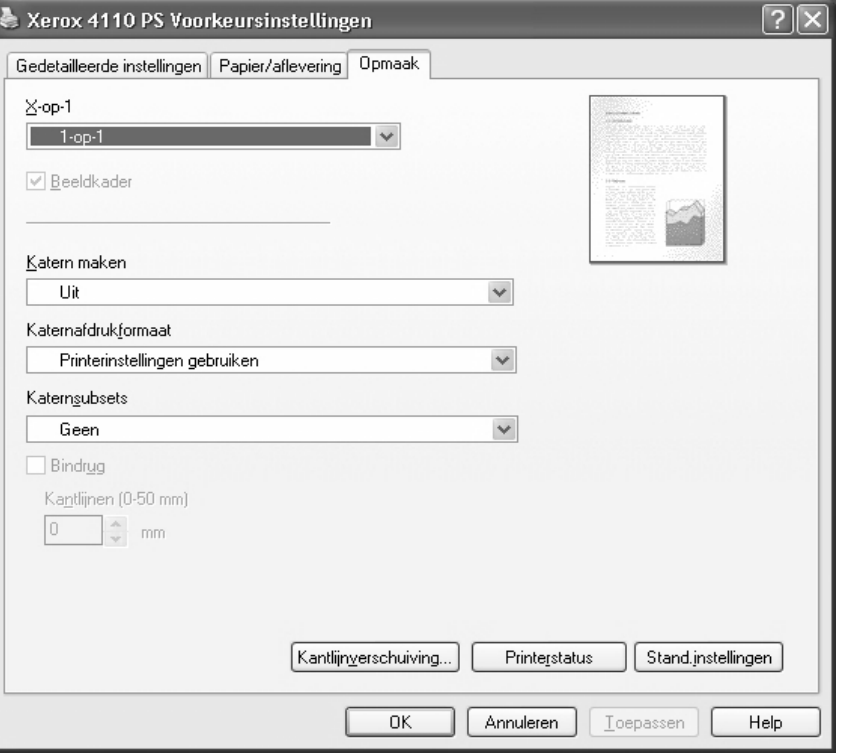

In dit gedeelte wordt het instellingentabblad Opmaak beschreven.

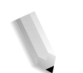

*OPMERKING: U kunt standaardwaarden herstellen door te klikken op [Stand.inst. herst.].*

**Instellingen**

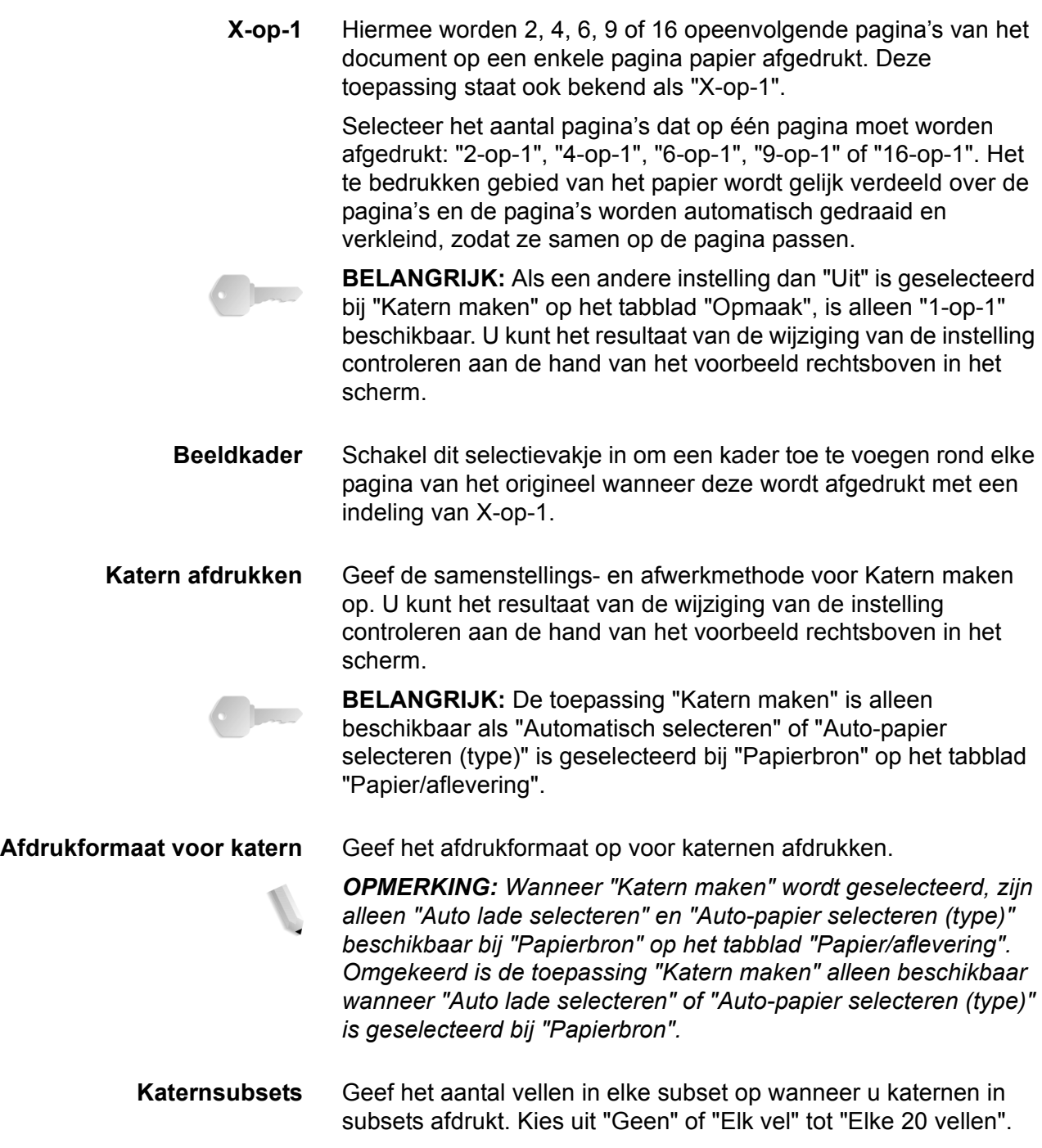

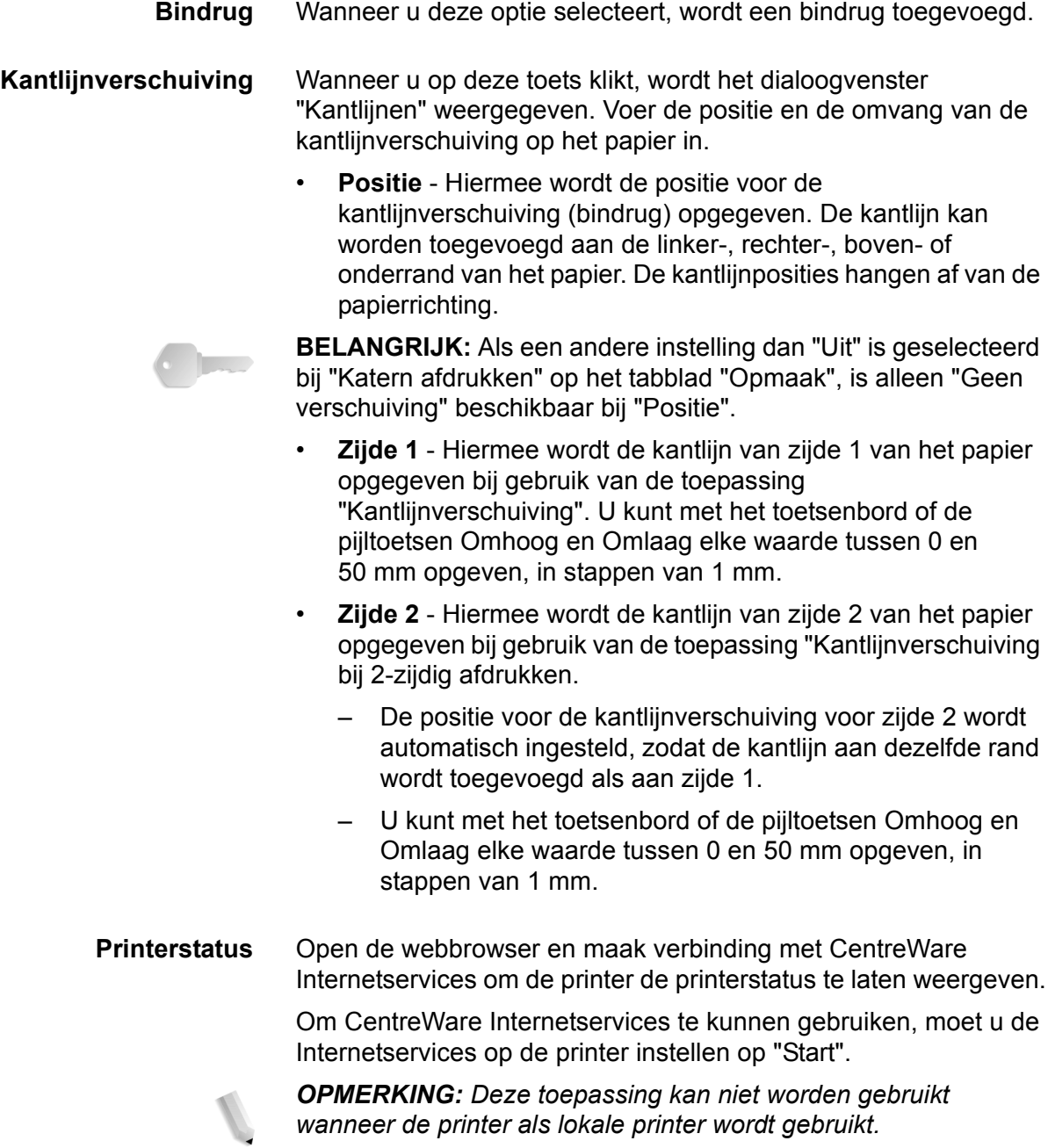

# **5. Macintosh-computers**

Dit hoofdstuk bevat informatie over:

- De meegeleverde software voor Macintosh OS 9.x of lager en Macintosh OS X
- Hardware- en softwarevereisten [op pagina 5-2](#page-91-0)
- Installatie van de Adobe PS-driver [op pagina 5-3](#page-92-0)
- Opties van de printerdriver en afdrukinstellingen [op](#page-100-0)  [pagina 5-11](#page-100-0)
- Schermfonts installeren [op pagina 5-22](#page-111-0)

# **De software**

In dit gedeelte wordt een beschrijving gegeven van de Macintoshsoftware op de cd-rom PostScript Driver Library.

*OPMERKING: Wanneer u het AppleTalk-protocol gebruikt om af te drukken via een Macintosh, stelt u in het regelpaneel de EtherTalk-poort in op Schakel in.*

#### **Gebundelde software**

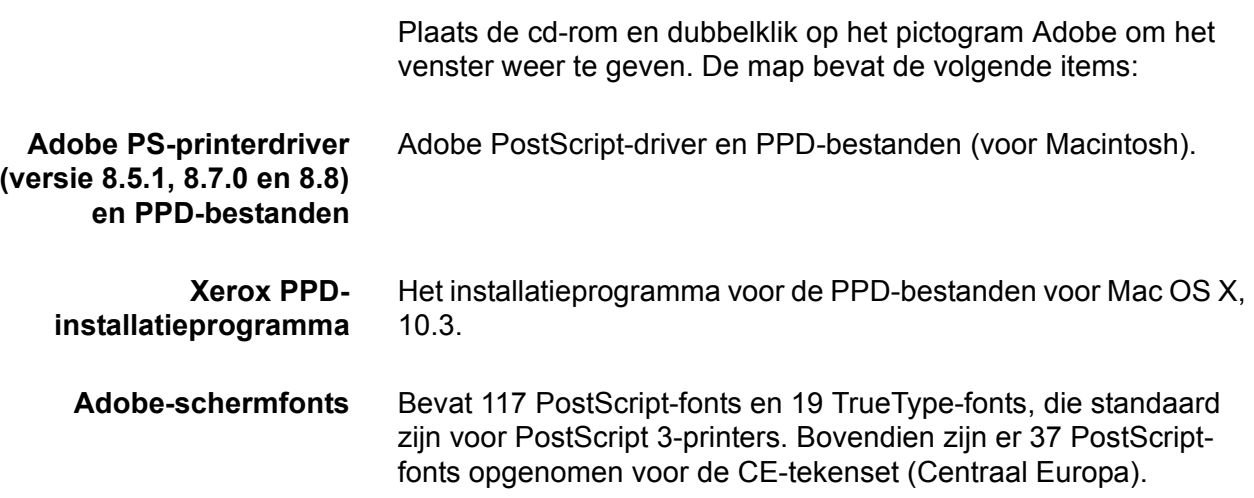

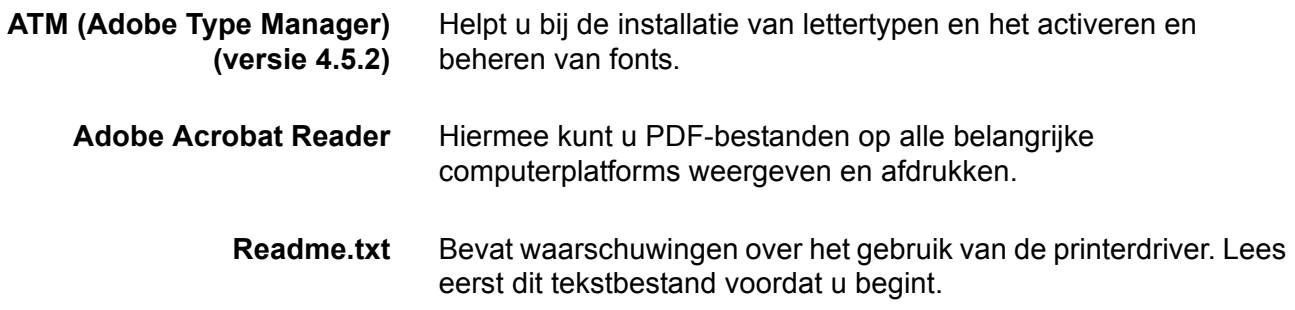

## <span id="page-91-0"></span>**Hardware- en softwarevereisten**

De minimale systeemvereisten voor de Macintosh-printerdriver en het programma worden hieronder beschreven.

**Computersysteem** • Macintosh

• Power Macintosh

**Basissoftware** • **Voor AdobePS 8.5.1** - Mac OS 7.1 t/m 8.1

- - **Voor AdobePS 8.7** Mac OS 8.5 en 8.5.1
	- **Voor AdobePS 8.8** Mac OS 8.6 t/m 9.2.2
	- **Voor PPD Installer** Mac OS X 10.2.x
	- **Voor PPD Installer** Mac OS X 10.3.3

*OPMERKING: Wanneer u werkt met Mac OS X, start u de programma's vanuit de Classic-omgeving.*

## <span id="page-92-0"></span>**Adobe PS-printerdriver**

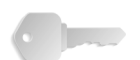

**BELANGRIJK:** Wanneer u de printerdriver installeert, moet u erop letten de juiste driver te selecteren (ofwel 4110 of 4590).

In dit gedeelte wordt beschreven hoe u de Adobe-printerdriver installeert en hoe u de printerdriver voor dit apparaat moet instellen. Het installeren van de printerdriver bestaat uit twee stappen. Om te beginnen, gebruikt u het installatieprogramma op de cd-rom om de printer op de Macintosh te installeren. Vervolgens configureert u de printerdriver voor de printer die u gebruikt.

#### **Installatieprocedure (Mac OS 9.x of lager)**

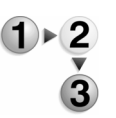

In dit gedeelte worden de procedures beschreven voor het installeren van de AdobePS-printerdriver.

*OPMERKING: De procedure voor het installeren van AdobePS 8.8 wordt hier bij wijze van voorbeeld gegeven.*

**1.** Plaats de cd-rom PostScript Driver Library in het cd-romstation.

Het Adobe-pictogram verschijnt op het bureaublad.

- **2.** Dubbelklik op [Adobe].
- **3.** Dubbelklik op de map [4100] en vervolgens op de map "AdobePS880".
- **4.** Dubbelklik op [AdobePS Installer 8.8].
- **5.** Klik op [Ga door].

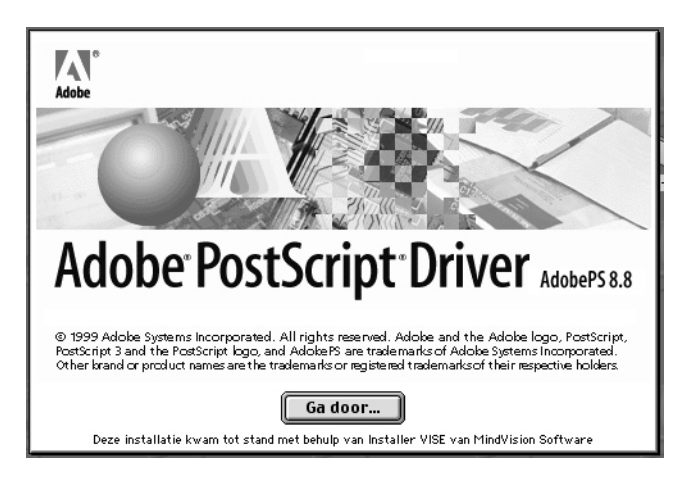

**6.** Lees de licentie-overeenkomst zorgvuldig door en klik op [Accepteer] als u hiermee akkoord gaat.

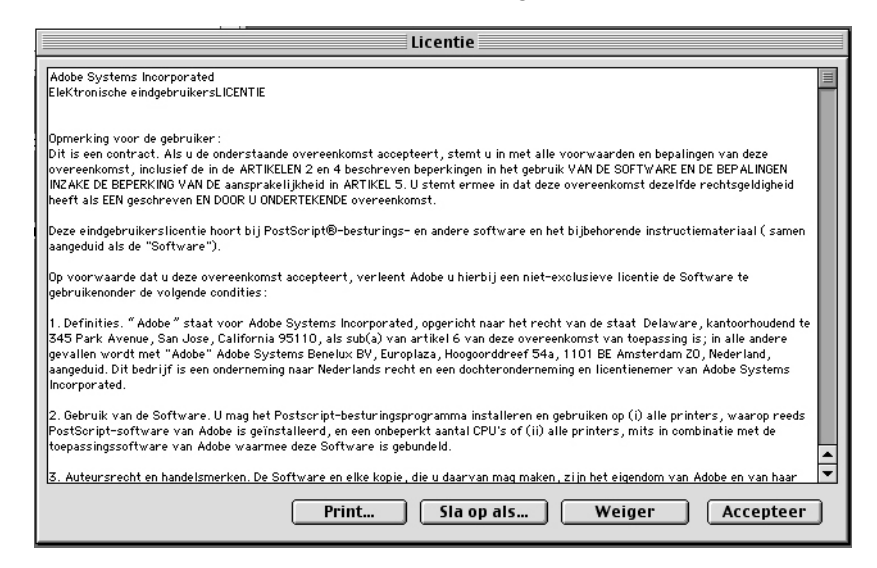

Lees het weergegeven Leesmij-bestand en klik op [Ga door].

**7.** Bevestig de Doelschijf en wijzig deze zo nodig. Klik op [Installeer].

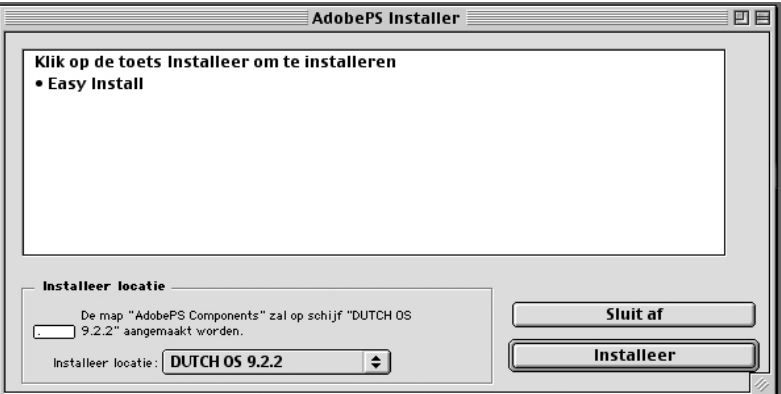

- a. De installatie wordt uitgevoerd.
- b. Wanneer de installatie is voltooid, verschijnt er een dialoogvenster.
- **8.** Klik op [Ga door] of [Sluit af].

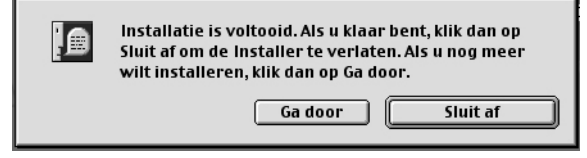

- Daarmee is de installatie voltooid.
- Ga naar ["De printerdriver instellen \(Mac OS 9.x of lager\)"](#page-94-0)  [op pagina 5-5](#page-94-0) om door te gaan.

#### **De printerdriver instellen (Mac OS 9.x of lager)**

<span id="page-94-0"></span>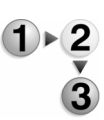

Nadat u de AdobePS-printerdriver hebt geïnstalleerd, stelt u het PPD-bestand (PostScript Printer Description) voor dit apparaat in.

De printerdriver beheert de functies van dit apparaat op basis van de informatie in het PPD-bestand.

**1.** Controleer of de EtherTalk-poort op de Xerox 4110 copier/ printer is ingesteld op Schakel in.

U kunt de EtherTalk-instellingen controleren in de lijst met systeeminstellingen. Raadpleeg de Handleiding voor de gebruiker voor informatie over het afdrukken van de lijst met systeeminstellingen.

- **2.** Selecteer op de Macintosh-computer in het Apple-menu [Kiezer] en klik op [AdobePS].
- **3.** Selecteer uw printer in de keuzelijst Selecteer PostScriptprinter rechts van de Kiezer en klik op [Maak].

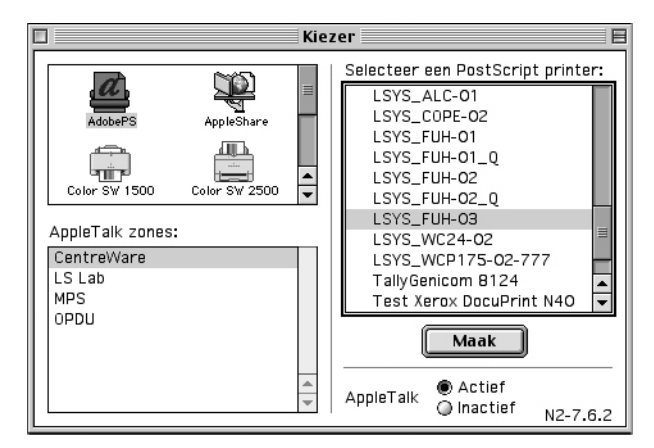

De Macintosh-computer zoekt automatisch naar de printer en stelt het PPD-bestand in.

Ga als volgt te werk als niet automatisch naar het PPDbestand wordt gezocht:

- a) Klik op [Selecteer PPD].
- b) Selecteer uw printermodel in de lijst en klik op [Selecteer].

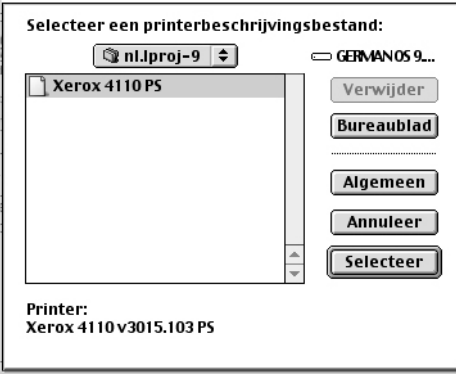

Het PPD-bestand voor dit apparaat is nu ingesteld.

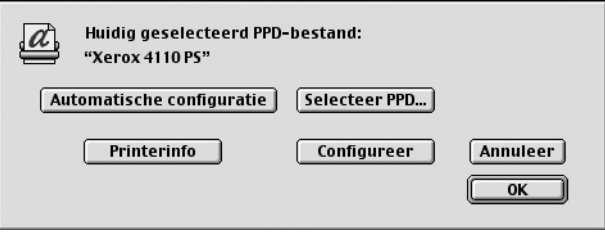

**4.** Klik op [Configureer] om de opties in te stellen.

[Zie "Printeropties" op pagina 5-11](#page-100-0) voor meer informatie over de opties.

*OPMERKING 1: Nadat u de printerdriver hebt geïnstalleerd, kunt u de printerinstellingen wijzigen.*

*OPMERKING 2: U kunt de opties alleen gebruiken als [Configureer] is ingesteld. Ga bij deze instelling altijd uit van de configuratie van het apparaat. Bovendien worden Installeerbare opties doorgaans automatisch ingesteld op basis van de bi-directionele communicatie van het apparaat. U hoeft de instellingen niet te wijzigen.*

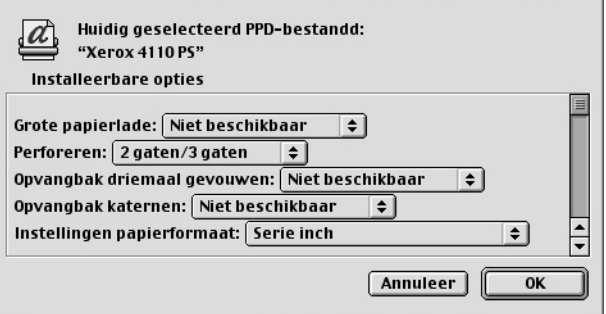

- **5.** Klik op [OK]. Klik nogmaals op [OK] in het weergegeven venster.
- **6.** Sluit de Kiezer.

## **Installatieprocedure (Mac OS X)**

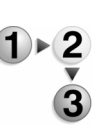

Gebruik de volgende procedure om het PPD (PostScript Printer Description)-bestand voor uw Macintosh-computer te installeren. In deze hele procedure wordt Mac OS (besturingssysteem) X versie 10.2.x gebruikt als voorbeeld.

*OPMERKING: De printerdriver hoeft niet te worden geïnstalleerd op de Mac OS X. De driver maakt gebruik van de Adobe PostScript-driver die bij het OS wordt geleverd.*

- **1.** Plaats de cd-rom PostScript Driver Library in het cd-romstation. Het PS-pictogram verschijnt op het bureaublad.
- **2.** Dubbelklik op [PS]. Het PS-venster wordt geopend.
- **3.** Open de map [Mac].
- **4.** Open de map [Mac OS X]. Het venster Mac OS X wordt geopend.
- **5.** Dubbelklik op [Xerox PPD Installer]. De Installer wordt gestart en het venster Identiteitscontrole wordt geopend.
- **6.** Typ de naam en het wachtwoord van de beheerder en klik op [OK].

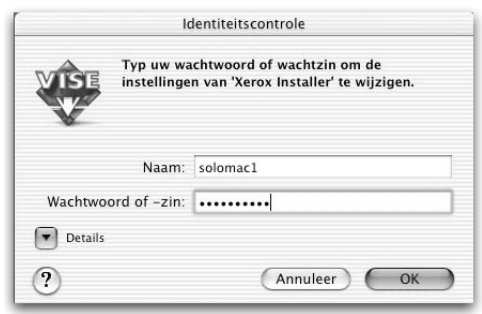

Het venster met de licentie-overeenkomst wordt geopend.

**7.** Lees de licentie-overeenkomst zorgvuldig door en klik op [Accepteer] als u hiermee akkoord gaat.

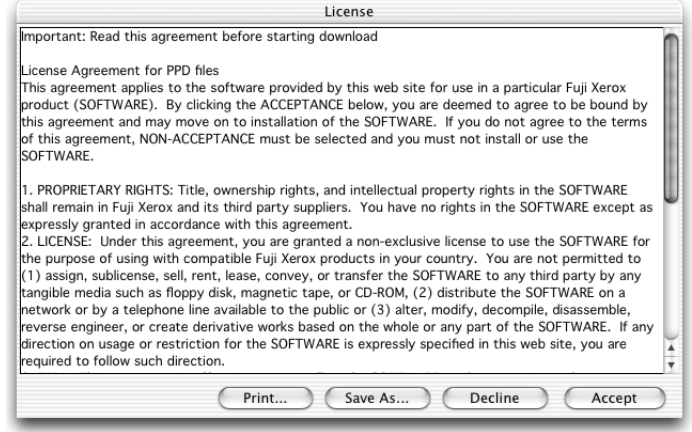

**8.** Bevestig de Doelschijf en wijzig deze zo nodig. Klik op Install [Installeer].

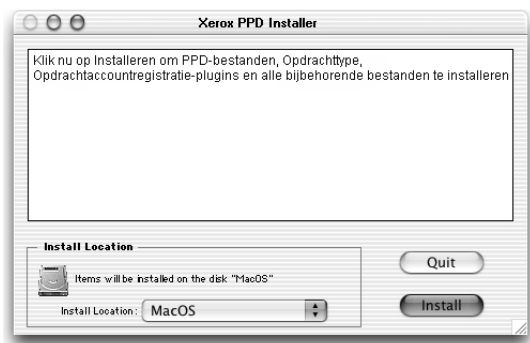

**9.** Klik op Quit [Sluit af].

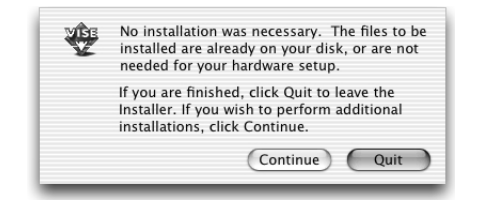

Daarmee is de installatie voltooid.

Ga naar ["Een printer toevoegen \(Mac OS X\)" op pagina 5-8](#page-97-0)  om door te gaan.

## **Een printer toevoegen (Mac OS X)**

<span id="page-97-0"></span>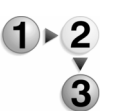

Nadat het PPD-bestand is geïnstalleerd, stelt u het PPD-bestand voor de printerdriver in, waarna u de printer toevoegt. De printerdriver beheert de printerfuncties op basis van de informatie in het PPD-bestand. Gebruik de volgende procedure om een printer toe te voegen. Bij deze procedure wordt Macintosh OS X v10.2.8 als voorbeeld gebruikt.

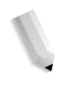

*OPMERKING: Menuopties en procedures kunnen enigszins verschillen voor Mac OS X v10.3.3 of andere versies van het besturingssysteem.*

- **1.** Controleer of de poort op de Xerox 4110 copier/printer is ingesteld op Schakel in.
	- Bij gebruik van AppleTalk stelt u de EtherTalk-poort in op Schakel in.
	- Bij gebruik van Afdrukken via IP stelt u de LPD-poort in op Schakel in.

U kunt de EtherTalk- en LPD-instellingen controleren in de lijst met systeeminstellingen. Raadpleeg de Handleiding voor de gebruiker voor informatie over het afdrukken van de lijst met systeeminstellingen.

**2.** Start [Afdrukbeheer].

*OPMERKING: Afdrukbeheer bevindt zich in de map Hulpprogrammatuur van de map Programma's. Voor Mac OS X 10.3.3 opent u het hulpprogramma Printerinstellingen in de map Hulpprogrammatuur in de map Programma's.*

Het scherm Printerlijst wordt geopend.

**3.** Klik op [Voeg toe].

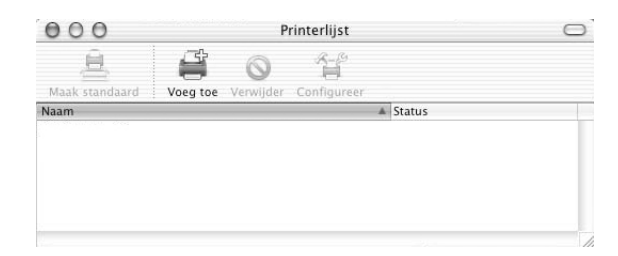

- **4.** Selecteer het protocol voor het verbinden van de printer.
- 
- **Bij gebruik van Apple Talk 1.** Kies [Apple Talk] in het menu en geef de zone op voor de gebruikte printer.

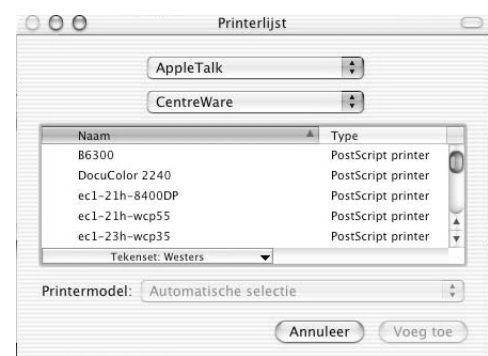

- **2.** Selecteer de printer die u gebruikt in de lijst.
- **3.** Selecteer [Automatische selectie] bij Printer.
- **4.** Klik op [Voeg toe].

Nadat u op [Voeg toe] heeft geklikt, verschijnt er mogelijk een bericht dat er meerdere printerbestanden zijn gevonden. Selecteer het PPD-bestand dat u wilt gebruiken en klik op [Voeg toe].

- **Bij gebruik van Afdrukken via IP**
- **1.** Kies [Afdrukken via IP] in het menu en typ bij Printeradres het IP-adres voor de gebruikte printer.

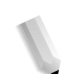

*OPMERKING: Voor Mac OS X v10.3.3 selecteert u LPD/LPR als printertype.*

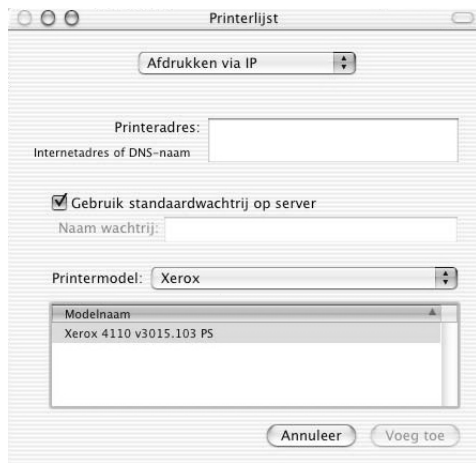

- **2.** Selecteer [Xerox 4110 PS] bij Printer en selecteer de printer die u wilt gebruiken.
- **3.** Klik op [Voeg toe].

<span id="page-100-0"></span>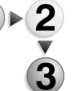

**1.** Klik op [Printers] op de menubalk van Afdrukbeheer en kies [Toon infopaneel], of

Klik voor OS X v10.3.3 op [Printers] op de menubalk van het hulpprogramma Printerinstellingen en selecteer [Toon infopaneel].

**2.** Kies [Installeerbare opties] en selecteer de opties die op de printer zijn geïnstalleerd. [Zie "Printeropties" op pagina 5-11](#page-100-0) voor meer informatie over de opties.

In dit gedeelte wordt het dialoogvenster Configureer in de Kiezer beschreven, evenals de Printerspecifieke opties van de printerdriver.

#### **Voor Mac OS 9.x en lager**

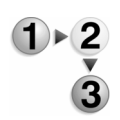

In dit gedeelte worden de installeerbare opties voor het besturingssysteem Mac OS 9.x en lager beschreven.

*OPMERKING: Installeerbare opties worden doorgaans automatisch ingesteld op basis van de bi-directionele communicatie van het apparaat. U hoeft de instellingen niet te wijzigen.*

**1.** Selecteer de printer met behulp van de Kiezer en klik op [OK].

Het dialoogvenster Momenteel geselecteerd printerbeschrijvingsbestand (PPD) wordt weergegeven.

**2.** Klik op [Configureer].

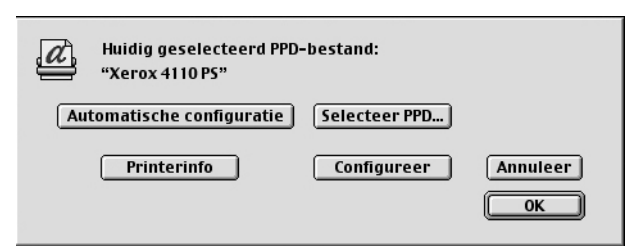

De lijst Installeerbare opties wordt geopend.

**3.** Stel de menu-items in Installeerbare opties in en klik op [OK].

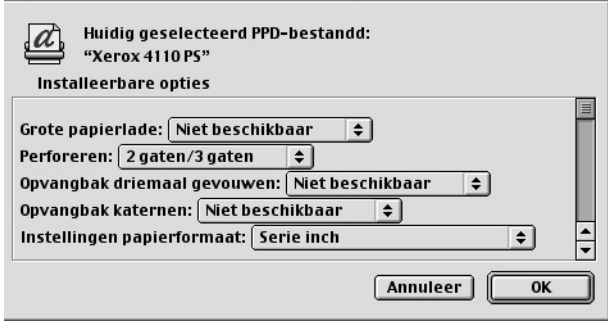

**Voor Mac OS X**

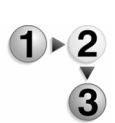

In dit gedeelte worden de Installeerbare opties voor Mac OS X beschreven.

**1.** Klik op [Printers] op de menubalk van Afdrukbeheer en kies [Toon infopaneel].

Klik voor OS X v10.3.3 op [Printers] op de menubalk van het hulpprogramma Printerinstellingen en selecteer [Toon infopaneel].

**2.** Selecteer [Installeerbare opties] en selecteer de opties die op de printer zijn geïnstalleerd.

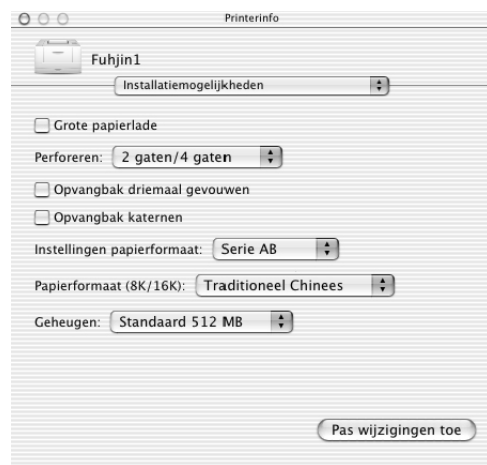

#### **Instellingen**

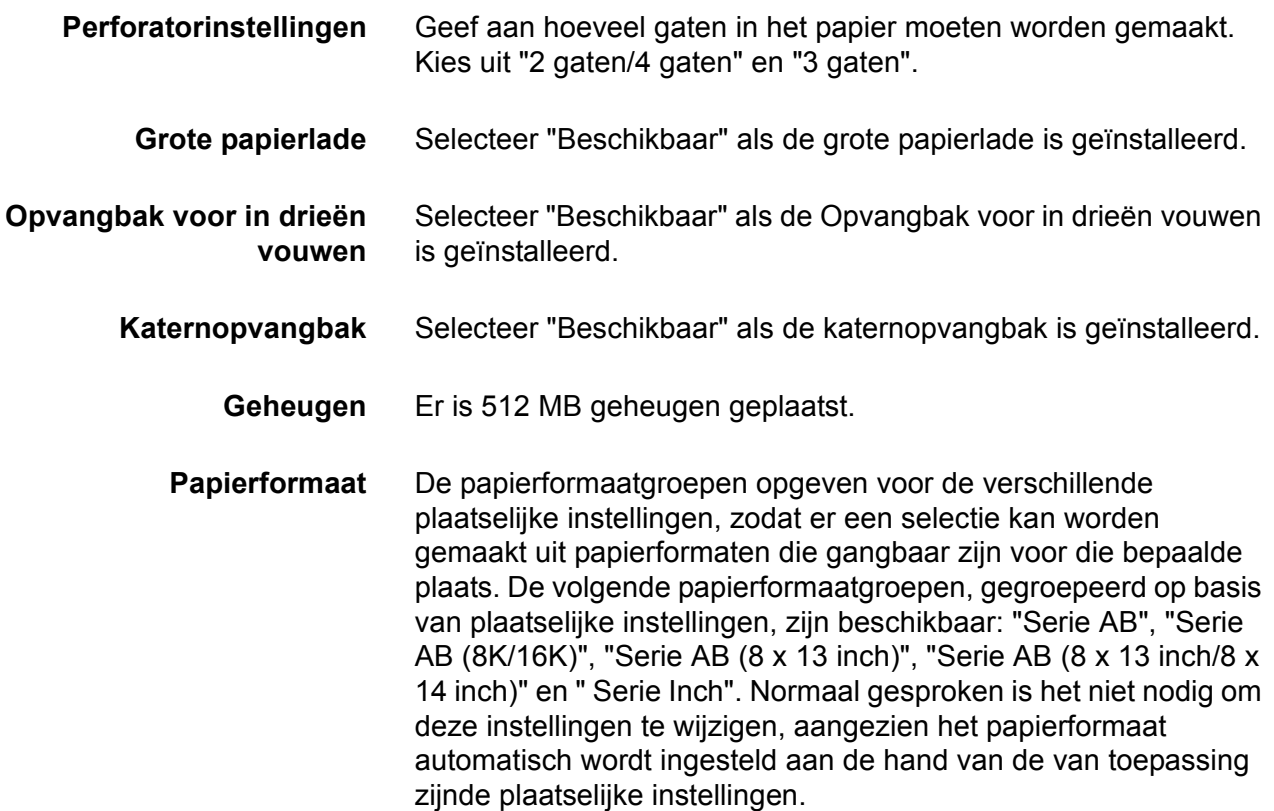

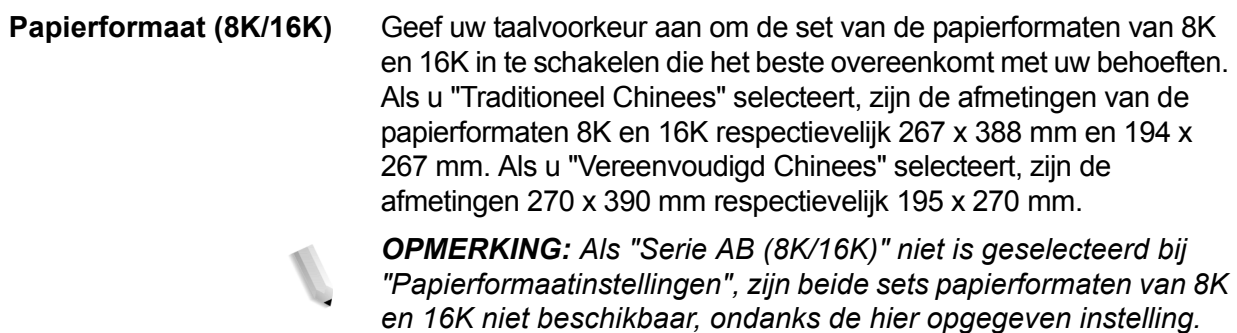

#### **Printerfuncties**

**Voor Mac OS 9.x en lager**

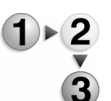

- In dit gedeelte wordt beschreven hoe u printerfuncties voor Macintosh OS 9.x en lager kunt instellen.
	- **1.** Open het menu Archief van het programma en klik op [Print]. Het dialoogvenster Print wordt weergegeven.
		- **2.** Selecteer [Printerspecifieke opties].

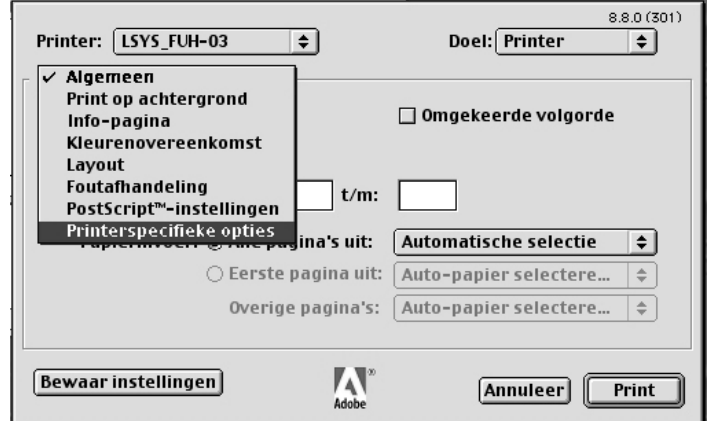

**3.** Geef aan welke functies u wilt instellen.

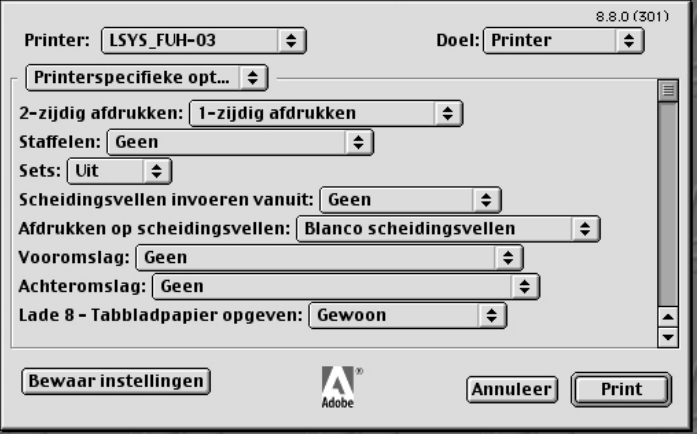

**Voor Mac OS X**

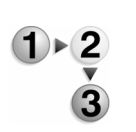

In dit gedeelte wordt beschreven hoe u printerfuncties voor Mac OS X kunt instellen.

**1.** Open het menu Archief van het huidige programma en klik op [Print].

Het dialoogvenster Print wordt weergegeven.

**2.** Selecteer [Printerfuncties].

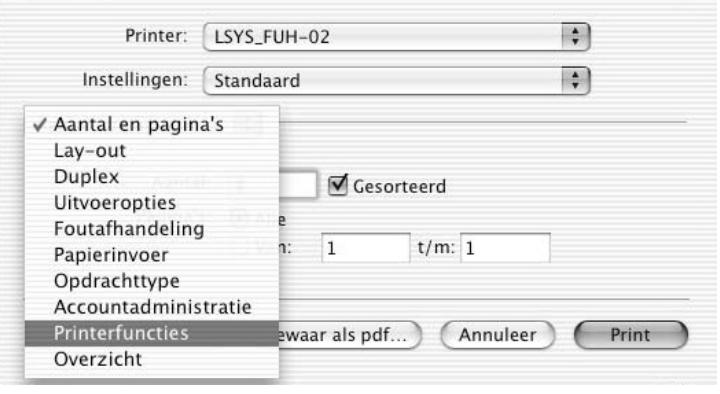

**3.** Geef aan welke functies u wilt instellen.

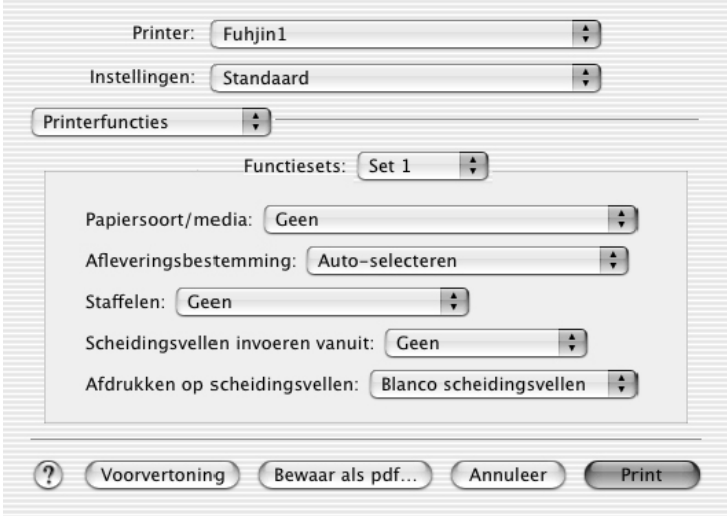

# **Instellingen**

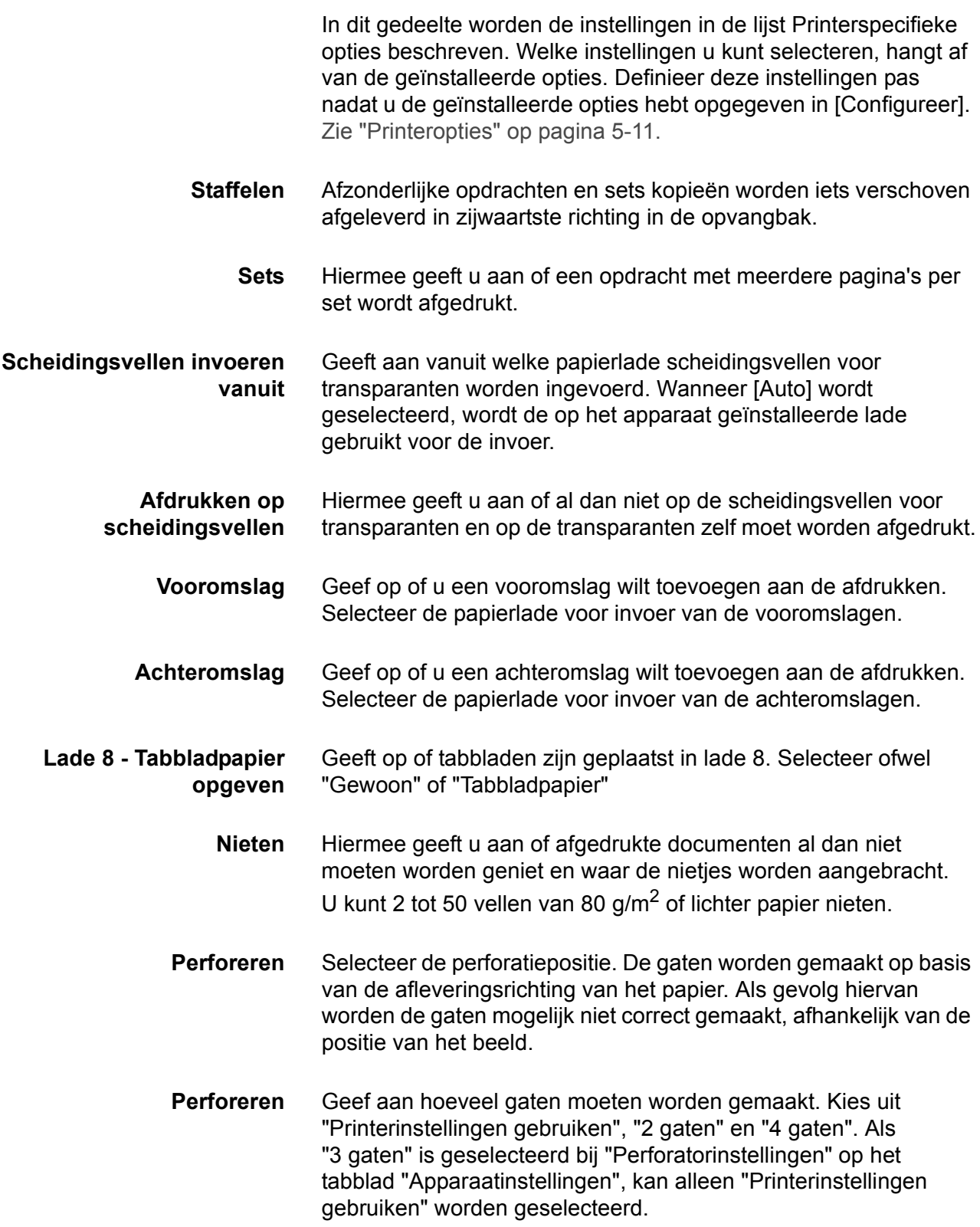

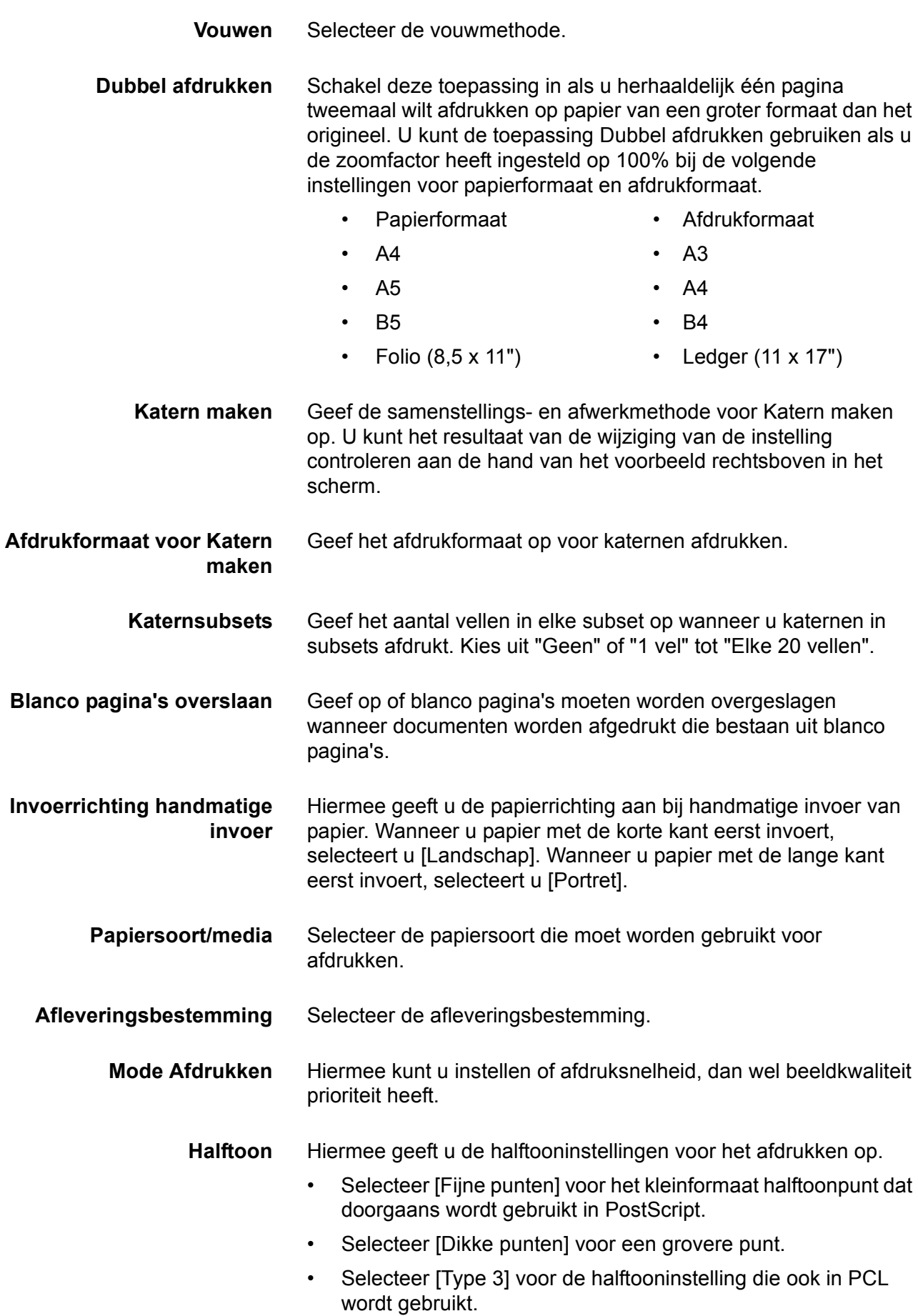

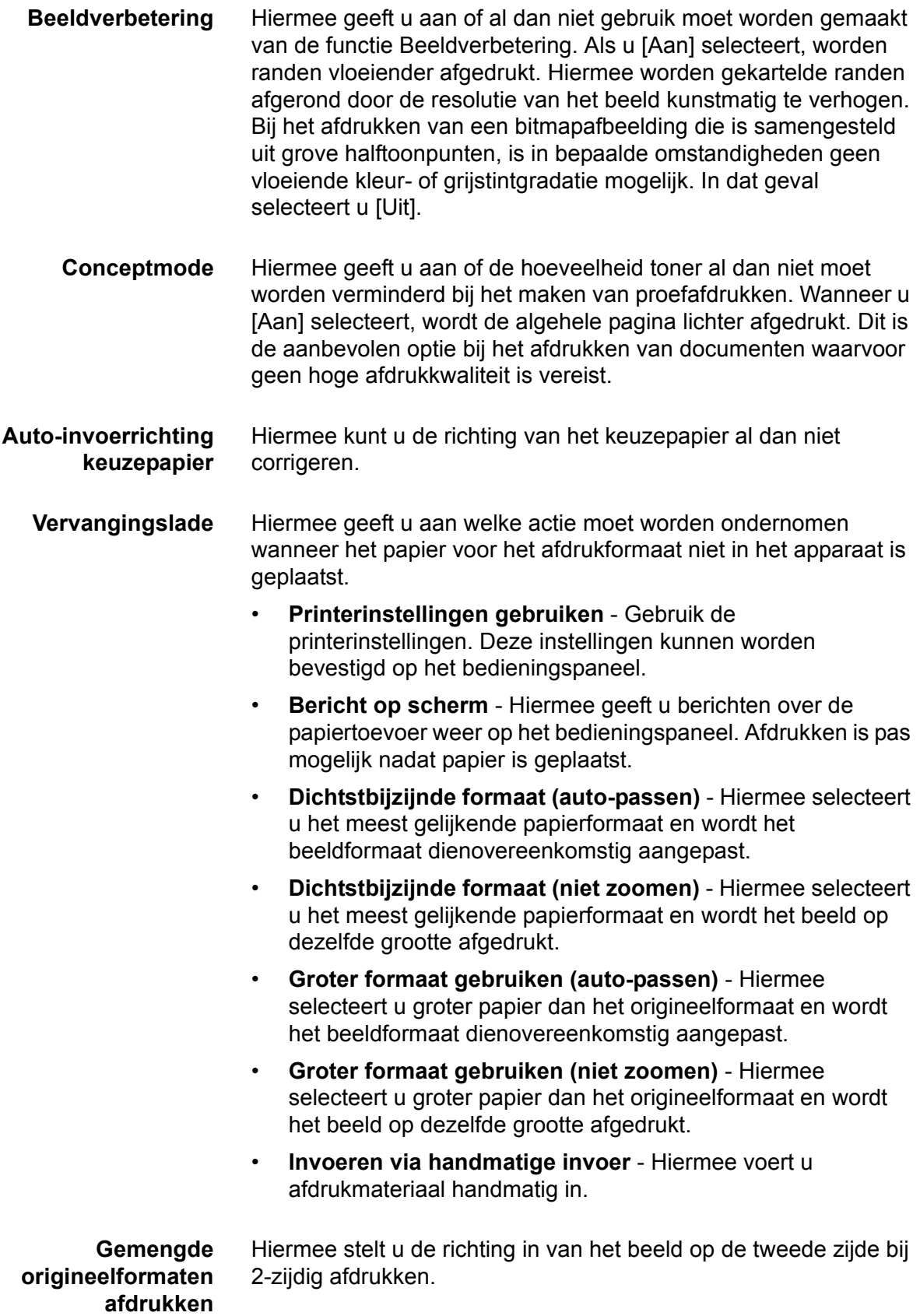

# **Opdrachttype (alleen Mac OS X)**

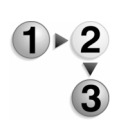

In dit gedeelte wordt beschreven welke toepassingen voor Opdrachttype beschikbaar zijn tijdens het afdrukken.

**1.** Open het menu Archief van het huidige programma en klik op [Print].

Het dialoogvenster Print wordt weergegeven.

**2.** Selecteer [Opdrachttype].

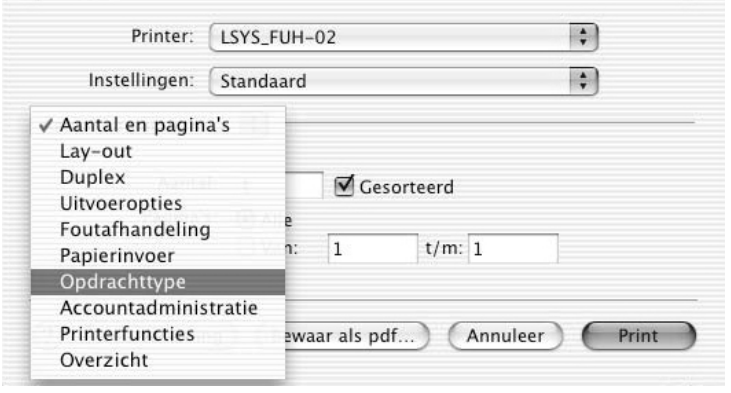

**3.** Geef aan welke functies u wilt instellen.

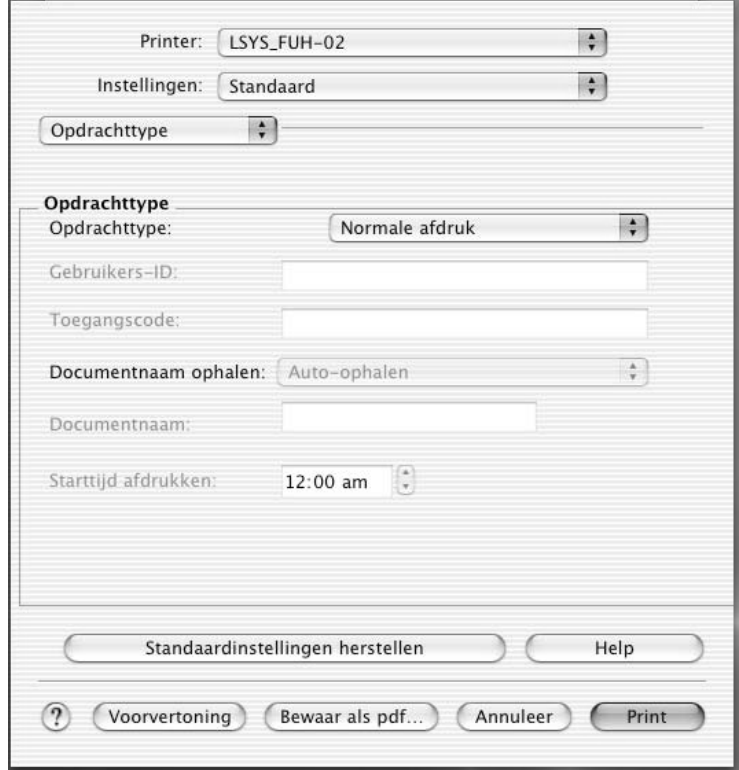
## **Instellingen**

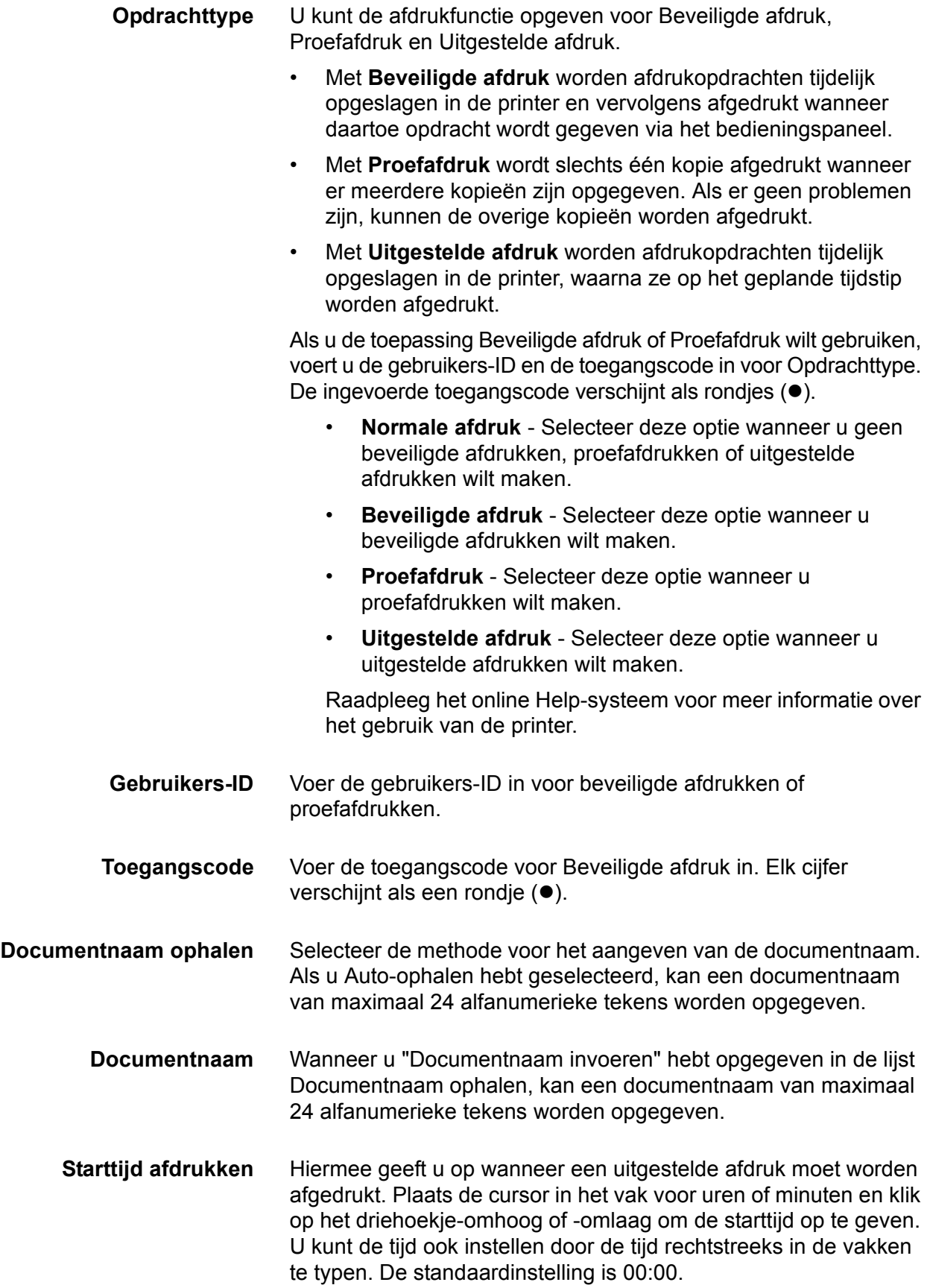

### **Accountadministratie (alleen Mac OS X)**

<span id="page-109-0"></span>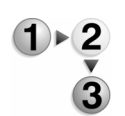

- In dit gedeelte wordt beschreven welke toepassingen voor Accountadministratie beschikbaar zijn tijdens het afdrukken.
- **1.** Open het menu Archief van het huidige programma en klik op [Print].

Het dialoogvenster Print wordt weergegeven.

**2.** Selecteer [Accountadministratie].

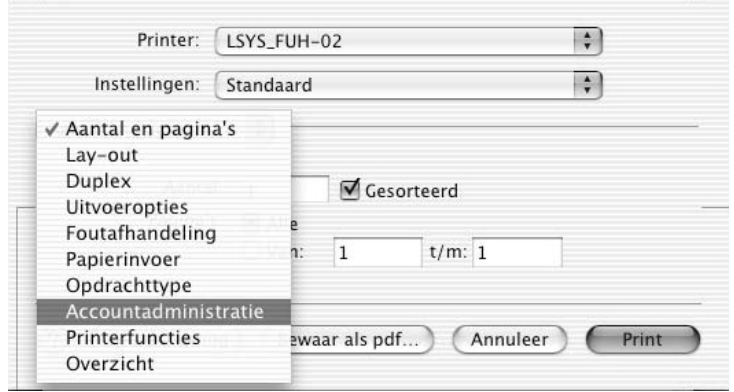

**3.** Geef aan welke functies u wilt instellen.

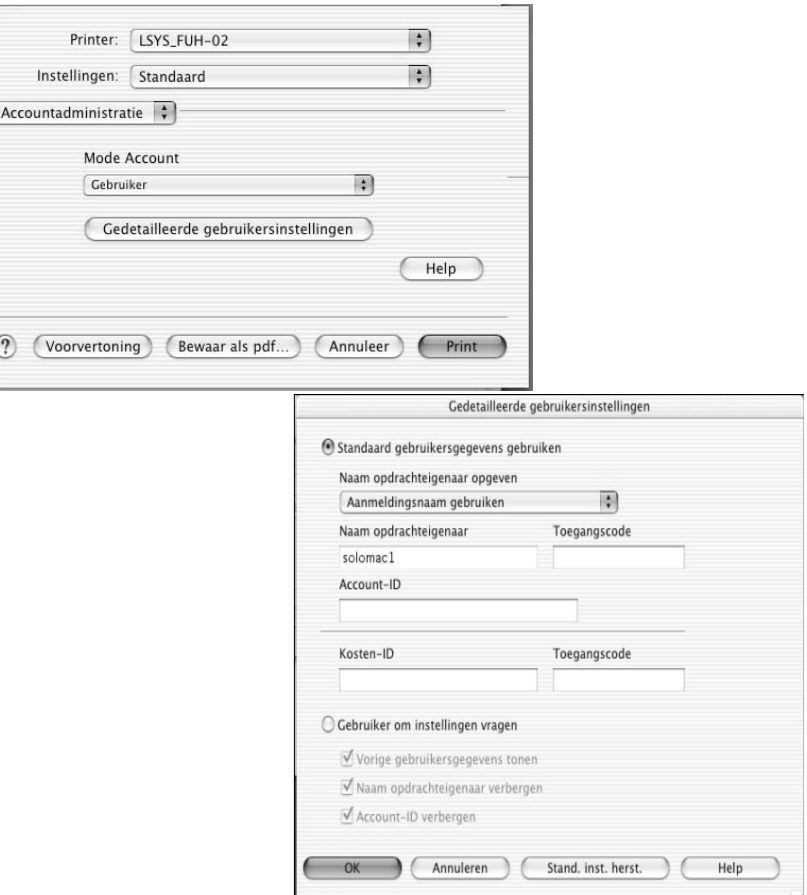

**Instellingen**

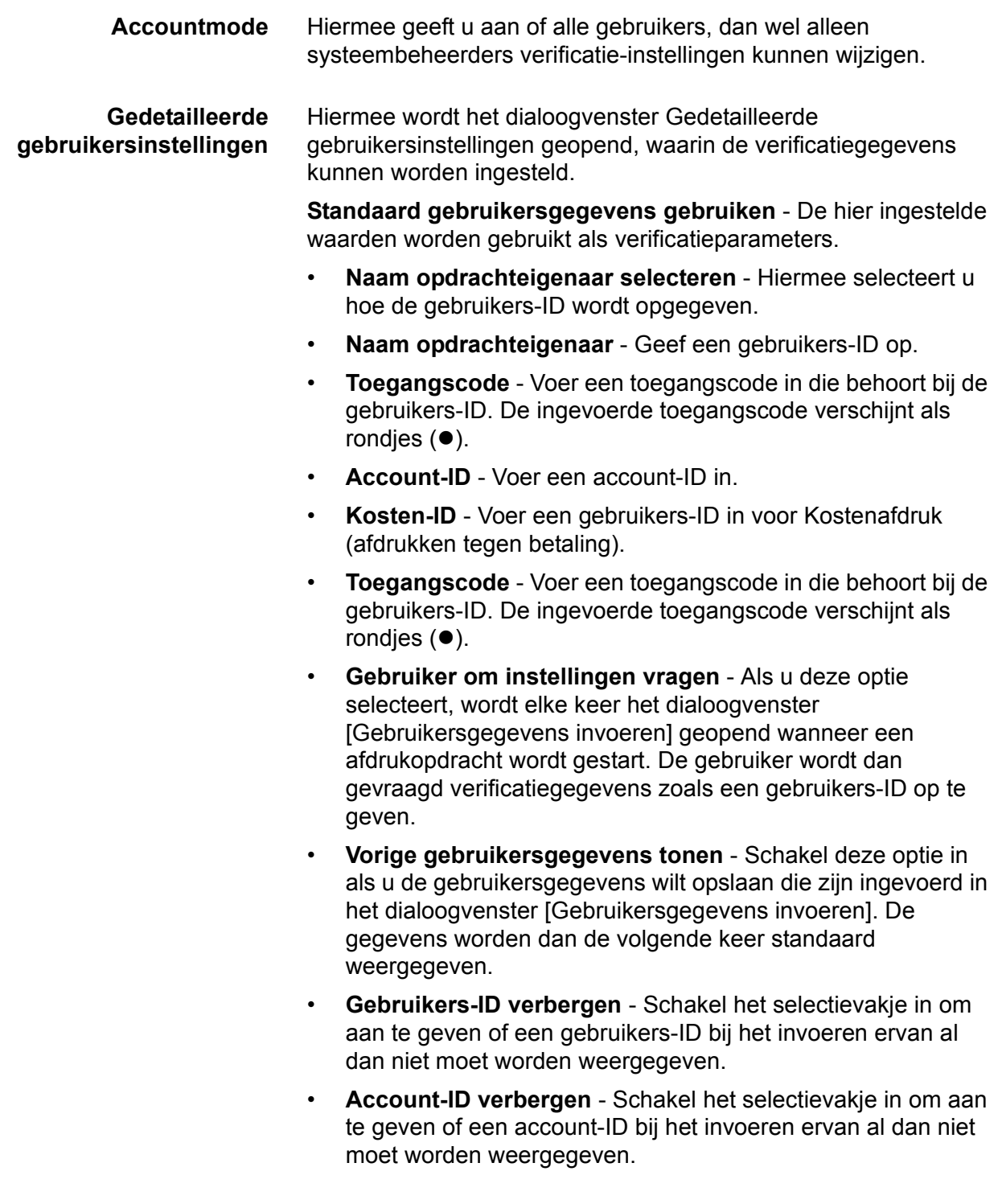

## **Schermfonts installeren**

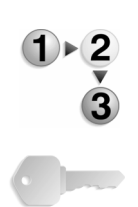

In dit gedeelte wordt beschreven hoe u de fonts in de map Schermlettertype kunt installeren.

**BELANGRIJK:** Sluit alle andere programma's af voordat u de fonts installeert. Als programma's niet worden gesloten, verschijnt er een waarschuwingsbericht tussen [Stap 5](#page-112-0) en [Stap 6.](#page-112-1)

- **1.** Start de Macintosh op en plaats de cd-rom PostScript Driver Library in het cd-rom-station.
- **2.** Dubbelklik op het pictogram [PS], op de map Schermlettertype en vervolgens op [PS3 Fonts Installer]. Het volgende venster wordt geopend:

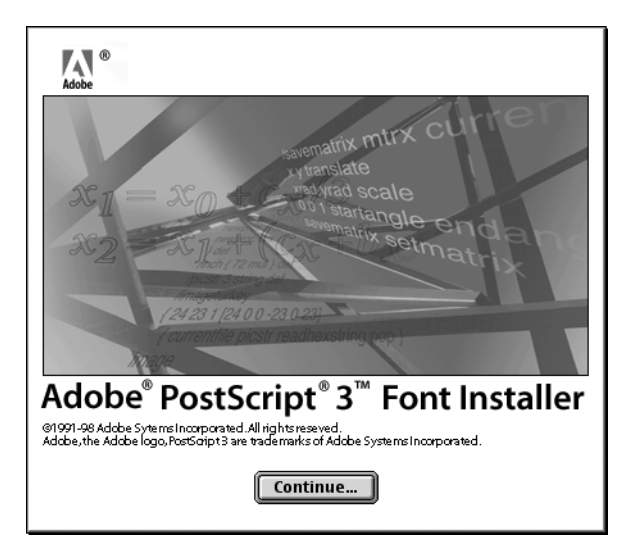

**3.** Klik op Continue [Ga door].

Het dialoogvenster met de licentie-overeenkomst wordt geopend.

**4.** Lees de licentie-overeenkomst zorgvuldig door en klik op Accept [Accepteer] als u hiermee akkoord gaat.

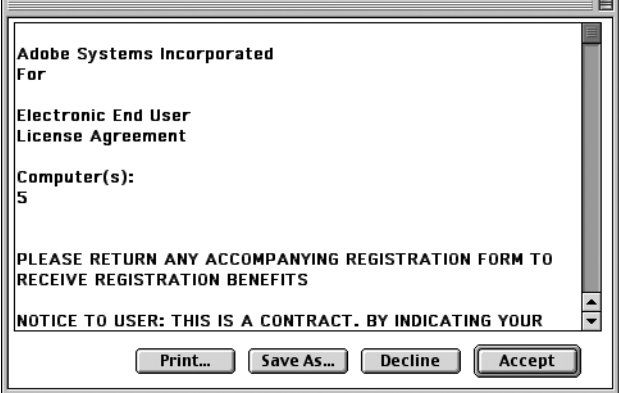

Het dialoogvenster PS3FontsInstaller wordt geopend.

- <span id="page-112-0"></span>**5.** Kies [Standaardinstallatie] of [Speciale installatie].
	- **Easy Install [Standaardinstallatie]** Hiermee worden alle fonts in de map Schermlettertype geïnstalleerd.

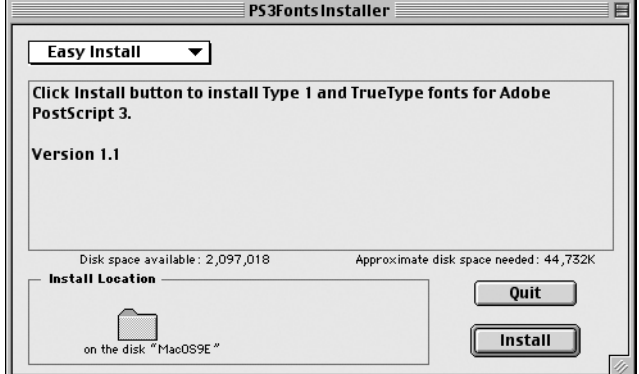

• **Custom Install [Speciale installatie]** - Hiermee worden alleen de geselecteerde fonts geïnstalleerd. Klik op het driehoekje naast de vier categorieën fonts om de fonts in elke categorie weer te geven en selecteer vervolgens de fonts die u wilt installeren. In de afbeelding hieronder kunt u zien dat Arial CE van de CE TrueType-fonts is geselecteerd.

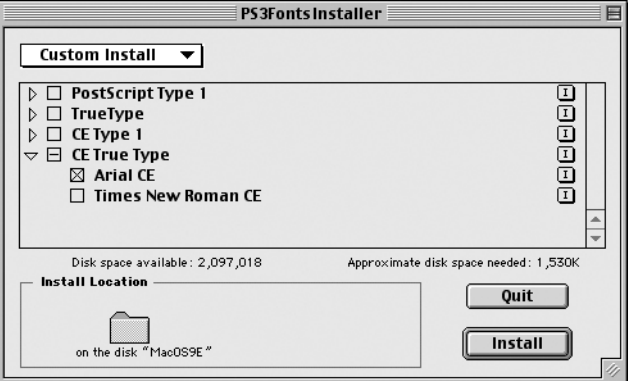

Er verschijnt een waarschuwing als u niet alle andere programma's hebt afgesloten voordat u de fonts gaat installeren.

- <span id="page-112-1"></span>**6.** Klik op Install [Installeer].
	- De fonts worden geïnstalleerd.
	- Na de installatie moet u de Macintosh opnieuw opstarten om de fonts te kunnen gebruiken.
	- Bewaar de cd-rom op een veilige plaats.

# **6. Streepjescode-instellingen**

Dit hoofdstuk bevat informatie over:

- Streepjescode-instellingen
- Tekensettabellen op [pagina 6-3](#page-116-0)
- Streepjescode-groottes op [pagina 6-13](#page-126-0)

## <span id="page-114-0"></span>**Info over streepjescode-instellingen**

In dit gedeelte staan de soorten compatibele streepjescodes, aangewezen tekensets voor streepjescodes en de groottes van afgedrukte streepjescodes.

*OPMERKING: In deze handleiding wordt ervan uitgegaan dat de operateur een basiskennis heeft met betrekking tot streepjescodes.*

#### **Fontsoorten en tekensets**

In de volgende tabel staan compatibele soorten streepjescodes

Zie *["Tekensettabellen" op pagina 6-3](#page-116-0)* voor de tekenset die wordt gebruikt om elk streepjescodeteken aan te geven.

Zie ["Groottes van streepjescodes" op pagina 6-13](#page-126-0) voor informatie over de grootte van afgedrukte streepjescodes.

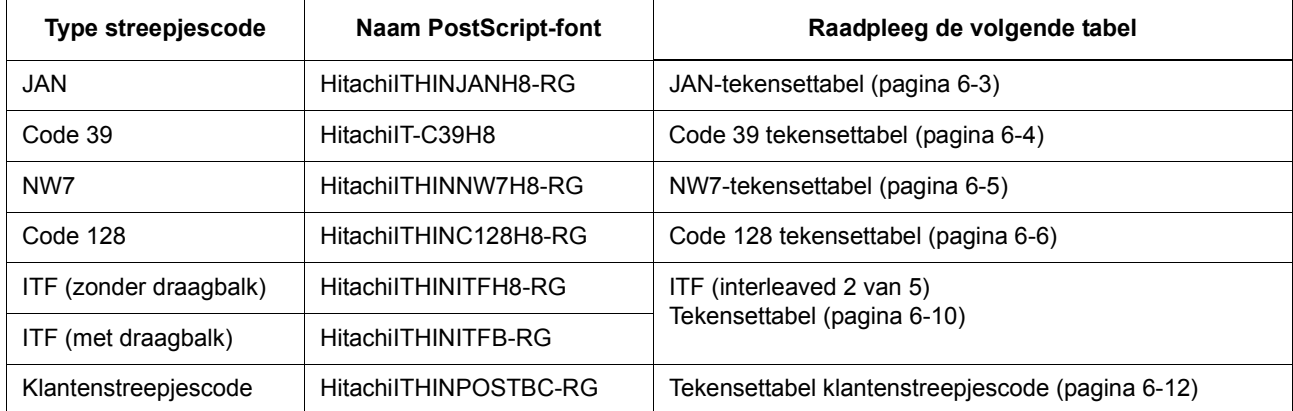

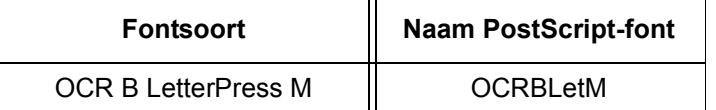

*OPMERKING: De leesbaarheid van de afgedrukte streepjescode is sterk afhankelijk van factoren zoals de kwaliteit van het gebruikte papier en de prestaties van de streepjescodelezer. Wij*  raden u aan, voordat u dit product gaat gebruiken, om het te *testen onder de omstandigheden waaronder het zal worden gebruikt.*

#### **Voorbeeldprogramma en afdrukresultaten**

Een programma dat een proefafdruk maakt van elk type streepjescode en een PDF produceert met de afdrukresultaten. Gebruik deze voorbeelden als referentie bij het afdrukken van streepjescodes.

- Plaats van voorbeeldprogramma en afdrukresultaten in PDF Bevindt zich in de map [handleiding] > [voorbeeld] op de cdrom PostScript Driver Library
- Naam voorbeeldprogramma
	- Sample.ps
- Naam PDF afdrukresultaten

Sample.pdf

## <span id="page-116-0"></span>**Tekensettabellen**

In dit gedeelte worden de tekensets beschreven die worden gebruikt bij het specificeren van streepjescodetekens voor elk type streepjescode.

#### <span id="page-116-2"></span><span id="page-116-1"></span> **JAN-tekensettabel**

In de volgende tabel staan de tekensets die worden gebruikt bij het afdrukken van JAN-streepjescodetekens.

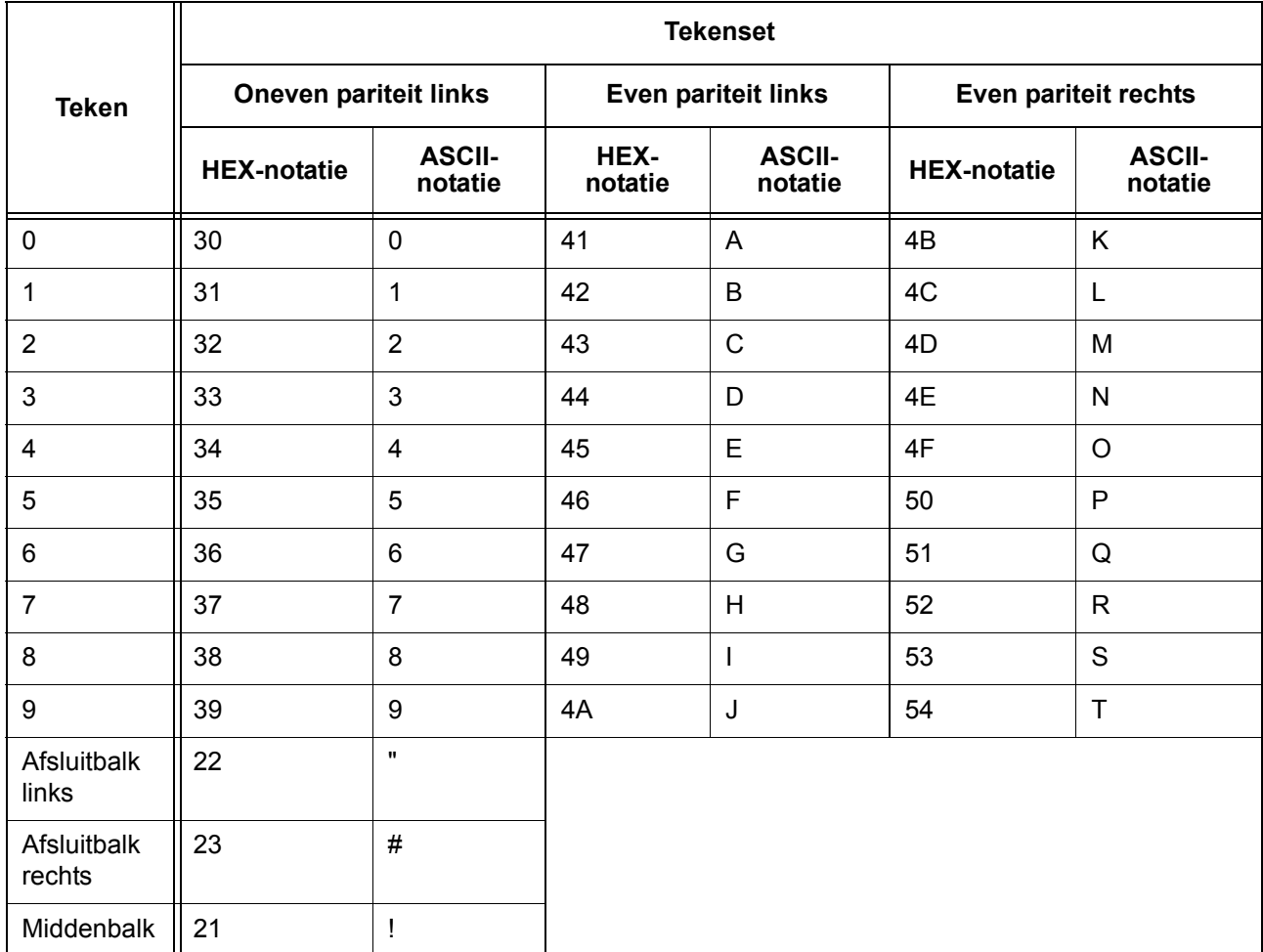

### <span id="page-117-1"></span><span id="page-117-0"></span>**Code 39 tekensettabel**

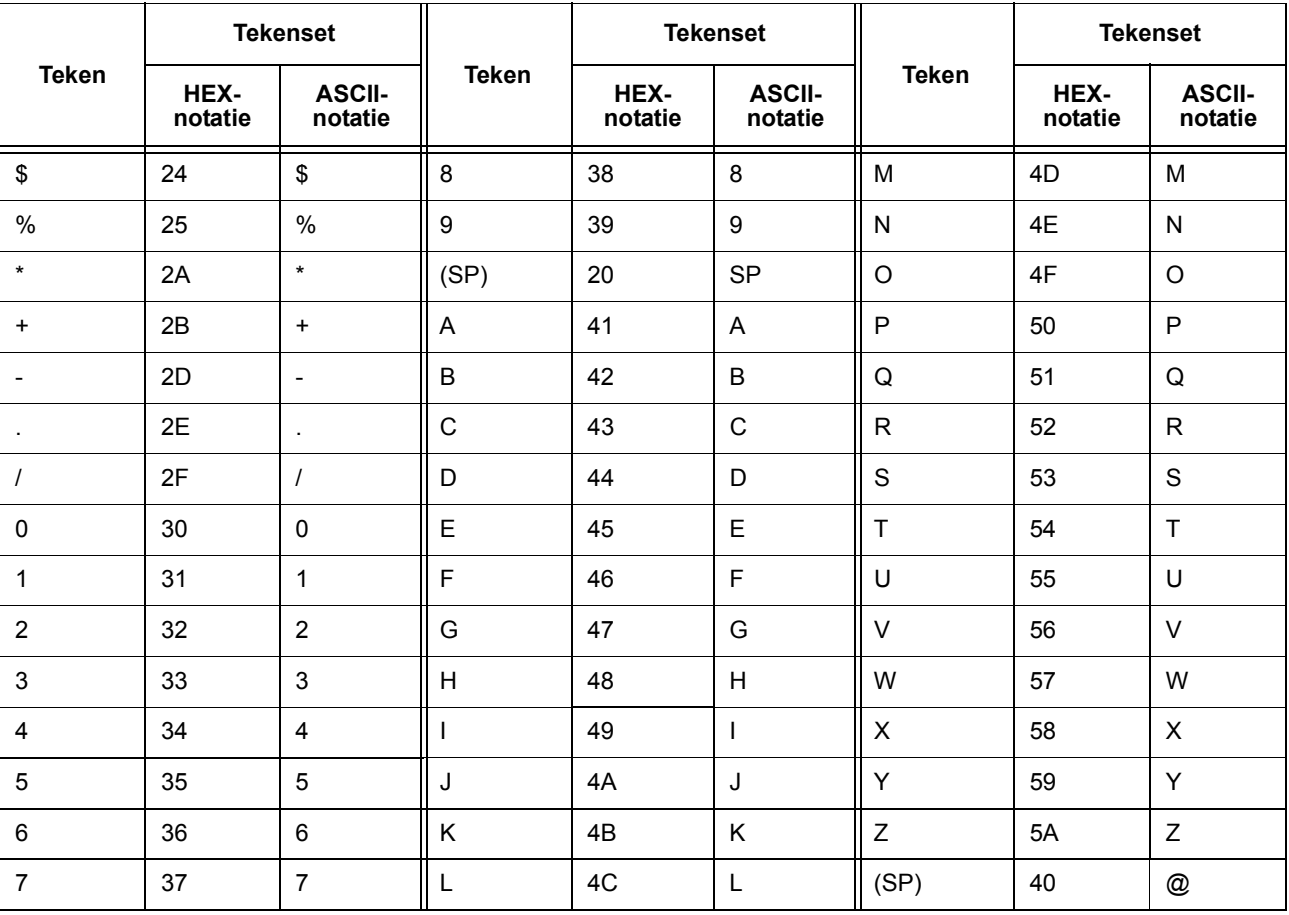

In de volgende tabel staan de tekensets die worden gebruikt bij het afdrukken van Code 39 streepjescodetekens.

#### <span id="page-118-1"></span><span id="page-118-0"></span>**NW7-tekensettabel**

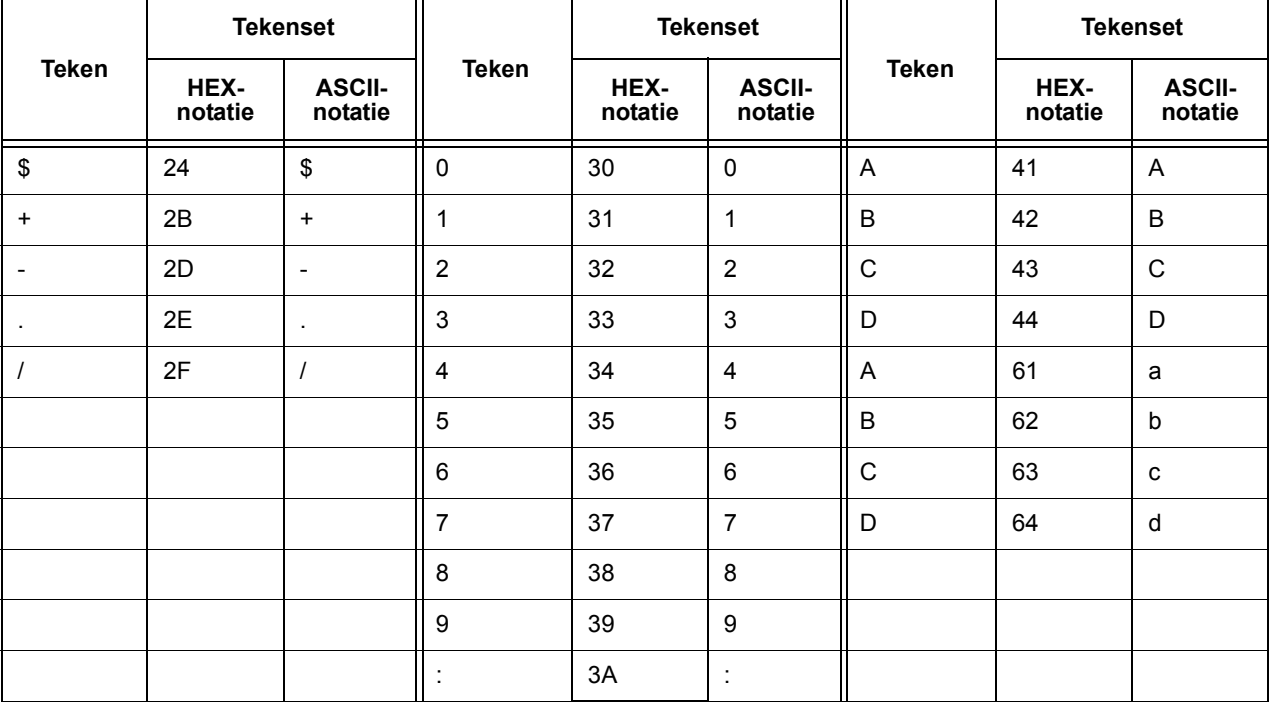

In de volgende tabel staan de tekensets die worden gebruikt bij het afdrukken van NW7-streepjescodetekens.

#### <span id="page-119-1"></span><span id="page-119-0"></span>**Code 128 tekensettabel**

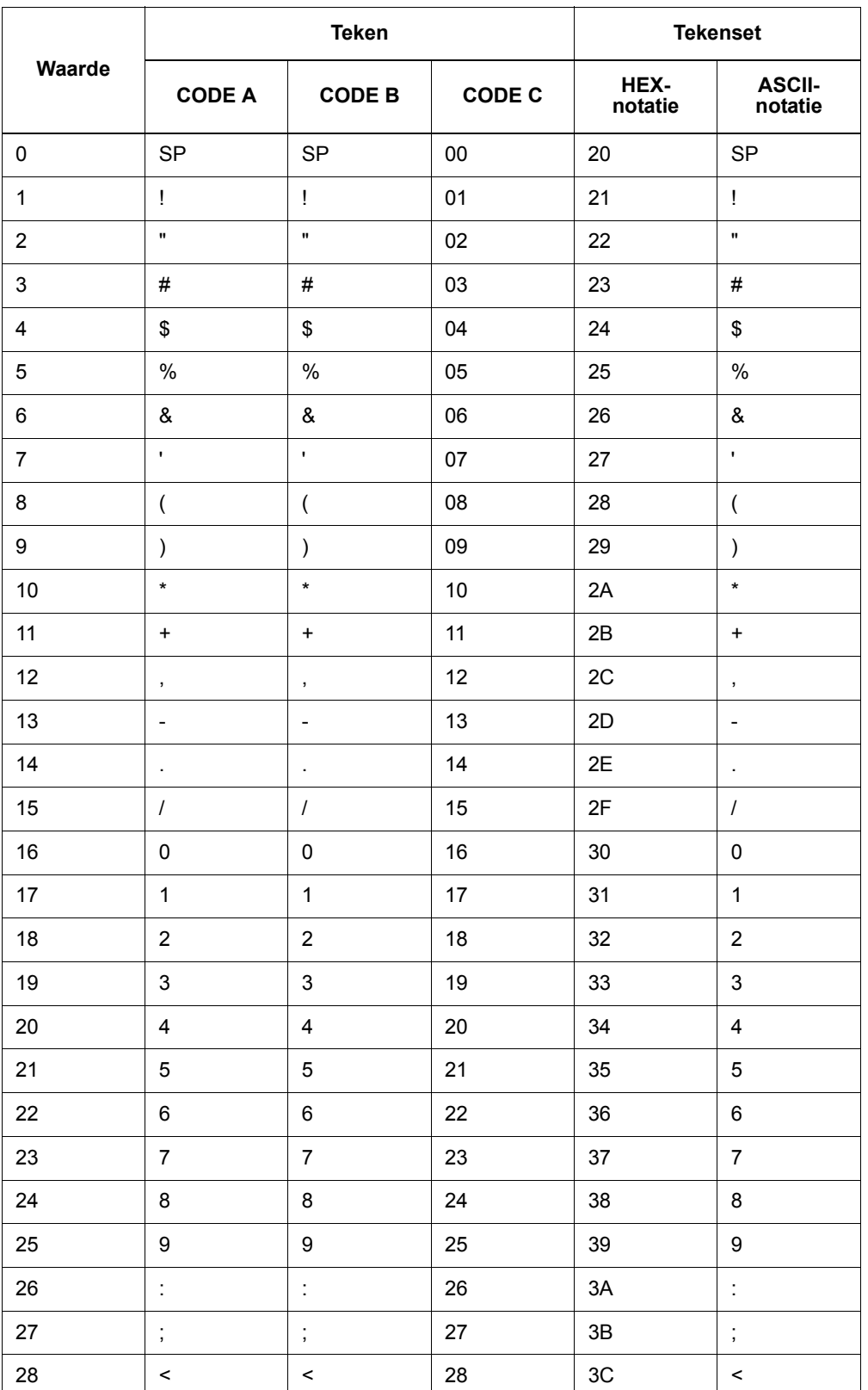

In de volgende tabel staan de tekensets die worden gebruikt bij het afdrukken van Code 128 streepjescodetekens.

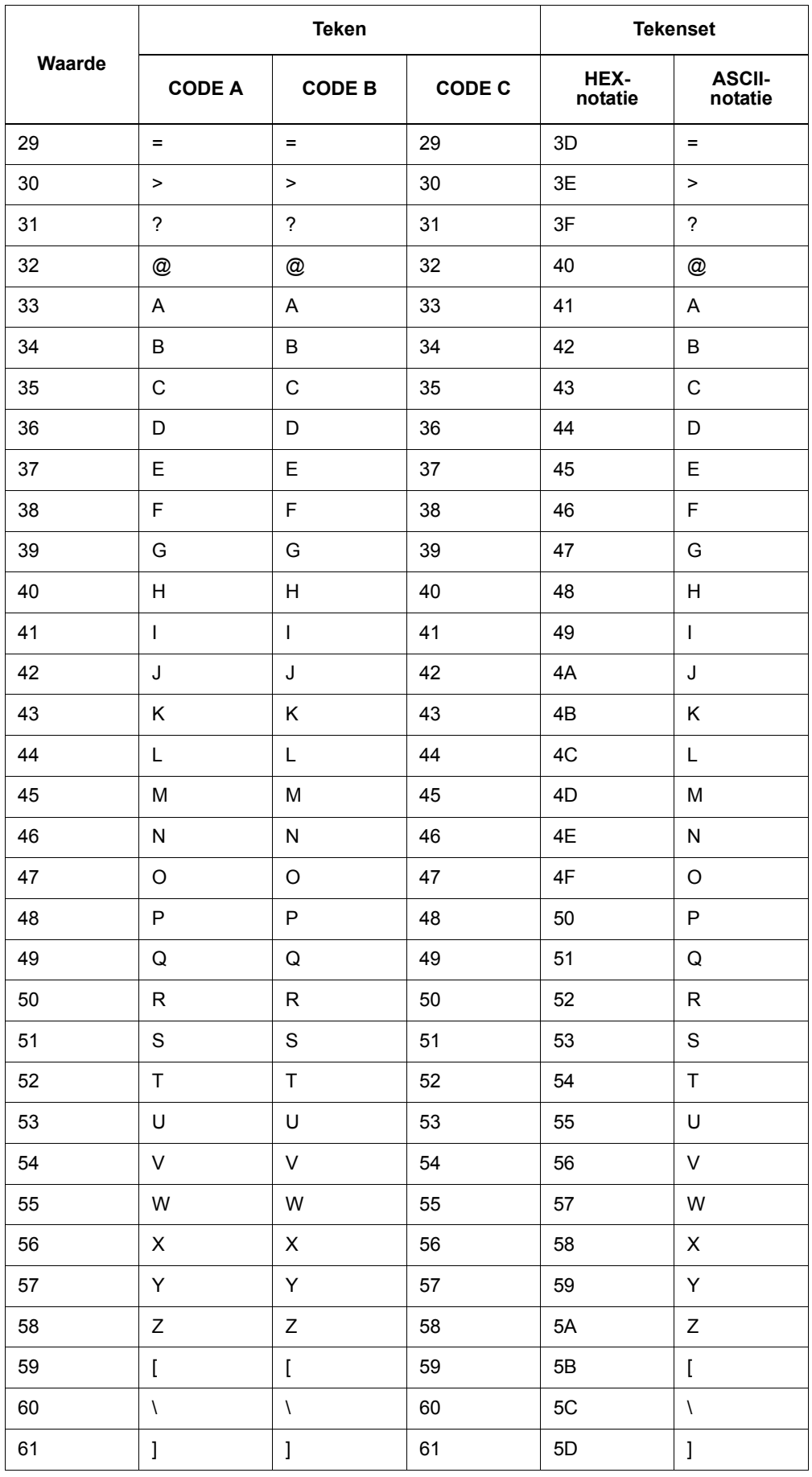

### 6. Streepjescode-instellingen

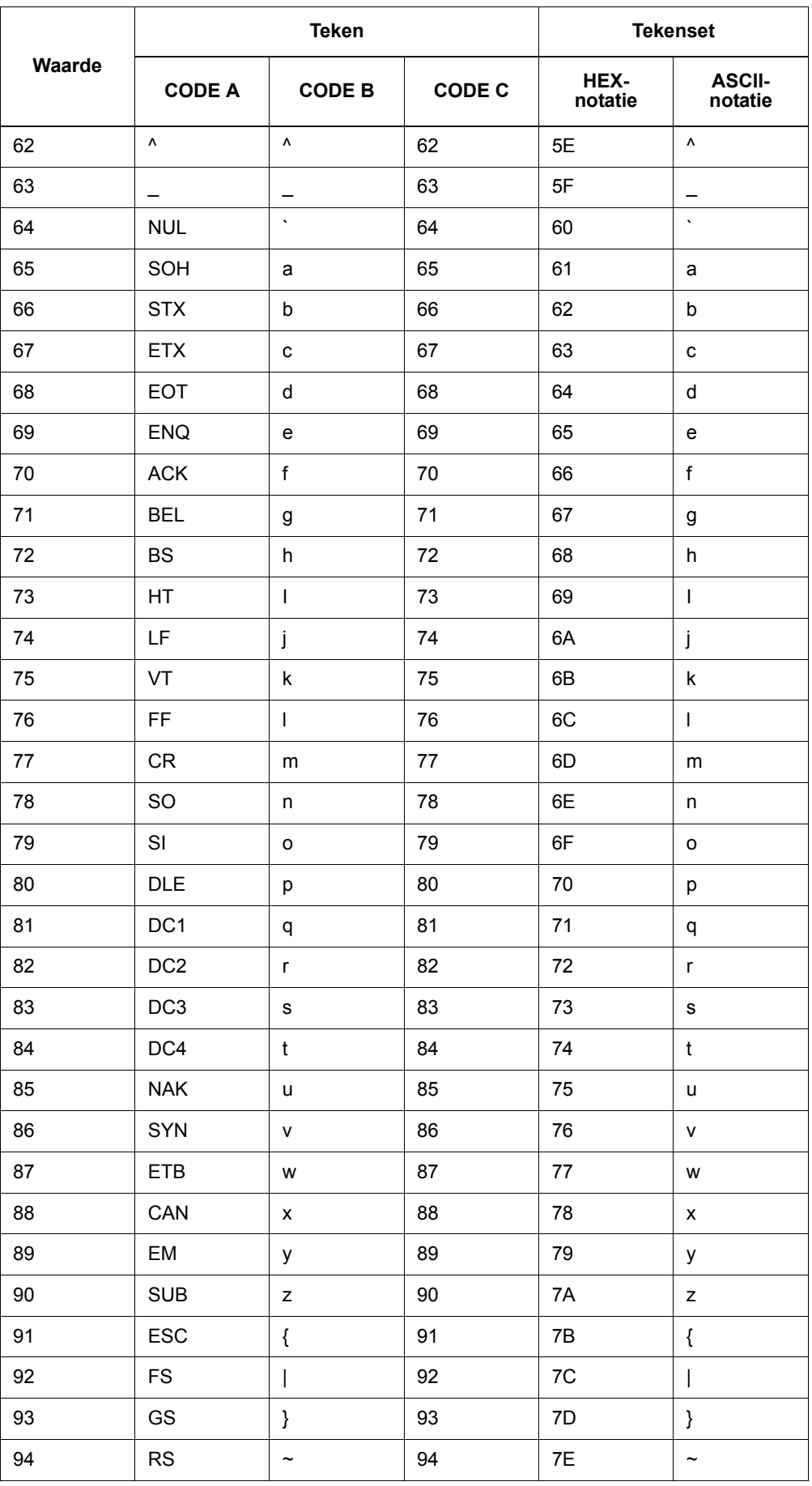

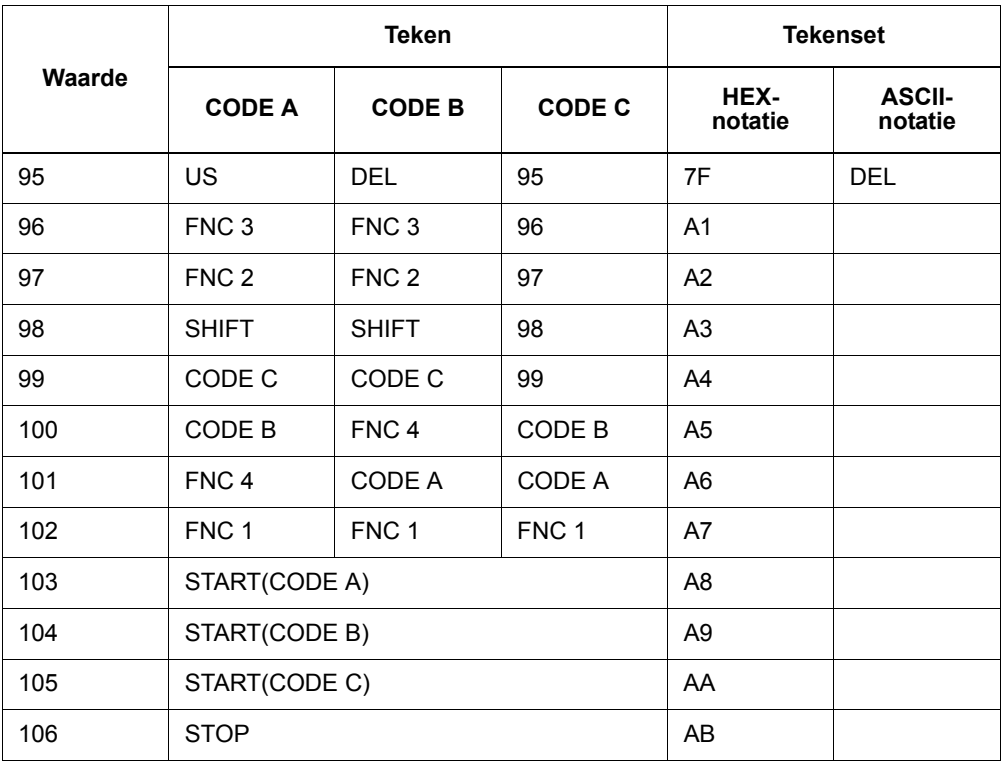

### <span id="page-123-0"></span>**ITF (interleaved 2 van 5) tekensettabel**

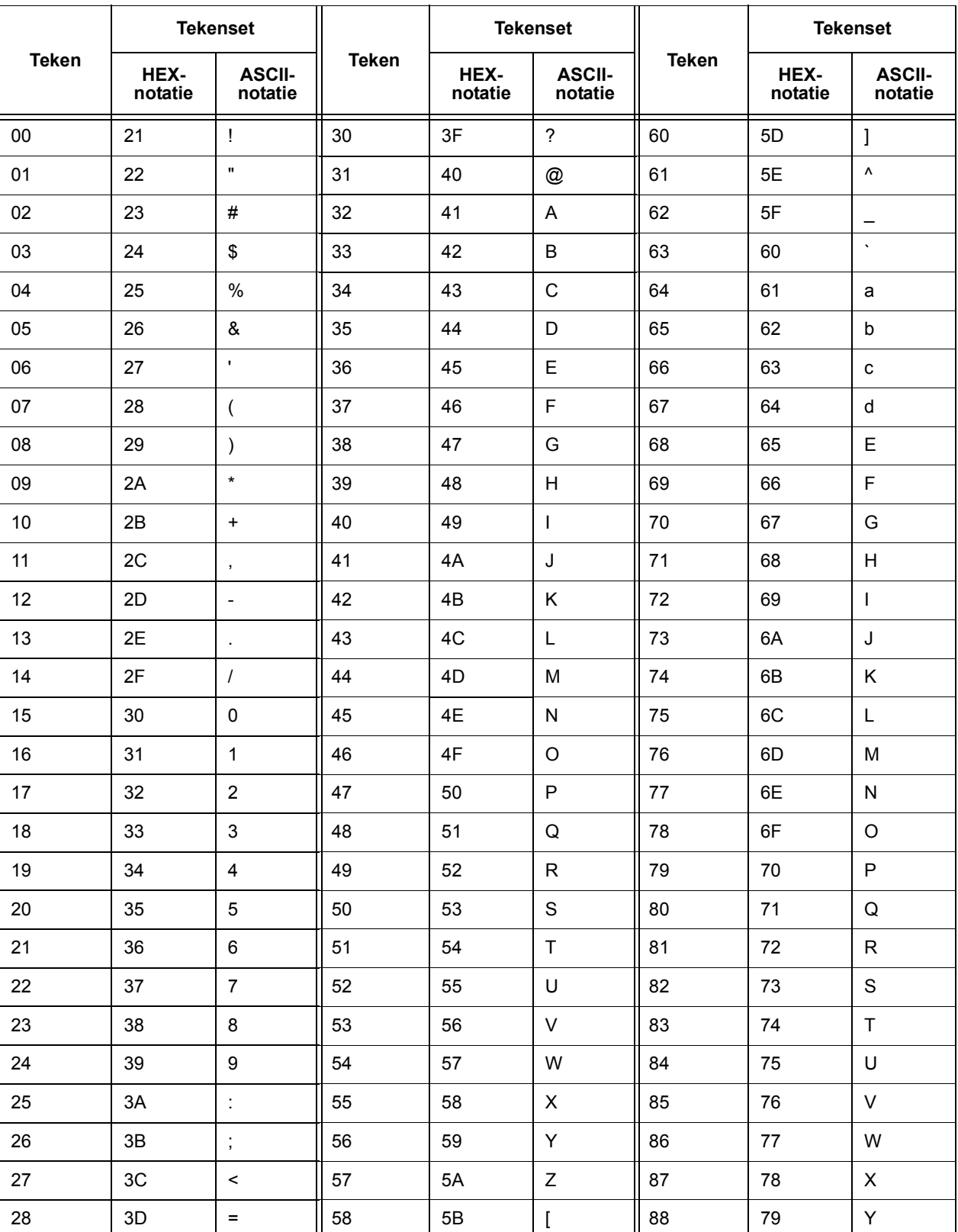

In de volgende tabel staan de tekensets die worden gebruikt bij het afdrukken van ITF-streepjescodetekens.

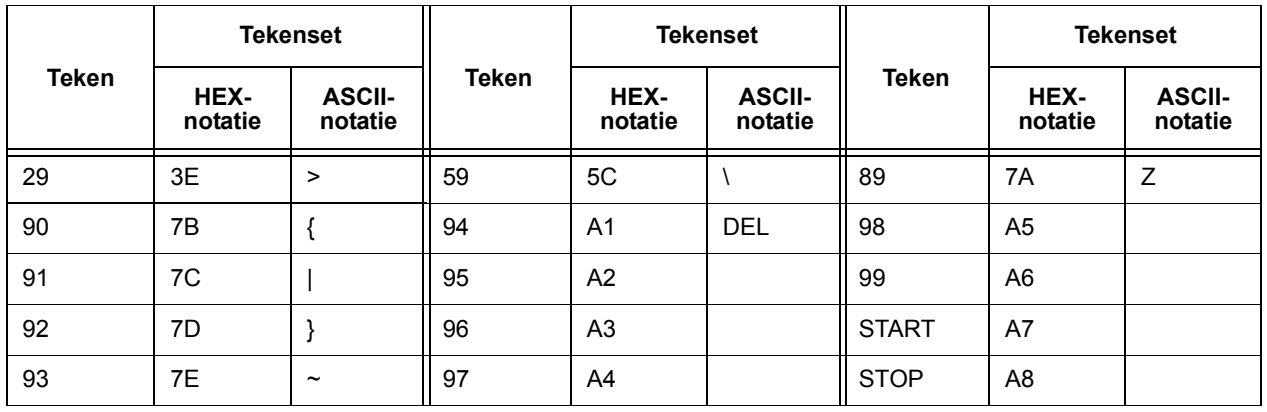

Bij ITF geeft één tekenset het paar aan van een teken dat wordt aangeduid door een streepje en een teken dat wordt aangeduid door een spatie.

Het START- en het STOP-teken worden echter aangegeven met één tekenset.

Voorbeeld:

Als u het paar tekens van het streepje dat "3" vertegenwoordigt en de spatie die "7" vertegenwoordigt, wilt afdrukken, geeft u "46" (HEX-notatie) op.

Als u het paar tekens van het streepje dat "7" vertegenwoordigt en de spatie die "3" vertegenwoordigt, wilt afdrukken, geeft u "6A" (HEX-notatie) op.

### <span id="page-125-0"></span>**Tekensettabel klantstreepjescode**

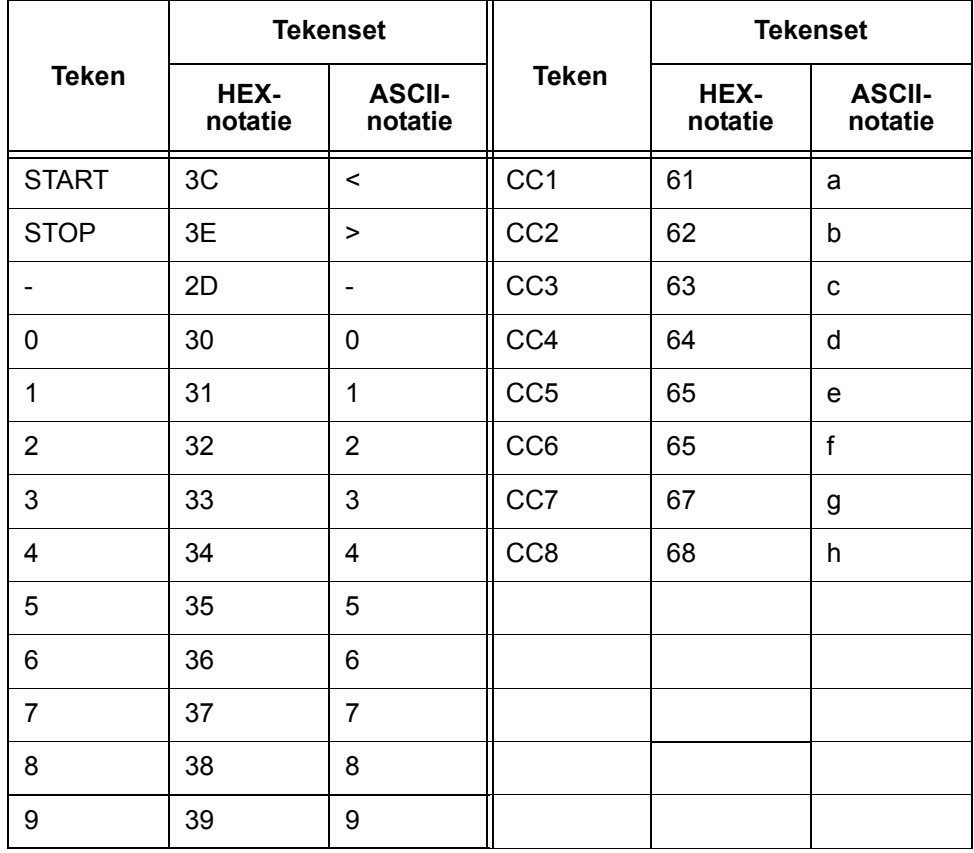

<span id="page-125-1"></span>In de volgende tabel staan de tekensets die worden gebruikt bij het afdrukken van klantenstreepjescodetekens.

## <span id="page-126-0"></span>**Groottes van streepjescodes**

<span id="page-126-1"></span>In de volgende tabel staan formules voor het berekenen van de afmetingen (bij benadering) van afgedrukte streepjescodes.

De afmetingen van de afgedrukte streepjescode kunnen variëren, zelfs bij gebruik van hetzelfde programma. Deze zijn afhankelijk van omstandigheden zoals de eigenschappen en resolutie van de gebruikte printer, de papierkwaliteit, enzovoort. De afmetingen die aan de formules in deze tabel worden ontleend, zijn niet gegarandeerd de werkelijke afmetingen van de afgedrukte streepjescodes. Gebruik deze tabel als referentie bij het schatten van de grootte van afgedrukte streepjescodes.

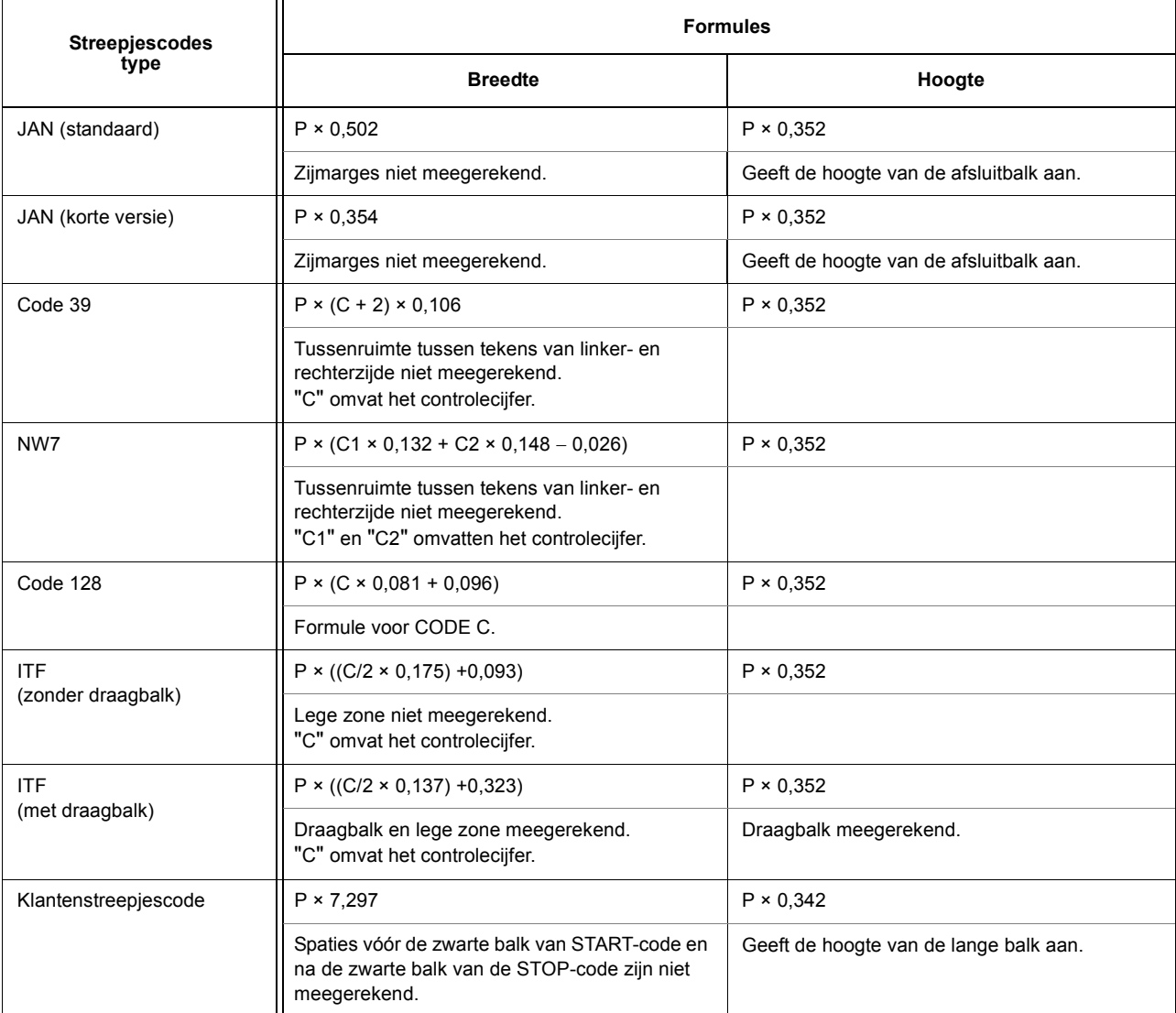

P: fontgrootte (punten)

- C: aantal tekens
- C1: aantal tekens (0,1,2,3,4,5,6,7,8,9,-,\$)
- C2: aantal tekens (:,/,.,+,A,B,C,D)

# **A. Bijlage**

## **Waarschuwingen en beperkingen**

#### **De driver**

Waarschuwingen en beperkingen met betrekking tot elke type driver zijn opgenomen in het bestand Readme.txt op de cd-rom PostScript Driver Library. Lees dit bestand voordat u de driver installeert.

#### **Problemen oplossen**

<span id="page-128-1"></span><span id="page-128-0"></span>Raadpleeg de Handleiding voor de gebruiker voor foutcodes en foutberichten die worden weergegeven op het bedieningspaneel en om te zien hoe u moet omgaan met papierstoringen.

#### **Printergebruik**

Met de printerdriver kunt u selecties maken om op keuzepapier en briefkaarten 2-zijdig en/of met behulp van de nietfunctie af te drukken naar de afwerkopvangbak. Indien u echter op keuzepapier of briefkaart afdrukt, kunnen deze functies niet worden toegepast ook al bent u in staat ze te selecteren.

U kunt speciaal papier alleen handmatig invoeren. Wanneer u echter keuzepapier selecteert, verandert de selectie Papierbron niet automatisch in Handmatige invoer. U moet Handmatige invoer zelf selecteren.

# **Index**

### **A**

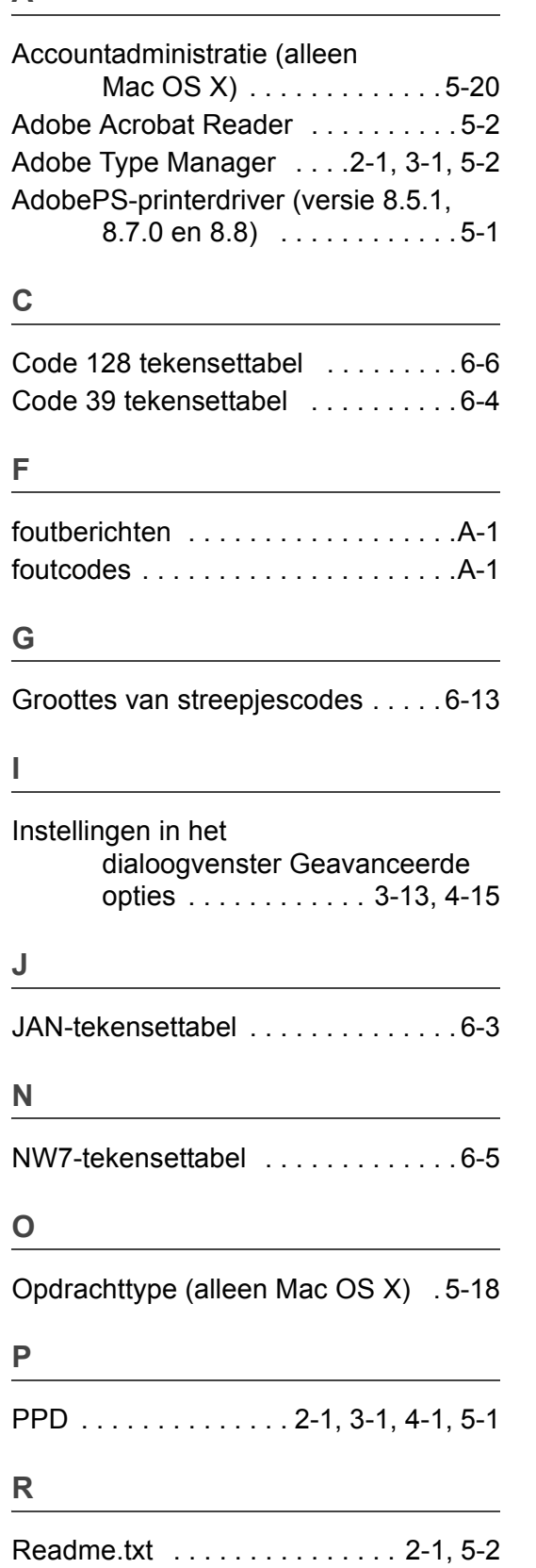

# **S**

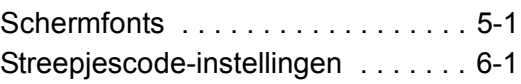

#### **T**

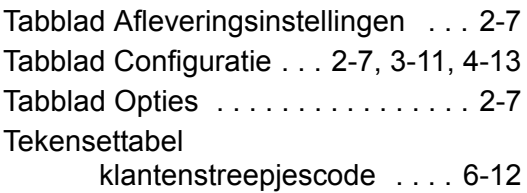

#### **W**

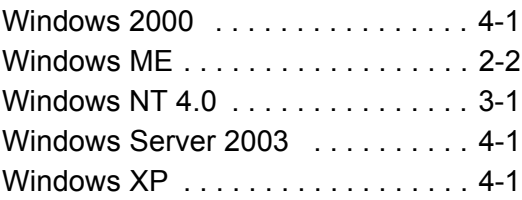